# PX-560MBE PriviA 数码钢琴

# 用户说明书

请务必将所有用户文件妥善保管以便日后需要时查阅。

安全须知

在使用本钢琴之前, 必须首先阅读另一册"安全须知"。

保留备用

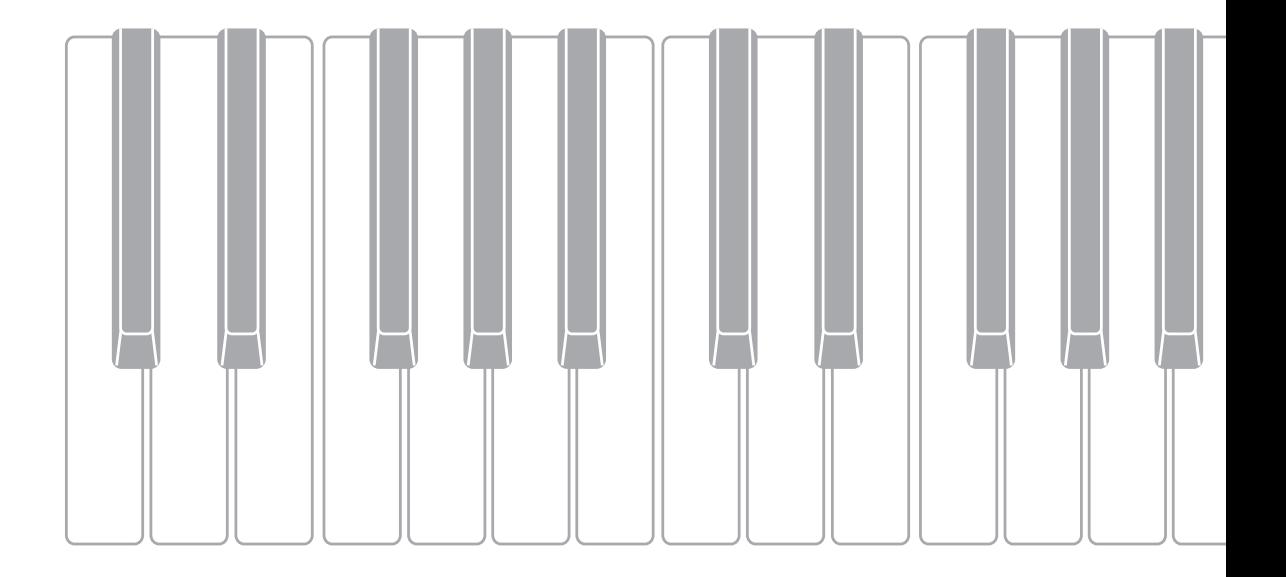

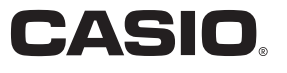

# 重要!

在使用本产品之前,请注意下述重要资讯。

- 在使用 AD-A12150LW 交流电变压器为本产品供电之前,必须首先检查交流电变压器是 否有任何损坏。请仔细检查电源线,看是否有断裂、断线、裸线及任何其他严重损坏。 切勿让儿童使用已严重损坏了的交流电变压器。
- 3 岁以下儿童不可使用本产品。
- 只能使用 CASIO AD-A12150LW 变压器。
- 交流电变压器不是玩具。
- 在清洁本产品之前必须拔下交流电变压器。

根据欧盟指令的符合性声明

Manufacturer: CASIO COMPUTER CO., LTD. 6-2, Hon-machi 1-chome, Shibuya-ku, Tokyo 151-8543, Japan  $C \in$ Responsible within the European Union: Casio Europe GmbH Casio-Platz 1, 22848 Norderstedt, Germany www.casio-europe.com

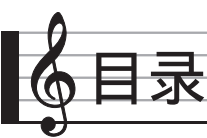

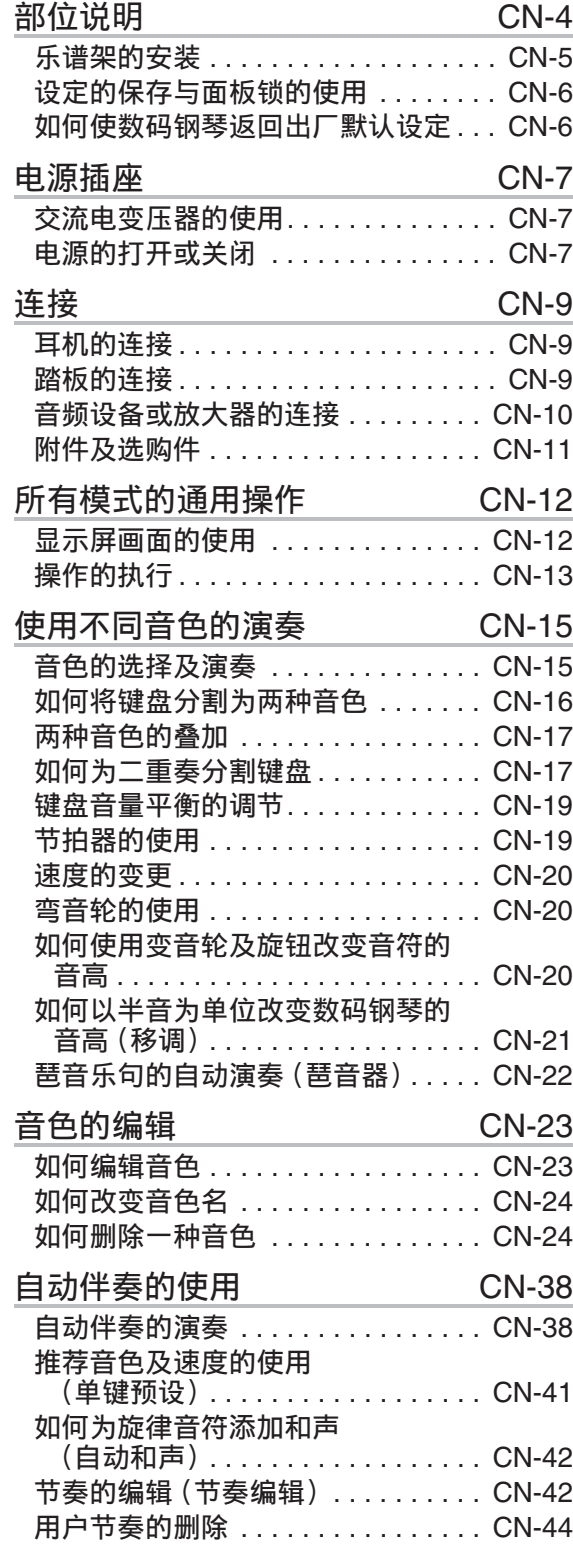

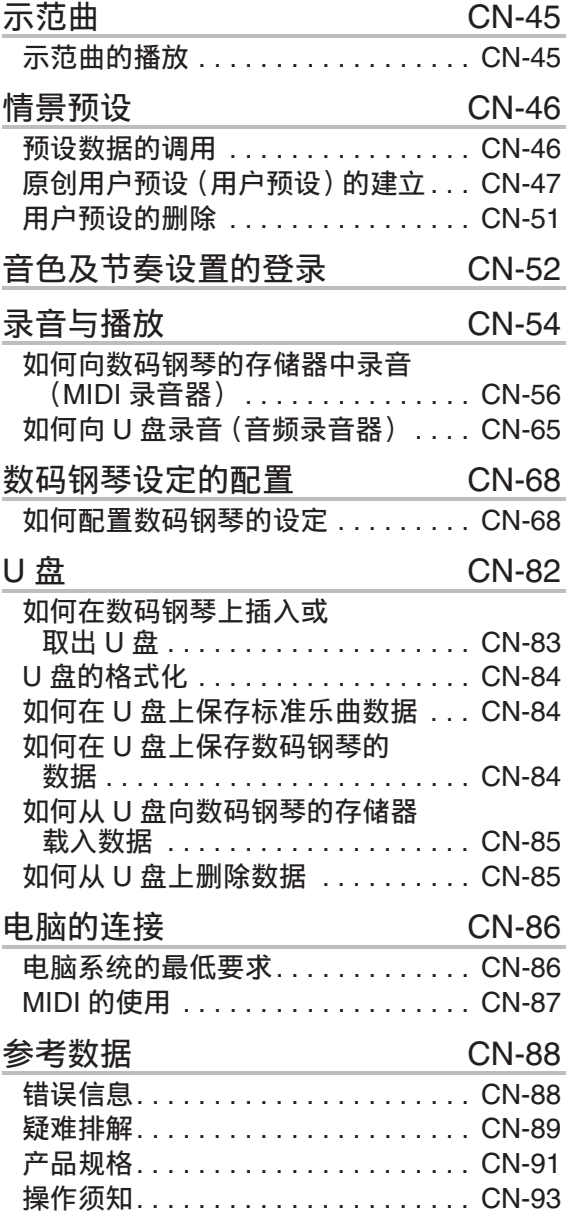

#### 目录

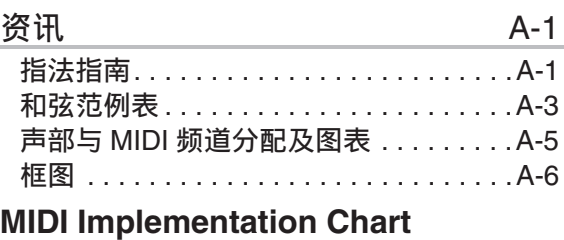

本说明书中涉及的公司及产品名称可能 是相关所有者的注册商标。

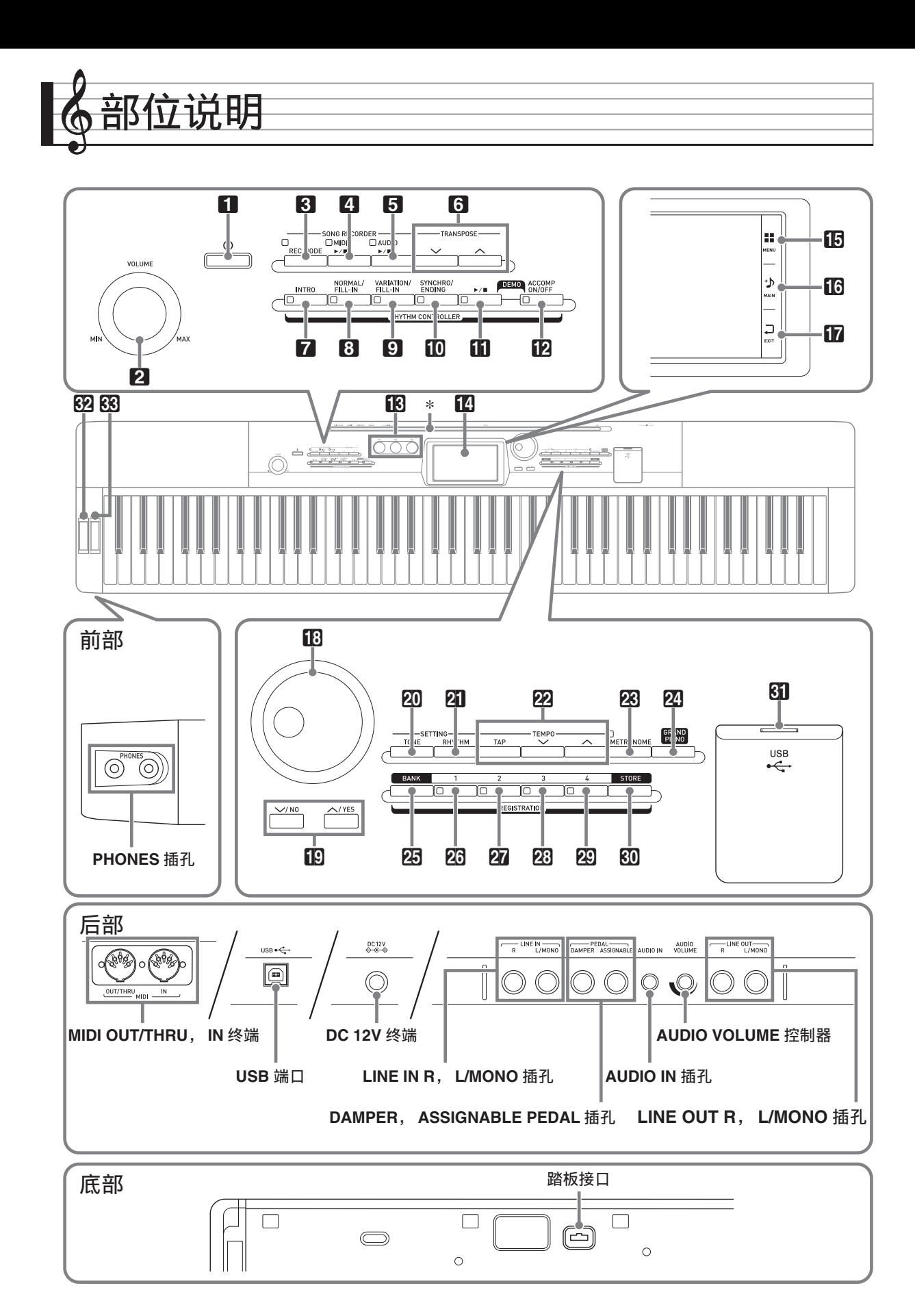

**CN-4**

• 本说明书使用下示数字及名称表示按钮和控制器。

1 少 (电源)钮 **2 VOLUME** 控制器 **3 REC MODE** 钮 **4 MIDI ▶/■钮 5 AUDIO** ▶/■钮 6 TRANSPOSE V, <br /> **and<br/>
18** 7 **INTRO** 钮 **8 NORMAL/FILL-IN 钮** 9 **VARIATION/FILL-IN** 钮 **fo** SYNCHRO/ENDING 钮  $\mathbf{m}$   $\mathbf{m}$   $\mathbf{m}$ **IZ ACCOMP ON/OFF** 钮 **iB** K1 至 K3 旋钮 14 显示屏 **15 MENU 16** MAIN **EXIT** 

18 旋钮 **fo** ∨/ NO, ∧/ YES 钮 **20 TONE** 钮 **21 RHYTHM** 钮 **22 TEMPO 钮 28 METRONOME** 钮 **24 GRAND PIANO** 钮 **25 BANK** 钮 **26 REGISTRATION 1 钮 27 REGISTRATION 2 钮 28 REGISTRATION 3 钮 29 REGISTRATION 4 钮 80 STORE** 钮 **60 U** 盘端口 **82 PITCH BEND** 轮 **83** MODULATION 轮

# \* 乐谱架的安装

将乐谱架的底部插入数码钢琴控制 台顶部上的沟槽内。

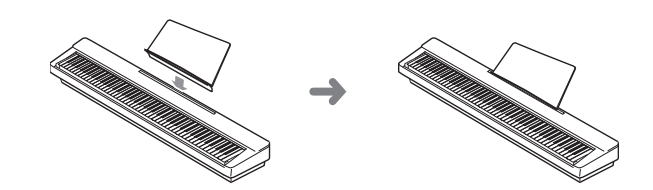

### LCD 板

显示屏画面的液晶板使用高精度技术生产, 像素的合格率高达 99.99% 以上。也就是 说,极少数的像素可能会一直不点亮或一 直点亮。这是液晶板的特性引起的,不表 示发生了故障。

# 设定的保存与面板锁的使用

您可以保存数码钢琴的设定,并锁住其按 钮以防止误操作。有关详情请参阅 "Auto Resume" 一节 (第 CN-75 页) 和 "Operation Lock" 一节 (第 CN-75 页)。

### 如何使数码钢琴返回出厂默 认设定

要使数码钢琴保存的数据和设定返回初始 出厂默认值时,请执行下述操作。

- **1.** 关闭数码钢琴的电源。
- **2. 在按住 @ TEMPO ∨, ∧ 钮的同** 时, 按 1 ① 钮。
	- 数码钢琴开机并初始化内部系统。片 刻后就可以使用数码钢琴了。

 $^{\circ}$ 注

• 有关开机和关机的说明请参阅 " 电源的 打开或关闭 " 一节 (第 CN-7 页)。

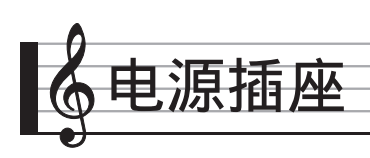

数码钢琴可用标准室内电源供电。不使用 数码钢琴时必须关闭其电源。

# 交流电变压器的使用

只能使用本数码钢琴附带的交流电变压器 (JEITA 标准,有统一的极性插头)。使用 其他种类的交流电变压器会使数码钢琴发 生故障。

指定的交流电变压器:AD-A12150LW

• 请如下图所示用附带电源线连接交流电 变压器。

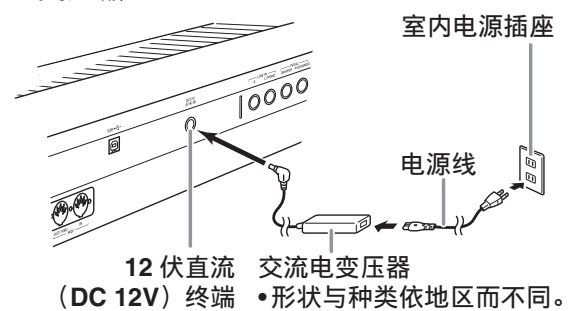

请注意下述重要须知,以防止损坏电源线。

### 在使用过程中

- 切勿过份用力拉扯电源线。
- 切勿反复拉扯电源线。
- 切勿在插头或接头根部弯曲电源线。

### 在移动过程中

• 在移动数码钢琴之前,必须先从电源插 座拔下交流电变压器。

### 在保管过程中

• 请卷起并捆扎好电源线,但不要缠绕在 交流电变压器上。

(1) 重要!

- 切勿将本数码钢琴附带的交流电变压器 (JEITA 标准, 有统一的极性插头)在 本数码钢琴之外的任何其他装置上使 用。否则有发生故障的危险。
- 在插上或拔下交流电变压器之前, 必须 先确认数码钢琴已关机。
- 长时间使用后,交流电变压器会变热。 此为正常现象,并不表示发生了故障。
- 使用交流电变压器时,其标签面要朝下。 标签面朝上时,交流电变压器会发出电 磁波。

# 电源的打开或关闭

### 1. 按 1 少 钮打开电源。

• 当显示屏显示启动画面时,不要碰键 盘、踏板或按钮。否则会导致故障发 生。

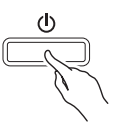

- 用数码钢琴的 **VOLUME** 控制器 (2)调节音量。
- **2.** 要关闭数码钢琴的电源时,请按住 1 (5) 钮直到数码钢琴的显示屏熄 灭。

### (1) 重要!

• 在数据存入数码钢琴存储器中的过程 中,或是刚开机时,下示信息可能会出 现。

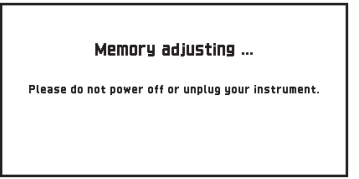

此信息显示时切勿关闭数码钢琴的电源。

### 2注

• 按 1 凸 钮关闭电源实际上是让数码钢 琴进入待机状态。数码钢琴在待机状态 下时仍会继续有微弱的电流。若您计划 长期不使用数码钢琴,或您所在地区有 雷雨,必须从电源插座拔下交流电变压 器。

### 自动关机

在设计上,本数码钢琴在无任何操作经过 预设时间后将自动关机,以防止浪费电力。 自动关机功能的触发时间是四个小时。

O注

• 需要时可关闭自动关机功能。有关详情 请参阅 "Auto Power Off" 一节 (第 CN-74 页)中的 "SYSTEM SETTING 画面 "。

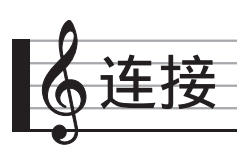

# 耳机的连接

#### (1) 重要!

- 在连接耳机之前必须用数码钢琴的 2 **VOLUME** 控制器调低音量。连接之后, 再将音量调到需要的水平。
- 当声音不从扬声器输出时,\* 数码钢琴自 动将声音优化为适合耳机及 **LINE OUT** 欣赏的声音。从扬声器输出时,其自动 切换为最适合用扬声器欣赏的声音。
	- \* 插头插在 **PHONES** 插孔中或 "Speaker" SYSTEM SETTING 画面 (第 CN-74 页) 被关闭。

### 前部

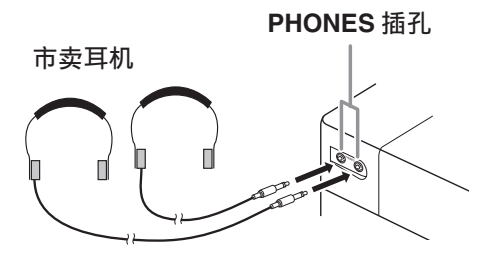

将市卖耳机插入 **PHONES** 插孔。将耳机插 入 **PHONES** 插孔之一将切断扬声器的输 出。如此可在深夜练习,而不会打扰其他 人。为了保护您的听力,使用耳机时,请 勿将音量设定得过高。

### $^{\textcircled{\tiny 1}}$ 注

- 耳机必须在 **PHONES** 插孔中插到底。否 则,耳机可能只一边有声音。
- 若您使用的耳机的插头与 **PHONES** 插孔 不匹配,请使用相应的市卖插头转换 器。
- 若您使用的是需要转换器插头的耳机, 则在拔下耳机时一定要同时拔下转换 器。否则,弹奏时扬声器不会有声音发 出。

# 踏板的连接

数码钢琴的背面有两个踏板插孔,一个用 于连接制音器踏板,一个用于连接柔音 / 抽选延音踏板。

### 如何连接踏板

根据要让踏板执行的操作类型,请将踏板 的电缆插入数码钢琴的 **DAMPER PEDAL** 插孔或 **ASSIGNABLE PEDAL** 插孔。

后部

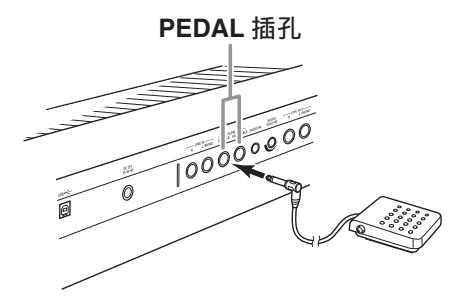

### 踏板功能

### ● 制音器踏板

弹奏过程中,踩下制音器踏板将使您弹奏 的音符回响。

• 如果选择了钢琴音色,踩此踏板将激活 数码钢琴的制音器共鸣效果,使音符产 生如同在声乐钢琴上踩下制音器踏板时 一样的共鸣。

### ● 柔音踏板

弹奏过程中,踩下此踏板抑制您在踩下此 踏板后在键盘上弹奏的音符的响音,使其 变柔和。

#### 抽选延音踏板

只有踩下踏板时正在按着的琴键的音符音 延留到放开踏板为止,即使该键盘琴键已 被松开。

### 表情踏板

您可以使用踏板来控制音量和音效。 请在 **ASSIGNABLE PEDAL** 插孔上连接表 情踏板。还请用 CONTROLLER 画面上的 "Pedal Edit" 将表情踏板功能分配在 **ASSIGNABLE PEDAL** 插孔上。

#### (1) 重要!

- 请使用符合下述规格的市卖表情踏板。 请注意,有些厂家的踏板的极性与本数 码钢琴要求的极性不同。
	- \* 下列踏板已确认可以使用。 Roland EV-5:将最小音量设定为 0 (零)。

KURZWEIL CC-1 FATAR VP-25, VP-26

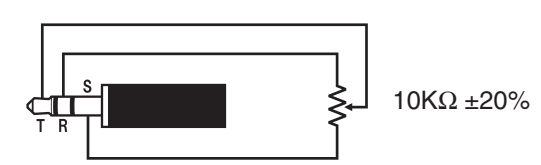

### 踏板接口

数码钢琴底部上的踏板接口可以连接另选 件的 3 踏板单元 (SP-33)。使用这些踏板 可以表现与声乐钢琴上的踏板相似的效果。

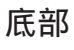

底部 踏板接口

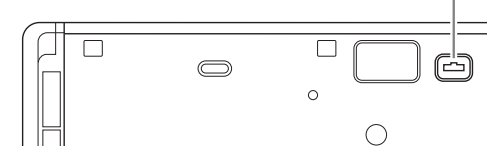

∨注

• 要使用 SP-33 踏板单元还需要另购的 CS-67P 专用支架。

# 音频设备或放大器的连接

在数码钢琴上连接音频设备或乐器放大器, 便可通过外部扬声器产生更加洪亮、音质 更好的声音。

#### (1) 重要!

- 当声音不从扬声器输出时, \* 数码钢琴 自动将声音优化为适合耳机及 **LINE OUT** 欣赏的声音。从扬声器输出时,其 自动切换为最适合用扬声器欣赏的声 音。
	- \* 插头插在 **PHONES** 插孔中或 "Speaker" SYSTEM SETTING 画面 (第 CN-74 页) 被关闭。
- •每当要在数码钢琴上连接装置时, 应首 先用 **VOLUME** 控制器将音量调低。连接 之后,再将音量调到需要的水平。
- 要在数码钢琴上连接任何装置时,必须 查阅该装置附带的用户文件。

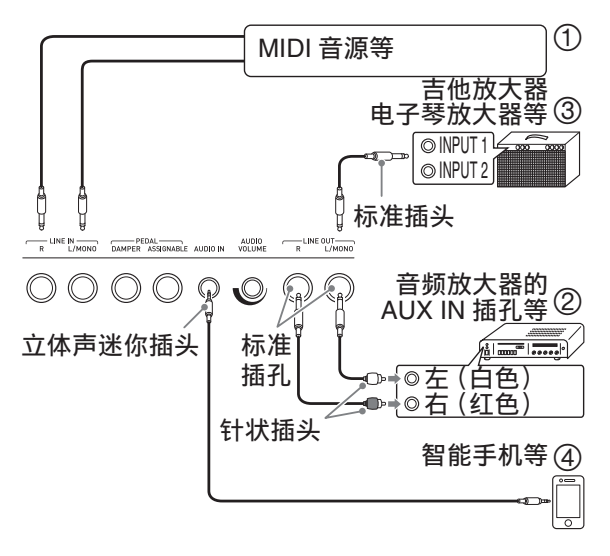

### 如何用数码钢琴播放从外部音源传 来的声音 (图 ① 和图 ④)

连接在 **LINE IN R** (右)上的外部音源从 数码钢琴的右扬声器输出,而连接在 **LINE IN L/MONO** 上的音源从左扬声器输出。请 使用与要连接的装置相匹配的市卖连接线。 当外部音源只连接在 **LINE IN L/MONO** 上 时,输入的声音从两个扬声器输出。

**AUDIO IN** 上可以连接智能手机或其他音乐 播放机。

用 **AUDIO VOLUME** 旋钮调节智能手机的 音量。 2 **VOLUME** 旋钮不能调节智能手 机的音量。

### $^{\mathbb{Q}}$ 注 $\,$

- 数码钢琴的内置音效 (回响,合唱, DSP) 也作用于从 LINE IN 终端输入的 声音。从 LINE IN 输入的声音可用音频 录音器录音。
- 数码钢琴的内置音效 (回响,合唱, DSP)不作用于从 **AUDIO IN** 终端输入 的声音。从 **AUDIO IN** 输入的声音不能 用音频录音器录音。

# 音频装置的连接 (图 2)

用市卖电缆将外部音频装置连接到数码钢 琴的 LINE OUT 插孔, 如图 2 所示。 **LINE OUT R** 插孔输出右频道的声音,而 **LINE OUT L/MONO** 插孔输出左频道的声 音。您最好购买如图所示的连接电缆之一 连接音频设备。在此种结构中,音频装置 的输入选择器通常必须设定在与数码钢琴 连接的终端 (AUX IN 等)处。用数码钢 琴的 **VOLUME** 控制器调节音量。

# 如何连接乐器放大器 (图 3)

用市卖电缆将放大器连接到数码钢琴的 **LINE OUT** 插孔, 如图 ③ 所示。 LINE **OUT R** 插孔输出右频道的声音,而 **LINE OUT L/MONO** 插孔输出左频道的声音。连 接至 **LINE OUT L/MONO** 插孔只输出两个 频道的混合音。您最好购买如图所示的连 接电缆之一连接放大器。用数码钢琴的 **VOLUME** 控制器调节音量。

### (人) 重要!

• 使用**LINE OUT**插孔时,请插入插头或关 闭 SYSTEM SETTING 画面 (第 CN-74 页)上的 "Speaker" 设定。此时数码 钢琴变为适合线路输出的音质。

# 附件及选购件

只能使用本数码钢琴指定的配件。 使用未指定的配件有造成火灾、触电及人 身伤害的危险。

O注

• 从您的经销商或从下示 URL 的卡西欧 (CASIO)网站可以得到卡西欧 (CASIO)的产品目录,有关本产品的 另购件的资讯可以在产品目录中找到。 **http://world.casio.com/**

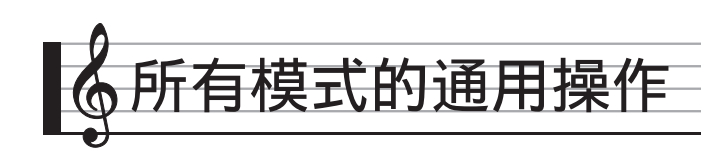

# 显示屏画面的使用

### 显示画面的版面

打开数码钢琴的电源时, MENU 画面和 MAIN 画面 (表示现在的设置)出现在显 示屏上。使用这些画面能配置各种不同的 功能。沿显示屏右侧的导航图标快捷面板 用于切换画面。

### ■ **MENU** 画面

点击一个选单图标可显示用于配置音色、 节奏及其他设定的画面。

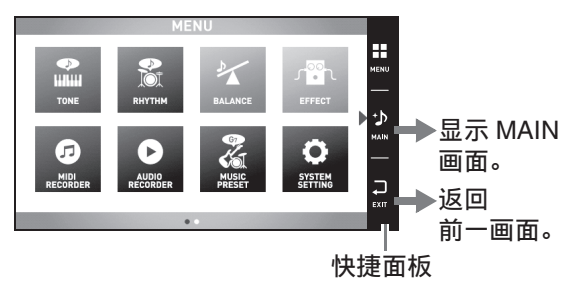

### ■ **MAIN** 画面

MAIN 画面用于检查及修改主设定。现在 的设定沿画面底部表示。

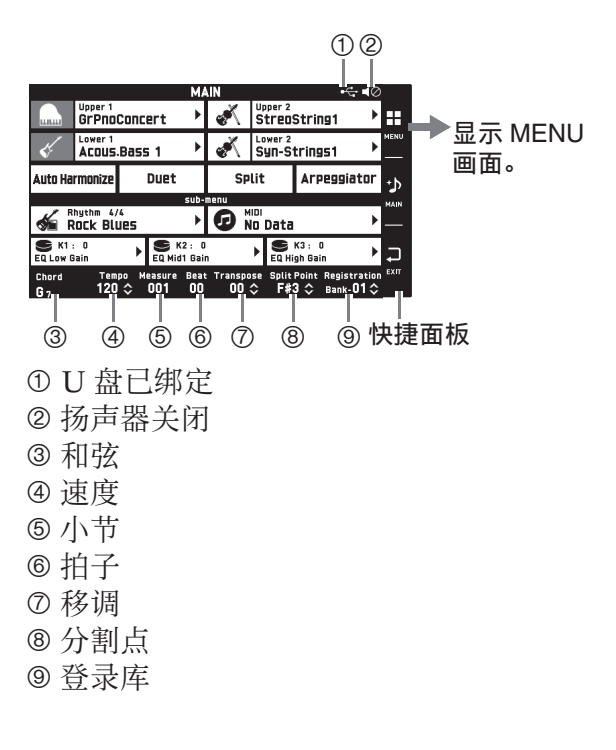

### ■ 快捷面板

快捷面板总是显示在画面的右侧。点击快 捷面板图标能选换画面。

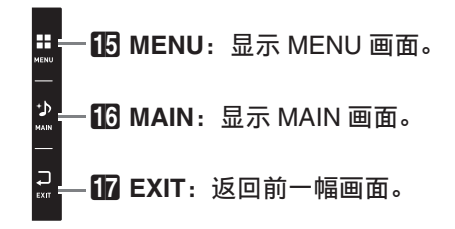

# 画面内容

您可以通过其颜色确定目前所选项目和可 操作的图标;

红色:目前选择的或打开的

蓝色:可操作的

例如:Rock 组中的 "Soft Rock" 已被选择 进入下一组。

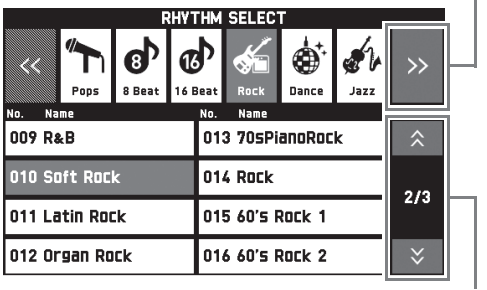

进入上一页或下一页。

### (1) 重要!

- 录制或编辑过的数据之后出现的符号的 含义如下所述。
	- !: 未保存的数据
	- \*:已保存的数据

若您通过选择一个不同的编号来结束编 辑或录音操作,则未保存数据 (!)将丢 失。若您不想放弃未保存或编辑过的数 据,必须在进行任何其他操作之前进行 保存。

# 操作的执行

# 如何使用触控屏

本数码钢琴是触控屏。使用触控屏能配置 各种不同的功能。

### (1) 重要!

• 不要使用尖硬物体执行触控屏操作。否 则会损坏 LCD。

#### 点击

用手指轻按屏幕。

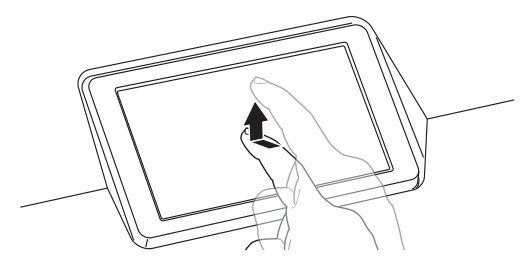

### 拖曳

用手指在屏幕上从左向右滑动。拖曳 MENU 画面可切换到选单项的另一页。

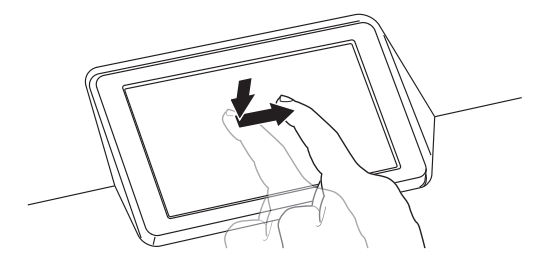

# 如何输入文字字符

点击画面上触摸键盘上的键可输入文件名。 本数码钢琴可输入英文字母和符号。

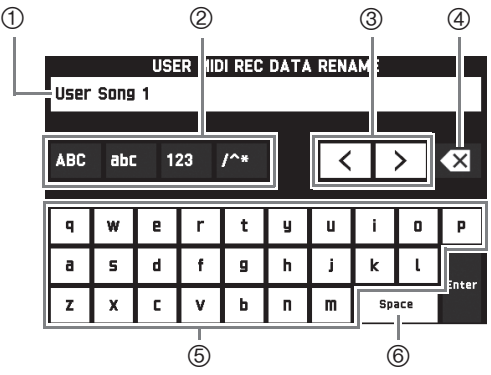

- 显示您输入的文字。
- 选择字符种类。
- 前后移动光标。
- 删除光标左侧的文字。
- 在光标位置输入文字。
- 在光标位置输入空白。

### |如何在列表中选择项目 |如何改变设定值

使用标记有"▶"图标的列表可以选择选 项。

**1.** 点击要改变其设定的项目。

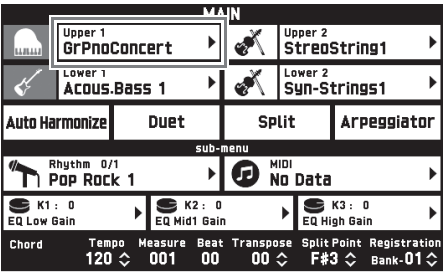

**2.** 在出现的列表上,点击要改变的选 项。

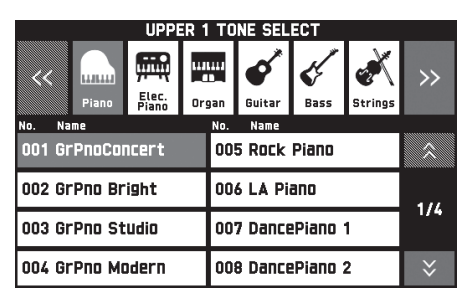

可以改变的设定值由 "◆" 图标表示。

**1.** 点击要改变其设定的项目。

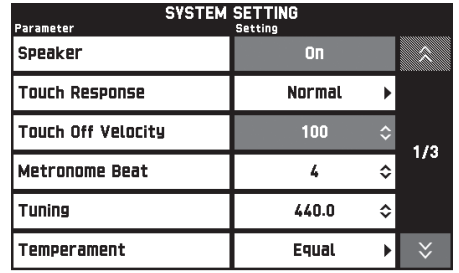

- 2. 用 12 旋钮或 19 V, A 钮改变设定 值。
	- 按住BV, <<br />
	钮之一可高速改变数 值。

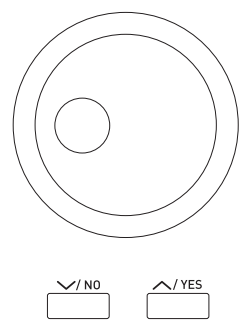

# 如何打开或关闭一种功能

要打开或关闭一种功能时,请点击其项目 或图标。

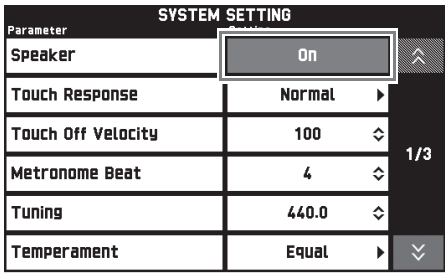

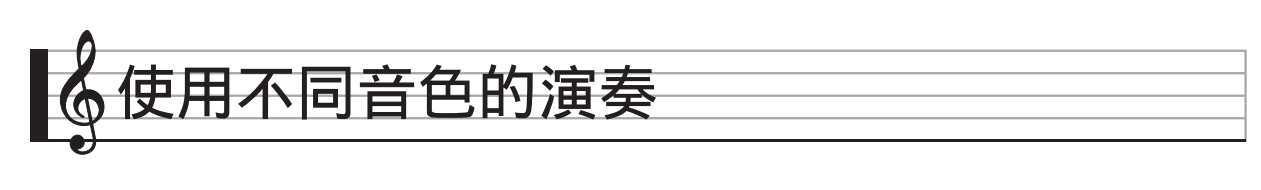

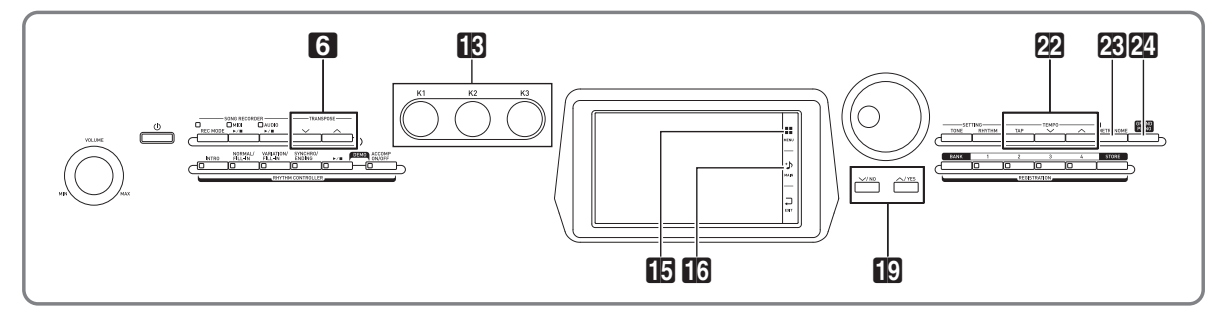

# 音色的选择及演奏

本数码钢琴有 650 种音色。所有音色分为 13 组。

- 有关详情请参阅另一册附录。
- 1. 点击画面上的 **16 MAIN**。 MAIN 画面出现。
- **2.** 点击 "Upper 1" 音色。 TONE SELECT 画面出现。

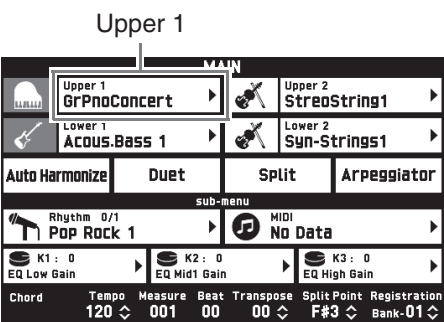

- **3.** 点击含有要使用的音色的组。
	- 点击"<<"或">>"可选换组。

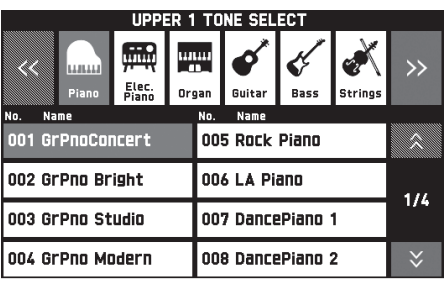

- **4.** 点击要使用的音色。
	- · 点击" <<"或" >"可选换音色列表 的各页。
- 5. 点击画面上的 **13 MAIN** 可返回 MAIN 画面。

### $^{\mathbb{Q}}$ 注 $^-$

- 点击Upper 1图标将其关闭可禁用键盘音 色,因此在键盘上弹奏时没有任何声音 产生。
- 按24 GRAND PIANO钮可切换到大钢琴 音色并重新配置数码钢琴的设定,使其 最适合大钢琴演奏。有关详情请参阅另 一册附录。

# 如何将键盘分割为两种音色

您可以分割键盘,使左侧 (低音区)弹奏 一种音色,而右侧 (高音区)弹奏另一种 音色。

- 在分割键盘上,分配在低音域上的音色 称为 " 分割音色 " (Lower 1)。
- 例如:当 "GM Slap Bass 1" 被选作分 割音色时

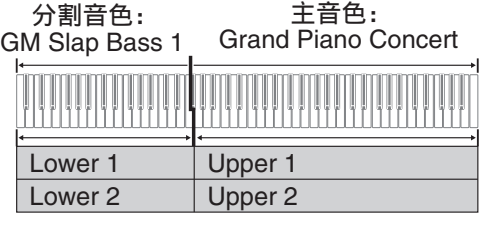

1. 点击画面上的 **M3 MAIN**。

MAIN 画面出现。

- **2.** 选择主音色。
- **3.** 点击 MAIN 画面上的 "Split"。 此时键盘被分割。

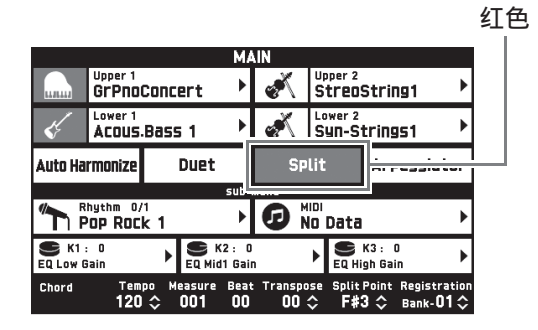

- **4.** 点击 "Lower 1"。 TONE SELECT 画面出现。
- **5.** 点击含有要用作分割音色的组。
- **6.** 点击要用作分割音色的音色。
- **7. 点击画面上的 16 MAIN** 可返回 MAIN 画面。
- **8.** 要取消分割并返回单音色键盘时, 请点击 MAIN 画面上的 "Split"。 此时键盘分割结束。

**♀注** 

- 通过启用叠加功能 (第 CN-17 页) 可以 在主音色和分割音色上叠加其他音色。 在分割键盘后,您还可以配置叠加设 定。
- 点击相应图标可关闭 Upper 1、 Upper 2、 Lower 1 或 Lower 2,使相应音色消 音。
- 当含 DSP 的音色被分配为主音色及分割 音色时,其中一种音色的音效失效。

# 如何移动键盘的分割点

使用下述操作步骤可以指定键盘上左侧与 右侧之间分割点的位置。此处称为 " 分割 点 "。

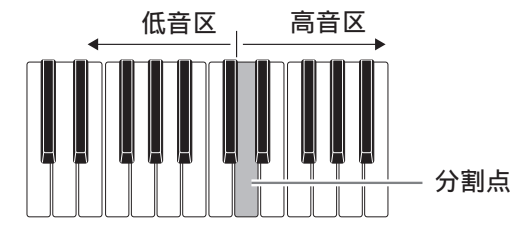

- 1. 点击画面上的 **18 MAIN**。 MAIN 画面出现。
- **2.** 点击 "Split Point"。

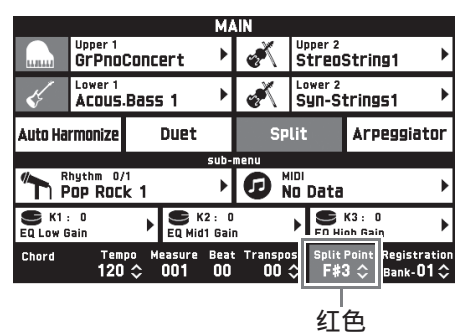

- 3. 用 ig V, < 钮指定分割点,该点 为高音区最左边的琴键。
	- 通过点住 "Split Point" 的同时按所 需要的键盘琴键,也能指定分割点。

# 两种音色的叠加

您可以叠加两种不同的音色,使您在按键 盘琴键时这两种音色同时发出。

- Upper 1音色称为"主音色",而Upper 2 音色称为 " 叠加音色 "。
- 1. 点击画面上的 **MAIN。**

MAIN 画面出现。

**2.** 选择主音色。

### **3.** 点击 Upper 2 图标。

此时叠加功能被打开,两种音色叠加在 一起。

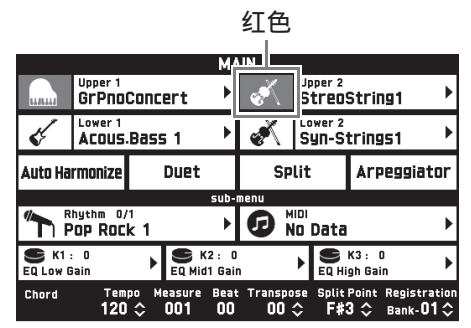

- **4.** 点击 "Upper 2" 音色。 TONE SELECT 画面出现。
- **5.** 点击含有要用作叠加音色的组。
- **6.** 点击要用作叠加音色的音色。
- **7. 点击画面上的 16 MAIN** 可返回 MAIN 画面。
- **8.** 要取消叠加并返回单音色键盘时, 请点击 MAIN 画面上的 Upper 2 图 标。

此时音色的叠加解除。

### **♀注**

• 主音色与叠加音色之间的音量平衡可以 调节。 请参阅 " 键盘音量平衡的调节 " 一节 (第 CN-19 页)。

- 点击Upper 1或Upper 2图标将关闭相应 的音色,使其不产生。
- 当含 DSP 的音色被分配为主音色及叠加 音色时,其中一种音色的音效失效。

### 如何为二重奏分割键盘

您可以从中央分割键盘,使左右两侧的音 域相同,以进行二重奏。左踏板变为左侧 键盘的制音器踏板,而右踏板变为右侧键 盘的制音器踏板。

使用二重奏功能可以让老师在左侧键盘上 演示如何弹奏,而学生在右侧键盘上弹奏 相同的旋律。

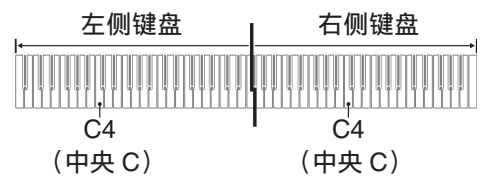

### 踏板

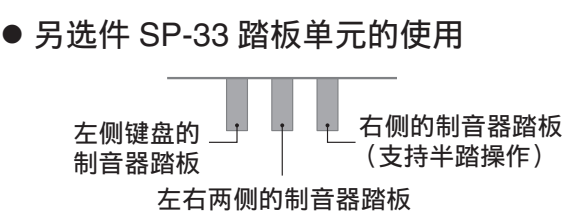

### 附件 SP-3 踏板单元的使用

要用作右侧键盘的制音器踏板时,请连接 到 **DAMPER PEDAL** 终端上。 要用作左侧键盘的制音器踏板时,请连接 到 **ASSIGNABLE PEDAL** 终端上。

1. 点击画面上的 10 MAIN。 MAIN 画面出现。

**2.** 点击 "Duet"。

此时二重奏功能开启。

- 点击"Pan"打开Duet Pan。当Duet Pan 有效 (打开) 时, 左侧键盘的 音色从左扬声器输出,而右侧键盘的 音色从右扬声器输出。下列音效不起 作用。
	- 声乐模拟器 (击槌响应除外)
	- 回响
	- 延迟
	- 合唱
	- DSP

红色

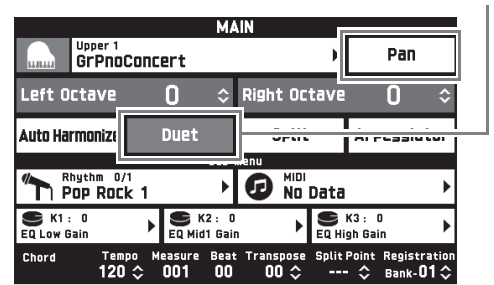

**3.** 要关闭二重奏功能时,请再次点击 "Duet"。

此时钢琴返回您打开二重奏功能之前的 状态。

### 如何改变二重奏模式键盘的八度 (二重奏八度移位)

使用下述操作步骤可以改变二重奏模式键 盘左右两侧的八度。

- **1.** 执行 " 如何为二重奏分割键盘 " 一 节中的第 1 和第 2 步操作。
- $2.$  点击 "Left Octave" 后用 **ip**  $\vee$ . 入 钮改变左侧键盘的八度。

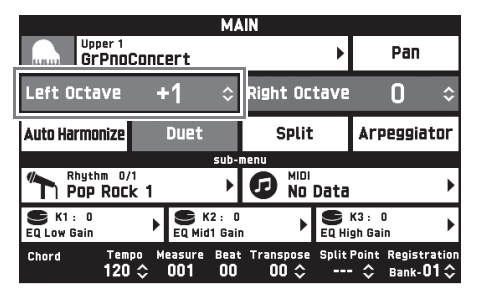

例如:下图表示将左侧键盘的八度移位 设定改变为 "+1" 如何影响左 侧键盘的八度。

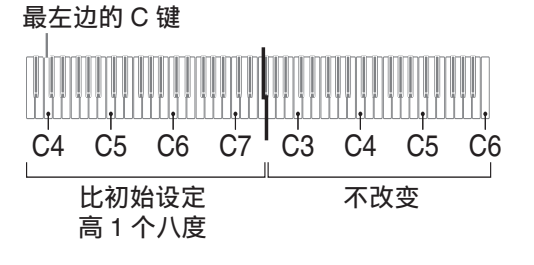

**3.** 点击 "Right Octave" 后用 **10 ∨**, △ 钮改变右侧键盘的八度。

心注

• 关闭二重奏功能将清除八度移位设定, 并使键盘返回初始默认的八度设定。

# 键盘音量平衡的调节

本操作用于调节主音色与叠加音色之间的 音量平衡。

- **1. 点击画面上的 16 MENU。** MENU 画面出现。
- **2.** 点击 "BALANCE"。
- 3. 点击要调节的音色,然后用 **ig V**, △ 钮调节音量。

Upper 1: 主音色 Upper 2:叠加音色 Lower 1: 分割 (主) 音色 Lower 2: 分割 (叠加)音色

4. 点击画面上的 **16 MAIN** 可返回 MAIN 画面。

#### 㱌

• 有关 BALANCE 画面中其他设定的说 明, 请参阅"BALANCE 画面"一节 (第 CN-68 至 CN-81 页)中的 " 如何 配置数码钢琴的设定 "。

# 节拍器的使用

**1.** 按 cn **METRONOME** 钮。

节拍器开始演奏。

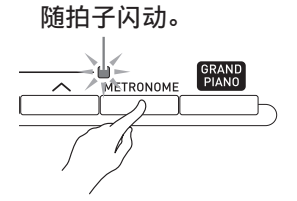

**2. 再次按 网 METRONOME** 钮可停止 节拍器。

节拍器停止演奏。

### 如何改变每小节的拍数

节拍器的每小节拍数可以指定为 0 到 9 拍。 指定 0 将使各拍由相同的声音表示。您可 以用此设定进行固定节拍的练习。

- **1.** 点击 MENU 画面上的 "SYSTEM SETTING"。
- **2.** 点击 "Metronome Count"。
- 3. 使用 19 V, < 钮选择每小节的拍 数。
- 4. 点击画面上的 16 MAIN。 此时显示屏返回 MAIN 画面。

### 如何调节节拍器与键盘音量之间的 平衡 (节拍器音量)

使用下述操作步骤可调节节拍器的音量, 而不影响键盘的输出音量。

- **1. 点击画面上的 16 MENU。** MENU 画面出现。
- **2.** 点击 "BALANCE"。
- **3.** 点击 "Metronome Volume"。
- 4. 用 19 ∨, ヘ 钮调节节拍器的音量 设定 (0 至 127)。
- 5. 点击画面上的 18 MAIN。 此时显示屏返回 MAIN 画面。

使用不同音色的演奏

### 速度的变更

改变速度设定有两种方法: 用 22 TEMPO  $\vee$ ,  $\wedge$  钮逐渐改变, 或通过用 22 TEMPO **TAP** 钮敲击节拍 (敲击输入)来设定。

- 方法 1: **如何用 22 TEMPO ∨, ∧ 钮调节速** 度设定
- 1. 用 22 TEMPO V, << 钮可调节速 度设定。

按此二钮将递增或递减速度值 (每分 钟的拍数)。

- 按住其中一钮可高速改变数值。
- 速度值可在 20 至 255 之间指定。

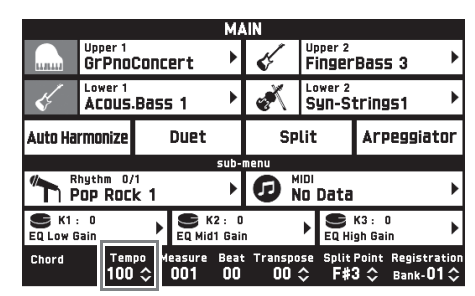

■ 方法 2:

如何通过敲拍来调节速度 (敲击输 入)

- 1. 以要设定的速度敲击 22 TEMPO **TAP** 钮数次。
	- 速度设定将根据您敲击的时间改变。

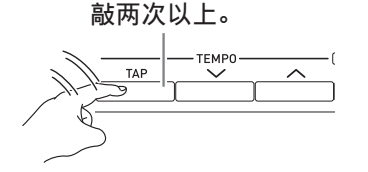

• 用此方法指定了大约速度后,可以用 " 如何用 22 TEMPO  $\vee$ ,  $\wedge$  钮调 节速度 " 一节中的操作步骤将速度 调节为更精确的数值。

# 弯音轮的使用

使用弯音轮能平滑地上下改变音符的音高。 此功能可用于再现萨克斯管和电吉他的扼 音效果。

- **1.** 在键盘上弹奏音符的过程
	- 中,上下转动键盘左侧上 的 dm **PITCH BEND** 轮。 音符弯音的程度取决于您转 动弯音轮的多少。

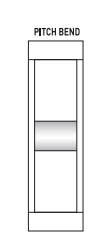

• 打开数码钢琴的电源时,不 要触摸弯音轮。

㱌

• 通过指定各方向转到头时的音高变化量 也能设定弯音轮。有关详情请参阅 "CONTROLLER 画面 " 一节 (第 CN-76 页)。

如何使用变音轮及旋钮改变 音符的音高

即使在演奏过程中也能改变音符的音高。 各音色都预先配有其最适合的音效。

- **1.** 在用右手弹奏键盘的同时,您可以 **用左手操控 88 MODULATION 轮** 或 13 旋钮 (K1 至 K3)。 音效产生的大小取决于您移动相应控制 器的程度。
	- MODULATION 轮的正常位置 (无变 音)是在最下方 (朝向您的方向)。 在通常的演奏过程中请使用此位置。
	- 向上 (朝向离开您的方向)转动 MODULATION 轮可按照此轮转动 的程度产生变音 (转动得越多,产 生的变音越大)。

• 在打开数码钢琴的电源时不要触摸轮 或旋钮。

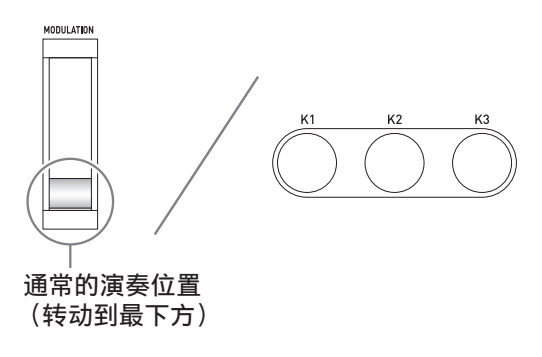

- 心注
- 您可以改变分配在变音轮及旋钮上的音 效和功能。请参阅 "CONTROLLER 画 面"一节 (第 CN-68 至 CN-81 页) 中 的 " 数码钢琴设定的配置 "。

# 如何改变分配在旋钮上的功能

- 1. 点击画面上的 10 MAIN。 MAIN 画面出现。
- **2.** 点击 MAIN 画面上要改变其设定的 旋钮。

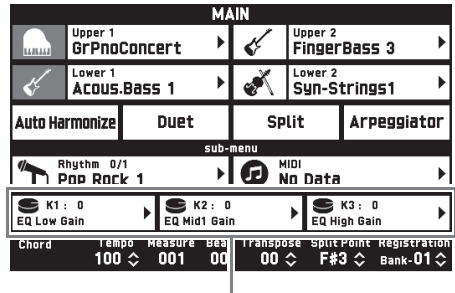

目前设定,要分配的目标

**3.** 改变设定。

有关设定的详情请参阅 "CONTROLLER 画面 " 一节 (第 CN-68 至 CN-81 页)中的 " 数码钢琴 设定的配置 "。

㱌

• 旋钮可分配两个目标。当旋钮上分配有 两个目标时,画面显示第一个目标及其 设定。

• 当控制变化 (CC)等可对各部分分别 设定的 MIDI 信息分配在第一个目标上 时,画面显示第 1 部分的设定。

如何以半音为单位改变数码 钢琴的音高 (移调)

移调功能以半音为单位升高或降低数码钢 琴的全体音高。您可以使用此功能调节键 盘的音调,使其与歌手、其他乐器等相匹 配。

- 1. 用 6 TRANSPOSE V, A 钮可改 变设定值。
	- 键盘的音调可以在–12至00至+12的范 围内改变。
	- 同时按两个 6 **TRANSPOSE** w**,**  △ 钮可使设定返回 0。
	- 当前的移调设定显示在 MAIN 画面 上。

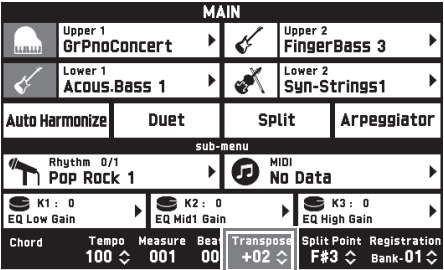

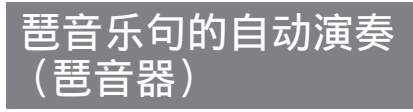

打开琶音器后,您只要在键盘上按琴键, 数码钢琴便会自动演奏出各种琶音及其他 乐句。有一组不同的琶音选项可以选择, 包括从和弦演奏琶音,以及自动演奏各种 乐句等等。

**1.** 点击 MENU 画面上的 "ARPEGGIATOR"。

ARPEGGIATOR 画面出现。

- 2. 要打开琶音器时, 请点击 " p.p." 。
	- 点击 MAIN 画面上的 "Arpeggiator" 也能打开或关闭琶 音器。

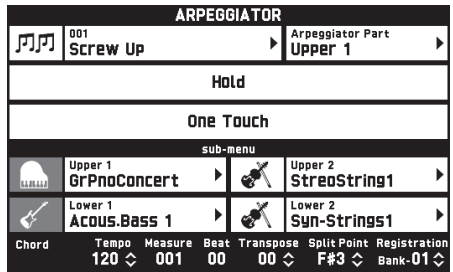

- **3.** 点击画面上显示的琶音名。
- **4.** 点击要使用的琶音器类型。

### **5.** 根据需要配置琶音器设定。

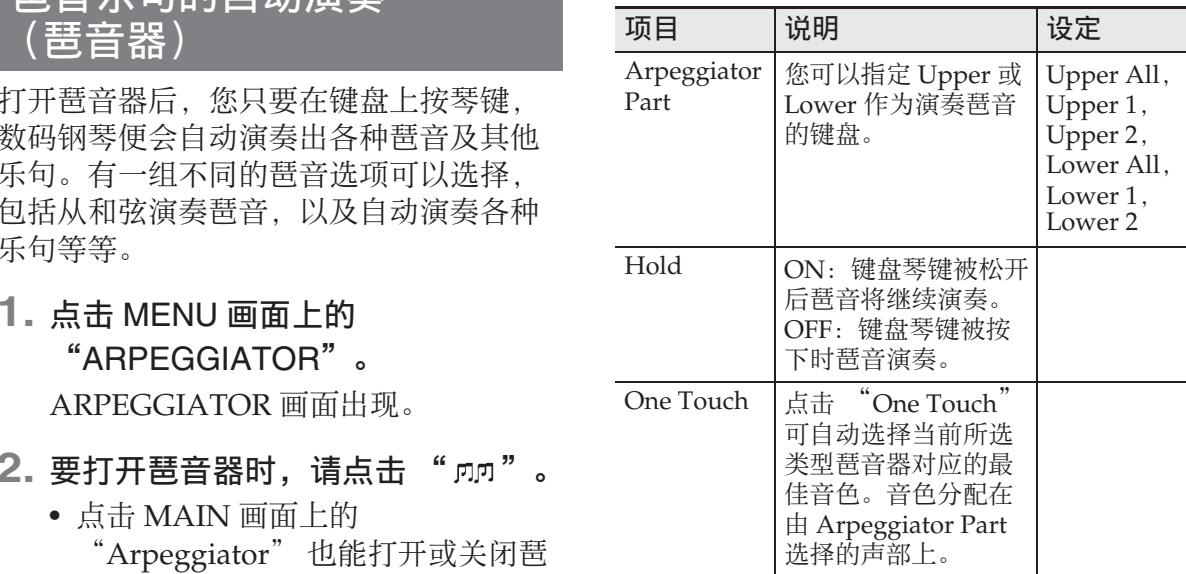

# **6.** 在键盘上弹奏和弦或单音符。

琶音按照当前选择的琶音器类型及您弹 奏的音符发出。

## $\overline{7}$ . 要关闭琶音器时, 请点击 " p.p"。

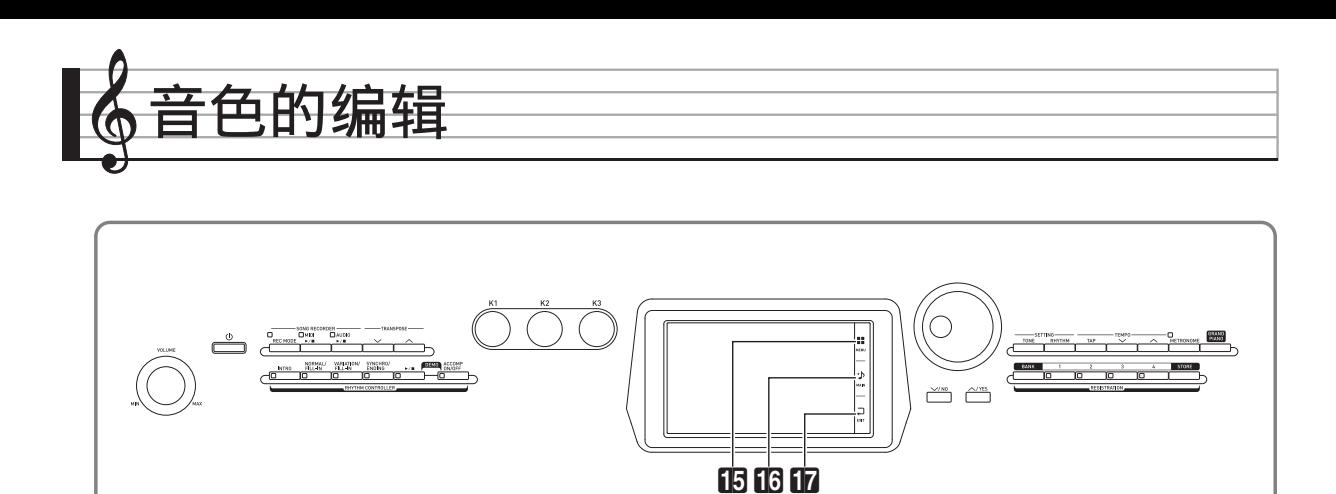

使用下述操作能编辑音色并将音效分配给 所需要的 Upper 1 (主)音色。

# 如何编辑音色

- **1.** 指定 Upper 1 作为要编辑的音色。
- **2. 点击 iB MENU。**
- **3.** 点击 MENU 画面上的 "TONE"。
- **4.** 点击 "Edit"。
- **5.** 点击 "Edit"。 编辑画面出现。
- **6.** 点击要改变其设定的项目。
	- 出现在编辑画面上的设定项依您选择 的音色而不同。
	- 有关可编辑参数的说明,请参阅 " 可 编辑的旋律音色参数 " (第 CN-25 页)至 " 六层叠加音色的可编辑参 数" (第 CN-30 页) 中各音色类别 表的说明。
- **7.** 根据需要改变参数设定。
- **8.** 编辑完毕后, 按 17 EXIT。
- **9.** 进行了所需要的编辑后,点击 "Write"。
- **10.** 点击 "Rename"。
- **11.** 输入音色名。
- **12.** 输入完音色名后点击 "Enter"。
- **13.** 点击目标音色编号。
	- 若音色编号下已分配有数据,则其旁 边会有一个星号 (\*)。

### **14.** 点击 "Execute"。

若所选预设编号下没有任何数据,则 "Sure?" 信息出现。若其分配有数 据,则 "Replace?" 信息出现。

### **15.** 点击 "Yes"。

此时数据被保存。

• 要返回到第 13 步中的画面,不进行保 存时,请点击 "No"。

# 如何改变音色名

- **1.** 点击 MENU 画面上的 "TONE"。
- **2.** 点击 "Edit"。
- **3.** 点击 "Rename"。
- **4.** 点击要更名的音色。
- **5.** 输入新名称。
- **6.** 输入完名称后点击 "Enter"。

## 如何删除一种音色

- **1.** 点击 MENU 画面上的 "Edit"。
- **2.** 点击 "Edit"。
- **3.** 点击 "Clear"。
- **4.** 点击要删除的音色。
- **5.** 点击 "Execute"。
- **6.** 点击 "Yes"。
	- 要取消删除操作时,请点击 "No"。

### 可编辑的参数

• 有阴影的单元格表示是由多个设定项组成的组。点击"Enter"可显示一个组的设定项。

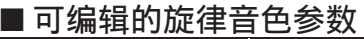

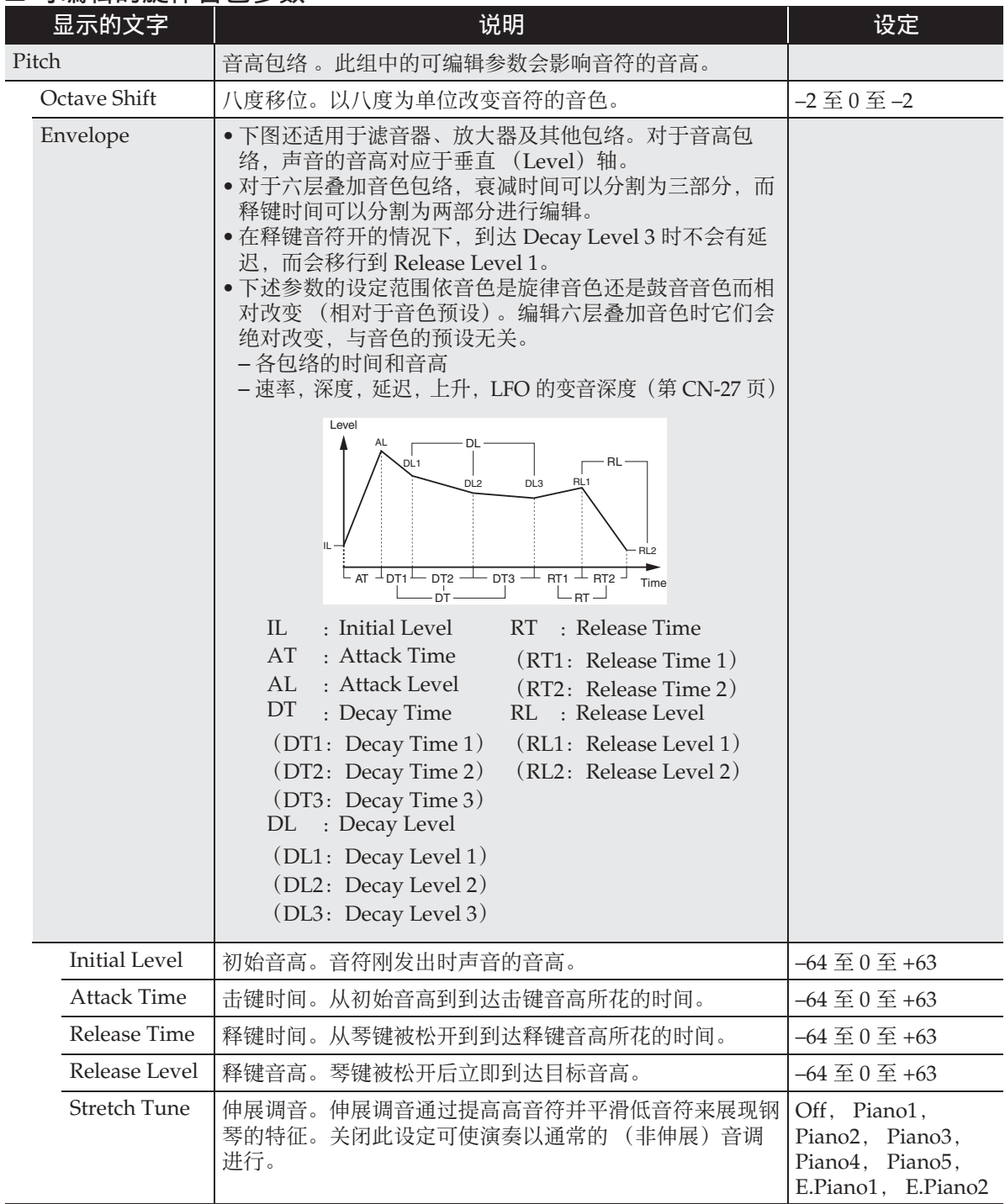

### 音色的编辑

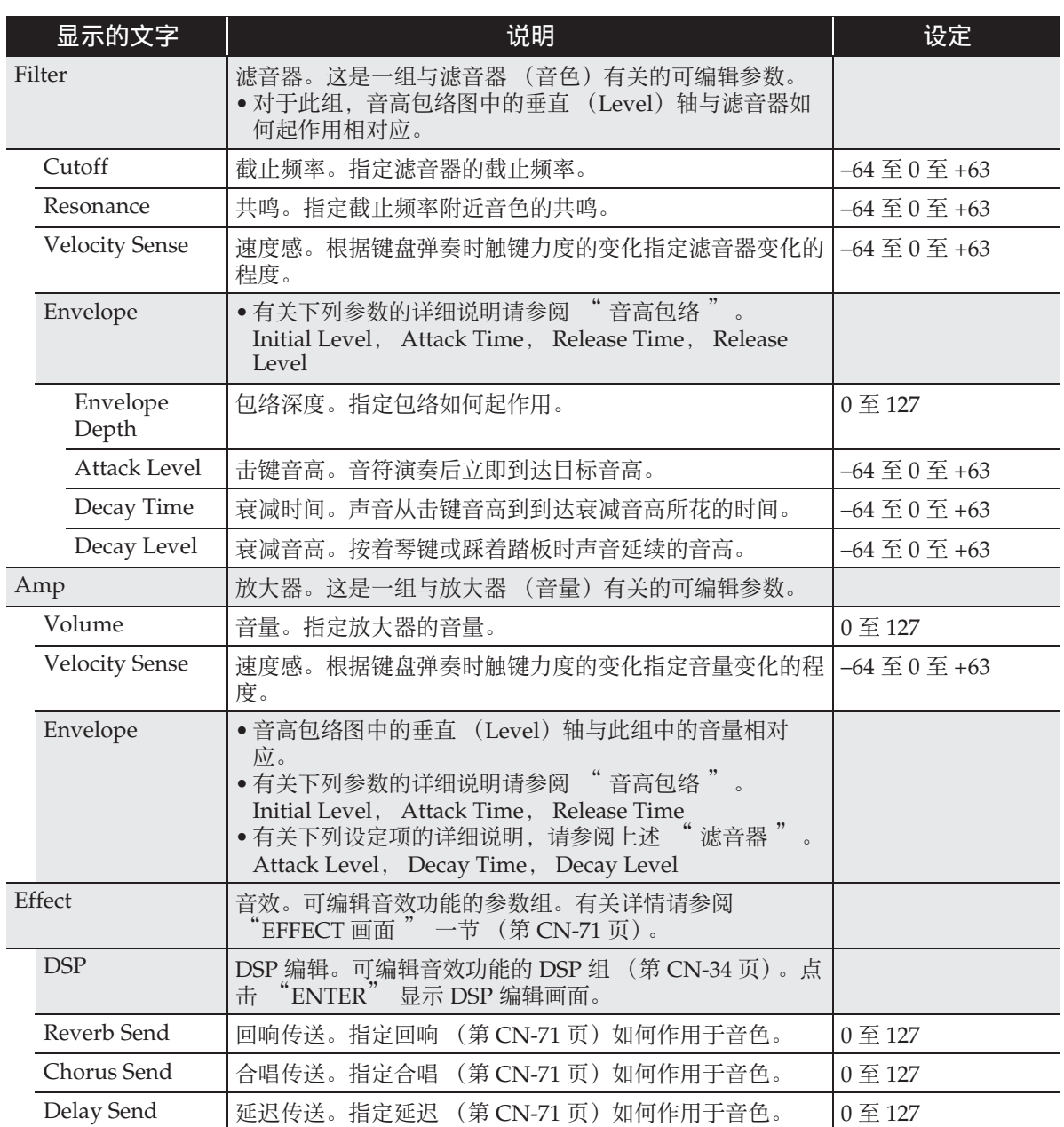

音色的编辑 |

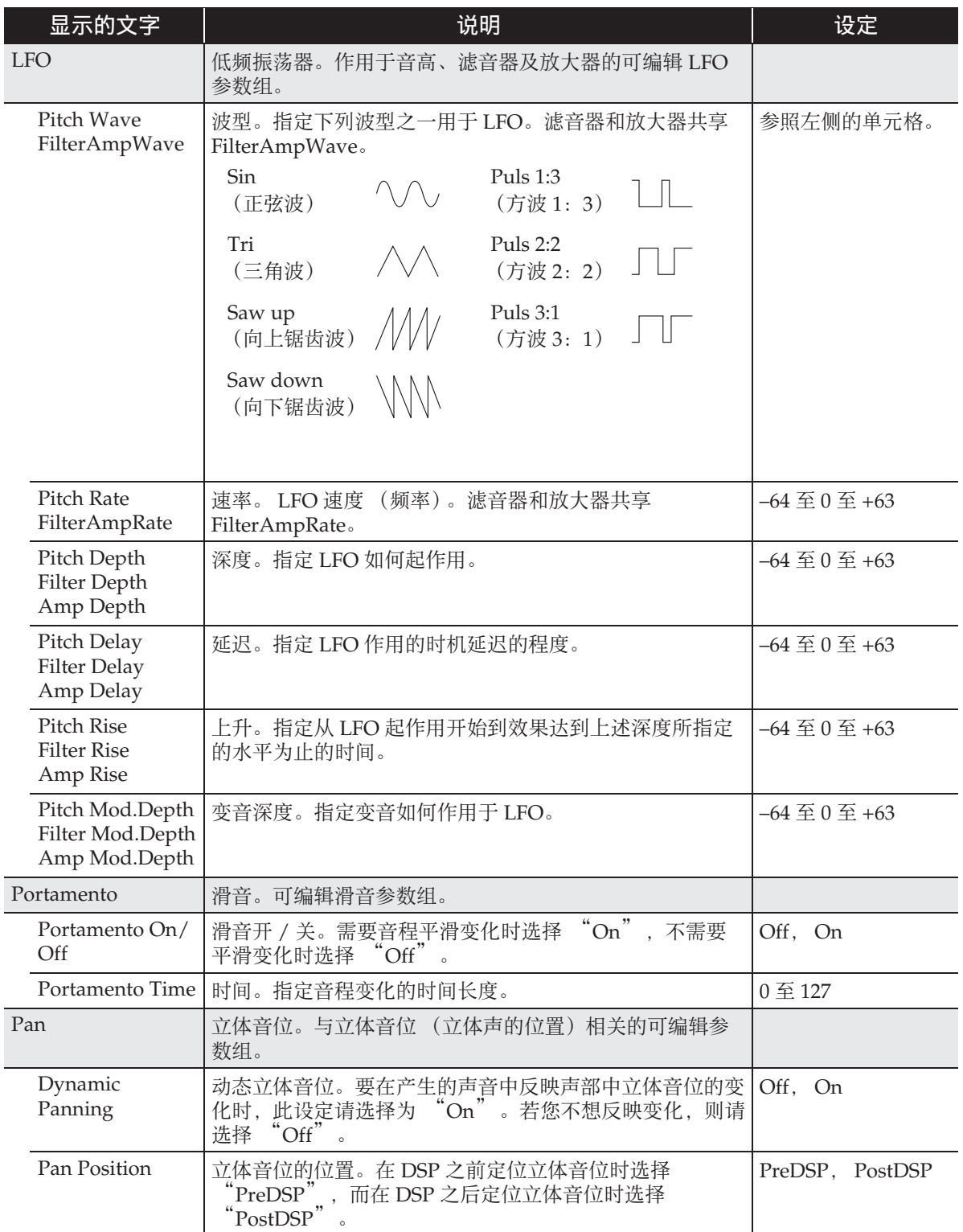

#### 显示的文字 说明 设定 Inst Edit [乐器编辑。分配到各琴键上的可编辑乐器组。 • 按一个键盘琴键指定要编辑的琴键。 C-1 至 G9 Inst Select | 乐器编号选择。指定分配到各琴键上的鼓音编号。 | 请参阅另一册附录中 的 "乐器列表 Note Off Mode <sup>|</sup> 音符关模式。如果打开此设定, 则松开琴键时音符关执行。 | Off, On Assign Group | 分设组。指定目前所选琴键应放入 1 至 15 中的哪个组。一 个组中只有一个键盘随时产生声音 (排他发声)。 Off, 1 至 15 Pitch | 音高包络。有关详细说明请参阅旋律音色的 "音高包络" (第 CN-25 页)。 • 有关下述设定项的详细说明,请参阅旋律音色的 " 音高包 络 " (第 CN-25 页)。 Initial Level, Attack Time Coarse Tune | 粗调音。以半音为单位改变音符的音高。 – – – – – – – – – – – 24 至 0 至 +24 Fine Tune 未 微调音。微调声音的音高。数值以 半音为单位最大降低至 –256 或最大升高至 +255。 –256 至 0 至 +255 Filter 滤音器。有关详细说明请参阅旋律音色的 " 滤音器 " (第 CN-26 页)。 • 有关下述设定项的详细说明,请参阅旋律音色的 滤音器" (第 CN-26 页)。 Cutoff, Resonance, Envelope Depth, Attack Level, Decay Time, Decay Level • 有关下述设定项的详细说明,请参阅旋律音色的 " 音高包 络 " (第 CN-25 页)。 Initial Level, Attack Time Amp 放大器。有关详细说明请参阅旋律音色的 " 放大器 " (第 CN-26 页)。 • 有关下述设定项的详细说明,请参阅旋律音色的 '放大器 " (第 CN-26 页)。 Volume • 有关下述设定项的详细说明,请参阅旋律音色的 音高包络" (第 CN-25 页)。 Initial Level, Attack Time • 有关下述设定项的详细说明,请参阅旋律音色的 滤音器" (第 CN-26 页)。 Attack Level, Decay Time, Decay Level Pan 立体音位。控制声部的声音是从左边发出还是从右边发出。 –64 至 +63 Effect 音效。可编辑音效功能的参数组。 • 有关下述设定项的详细说明,请参阅旋律音色的 "音效 " (第 CN-26 页)。 Chorus Send, Delay Send, Reverb Send • 为各乐器的音效 (Effect) 配置的传送值与为全体音效 (Effect)配置的传送值相乘产生的数值被传送到系统。 ● 当 "DSP On/Off" 处于打开状态时 (DSP 应用), 合唱、 延迟及回响设定可在下述 "Effect" 内进行配置。 DSP On/Off  $\log P + 1 \neq$  指定 DSP 是否应作用于音色。  $\log$

### ■ 可编辑的鼓音音色参数

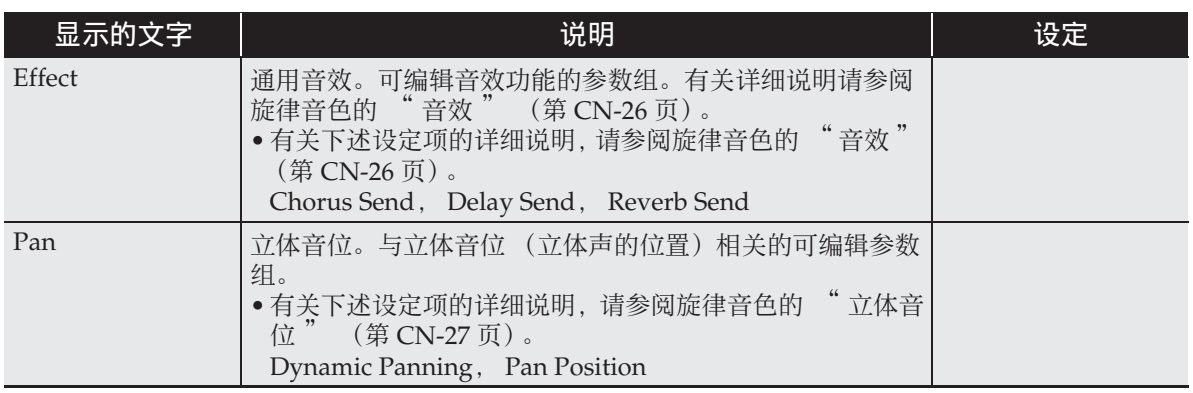

### ■ 六层叠加音色的可编辑参数

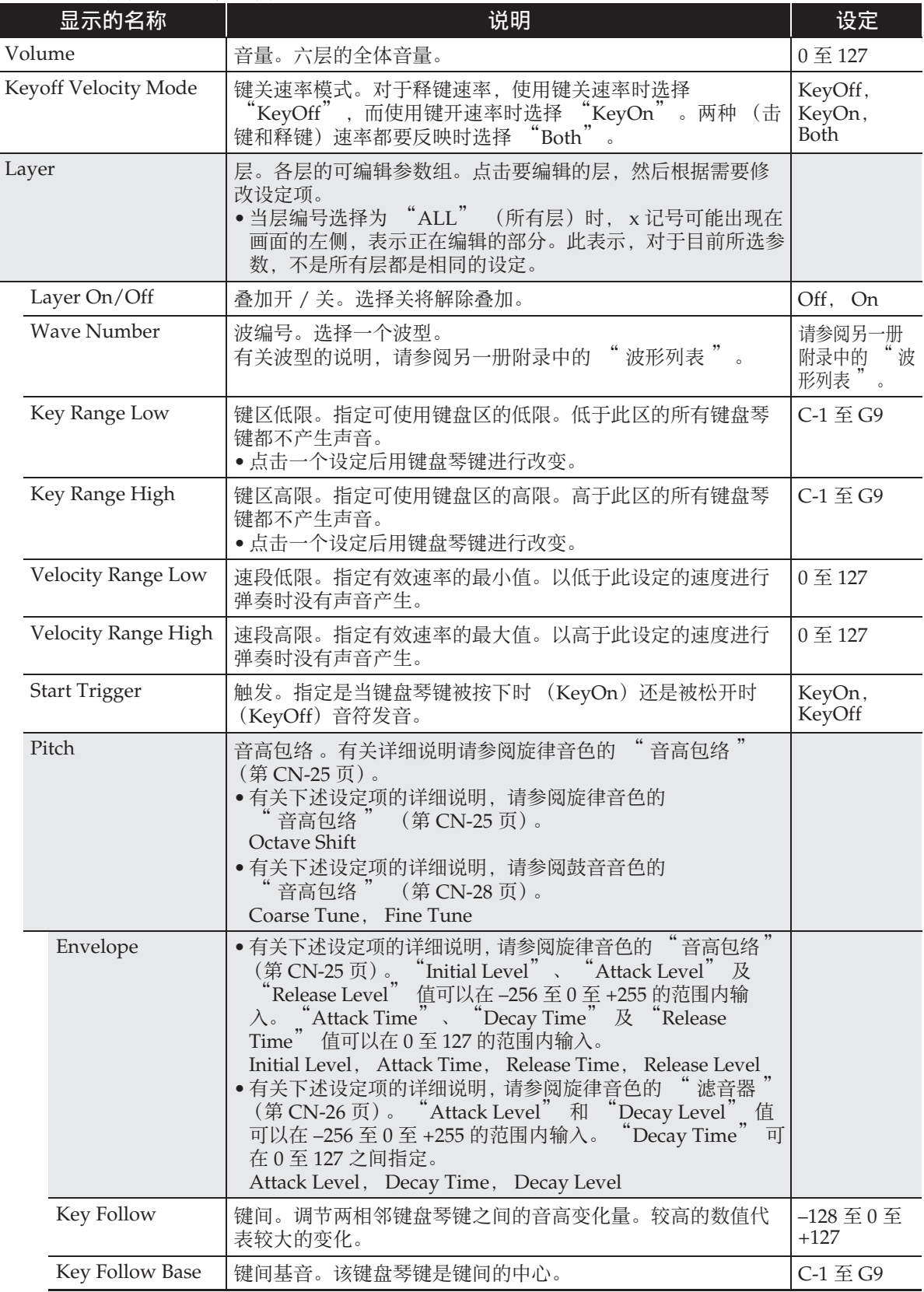

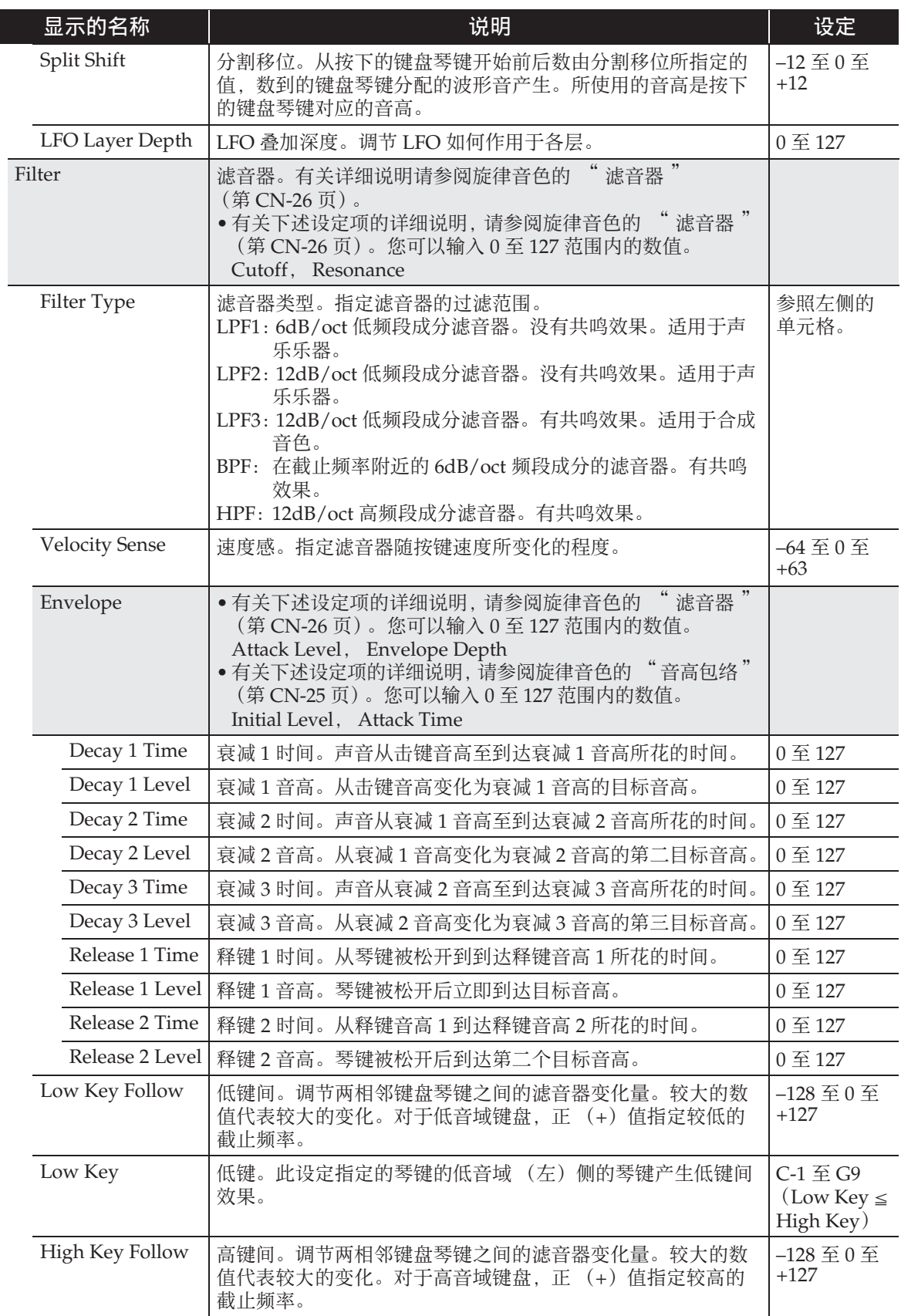

音色的编辑

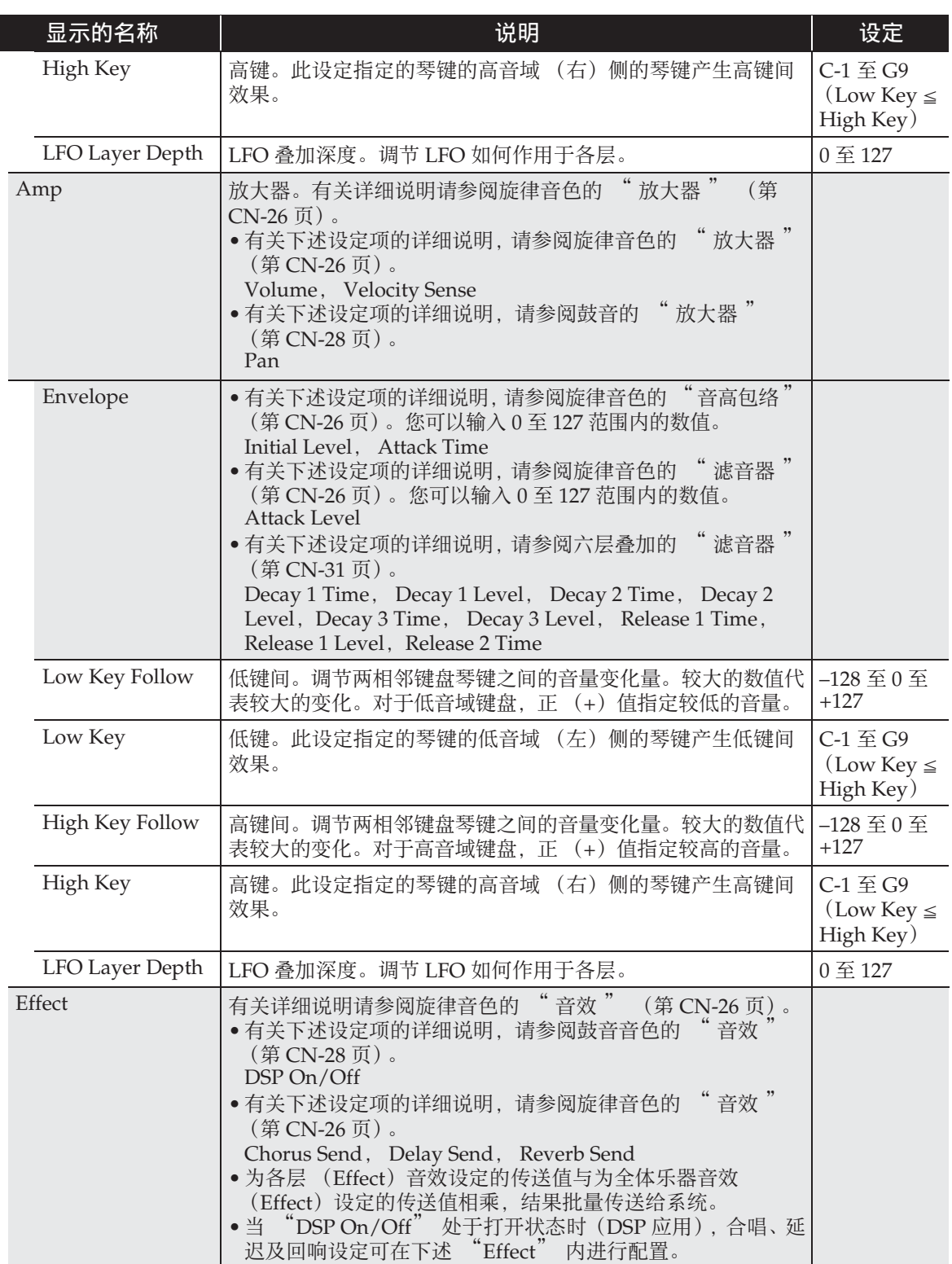

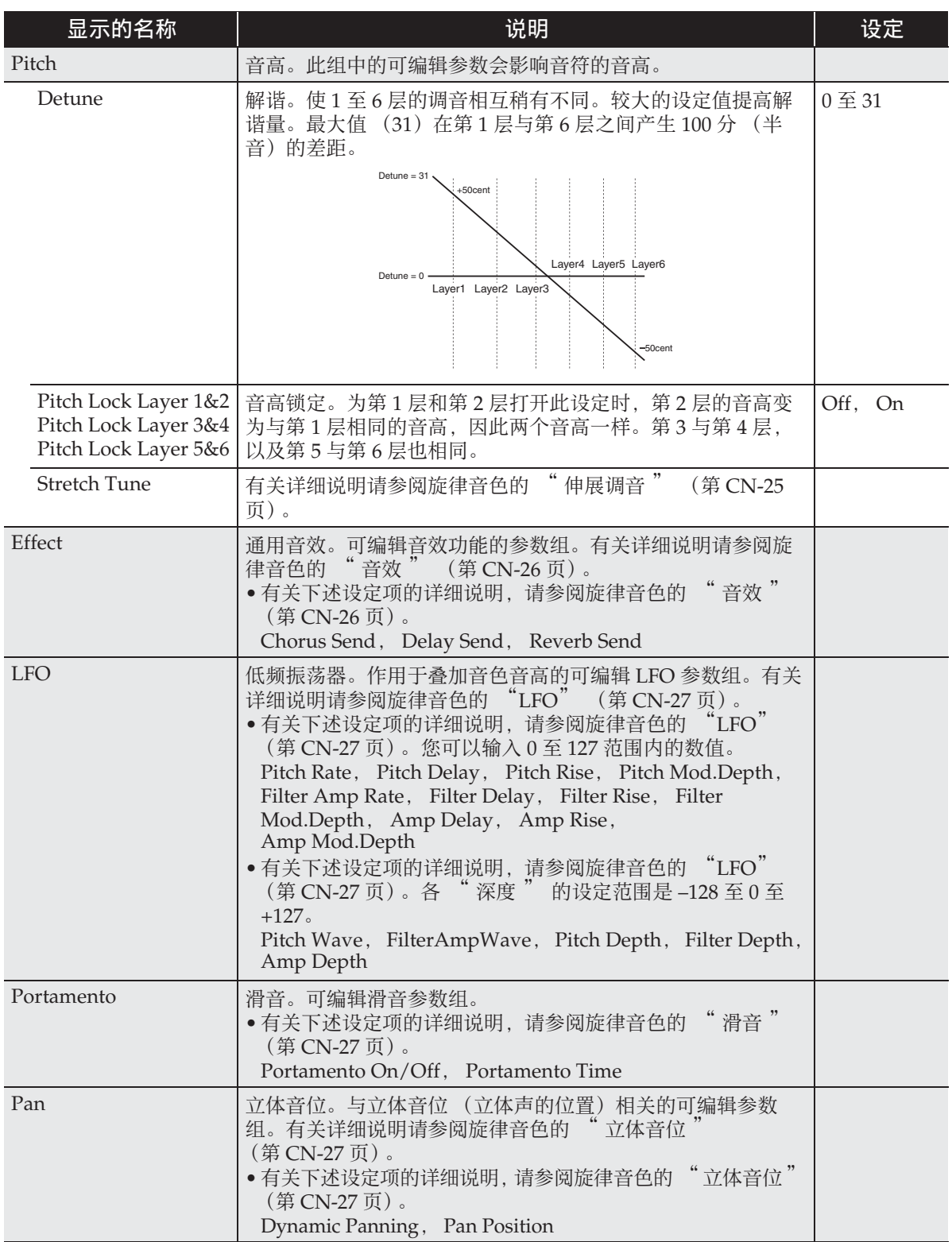

#### ■ 可编辑的 DSP 参数

• 若您要禁用相应的 DSP,请选择 "Through"。

*- -*:*Through*

若您不想产生 DSP 效果,请选择此选项。此 选项被选择时不能设定任何参数。

#### *01: Equalizer*

三波段均衡器。

#### 参数值范围:

- 1 :EQ1 Frequency (100, 125, 160, 200, 250, 315,400,500,630,800,1.0k,1.3k,1.6k, 2.0k,2.5k,3.2k,4.0k,5.0k,6.3k,8.0k [Hz]) 调节均衡器 1 的中央频率。
- 2 : EQ1 Gain  $(-12 \ 20 \ 2 + 12)$ 调节均衡器 1 的增益。
- 3 :EQ2 Frequency (100, 125, 160, 200, 250, 315,400,500,630,800,1.0k,1.3k,1.6k, 2.0k,2.5k,3.2k,4.0k,5.0k,6.3k,8.0k [Hz]) 调节均衡器 2 的中央频率。
- 4:EQ2 Gain (–12 至 0 至 +12) 调节均衡器 2 的增益。
- 5 :EQ3 Frequency (100, 125, 160, 200, 250, 315,400,500,630,800,1.0k,1.3k,1.6k, 2.0k,2.5k,3.2k,4.0k,5.0k,6.3k,8.0k [Hz]) 调节均衡器 3 的中央频率。
- $6:EQ3$  Gain  $(-12 \ \ \, \underline{2} \ \, 0 \ \ \, \underline{2} \ \, +12)$ 调节均衡器 3 的增益。
- 7:Input Level (0 至 127) 调节输入音量。
- 8:Wet Level (0 至 127) 调节音效的音量。
- 9:Dry Level (0 至 127) 调节直接音的音量。
- 注:Gain 值不是 dB 值。

#### *02: Compressor*

压缩输入信号,有抑制音高电平发生变化的效 果并能使经阻尼的声音持续时间更长。

#### 参数值范围:

- 1:Attack (0 至 127) 调节输入信号的击键力度。较小的数值会促进 压缩操作,抑制输入信号的击键力度。较大的 数值会延迟压缩操作,使击键按原样输出。
- 2:Release (0 至 127) 调节从输入信号下降至某一水平的时点开始到 压缩操作停止为止的时间。 当击键的感觉恰到好处时 (声音发出时无压 缩),此参数设定得越低越好。要一直都进行压 缩时,应设定为一个较高的数值。
- $3:$  Depth  $(0 \not\equiv 127)$ 调节音频信号的压缩情况。
- 4:Wet Level (0 至 127) 调节音效的音量。 输出音量会根据 Depth 设定和输入音色的特征 而改变。

5:Dry Level (0 至 127) 调节直接音的音量。

### *03: Limiter*

限制输入信号的上限,使其不会升高到预设水 平之上。

#### 参数值范围:

- 1: Limit  $(0 \nleq 127)$ 调节设限时上限的音量。
- 2:Attack (0 至 127) 调节输入信号的击键力度。
- 3:Release (0 至 127) 调节从输入信号下降至某一水平的时点开始到 限制操作停止为止的时间。
- 4:Wet Level (0 至 127) 调节音效的音量。输出音量会根据 Limit 设定 和输入音色的特征而改变。此参数可用于更正 这种改变。
- 5:Dry Level (0 至 127) 调节直接音的音量。

#### *04: Enhancer*

增强输入信号的低音域和高音域的轮廓。

- 参数值范围:
- 1 : Low Frequency  $(0 \nleq 127)$ 调节低音域增强器的频率。
- 2:Low Gain (0 至 127) 调节低音域增强器的增益。
- 3:High Frequency (0 至 127) 调节高音域增强器的频率。
- 4:High Gain (0 至 127) 调节高音域增强器的增益。
- 5 : Input Level  $(0 \nleq 127)$ 调节输入音量。
- 6 : Wet Level  $(0 \nleq 127)$ 调节音效的音量。
- 7:Dry Level (0 至 127) 调节直接音的音量。

### *05: Early Reflection*

从回响中抽取先期反射的音效器。 为音符追加声乐存在感。

#### 参数值范围:

- 1:Wet Level (0 至 127) 调节音效的音量。
- 2:Feedback (0 至 127) 调节反射音的反复次数。
- 3:Tone (0 至 127) 调节反射音的音色。
- 4 : Input Level  $(0 \nleq 127)$ 调节输入音量。
- 5 : Dry Level  $(0 \nleq 127)$ 调节直接音的音量。

### *06: Phaser*

产生有特色的脉冲,用 LFO 拓宽声音,改变 输入信号的相位并与原输入信号混合。

#### 参数值范围:

- 1:Resonance (0 至 127) 调节反馈的强度。
- 2: Manual  $(-64 \, 9) = 0 \, 9 + 63$ 调节参考相位器的移位量。
- 3:LFO Rate (0 至 127) 调节 LFO 的速率。
- 4:LFO Depth (0 至 127) 调节 LFO 的深度。
- 5:LFO Waveform (Sin, Tri, Random) 选择 LFO 的波形。
- 6 : Input Level  $(0 \nleq 127)$ 调节输入音量。
- 7:Wet Level (0 至 127) 调节音效的音量。
- 8:Dry Level (0 至 127) 调节直接音的音量。

### *07: Chorus*

使音符更深更宽。

#### 参数值范围:

- 1:LFO Rate (0 至 127) 调节 LFO 的速率。
- 2:LFO Depth (0 至 127) 调节 LFO 的深度。
- 3:LFO Waveform (Sin, Tri) 选择 LFO 的波形。
- $4:$  Feedback  $(-64 \n\mathbb{E} \cdot 0 \n\mathbb{E} +63)$ 调节反馈的强度。
- 5:Wet Level (0 至 127) 调节音效的音量。
- $6:$  Polarity  $(-, +)$ 反转一个频道的 LFO。
- 7 : Input Level  $(0 \nleq 127)$ 调节输入音量。
- 8:Dry Level (0 至 127) 调节直接音的音量。

### *08: Flanger*

对音符追加宽脉冲及金属性回响。选择 LFO 的波形。

#### 参数值范围:

- 1:LFO Rate (0 至 127) 调节 LFO 的速率。
- 2:LFO Depth (0 至 127) 调节 LFO 的深度。
- 3:LFO Waveform (Sin, Tri, Random) 选择 LFO 的波形。
- 4:Feedback (–64 至 0 至 +63) 调节反馈的强度。
- 5:Wet Level (0 至 127) 调节音效的音量。
- 6 : Input Level  $(0 \nleq 127)$ 调节输入音量。
- 7:Dry Level (0 至 127) 调节直接音的音量。

### *09: Tremolo*

用 LFO 调节输入信号的音量。 参数值范围:

- 1:LFO Rate (0 至 127) 调节 LFO 的速率。
- 2:LFO Depth (0 至 127) 调节 LFO 的深度。
- 3:LFO Waveform (Sin, Tri, Tra) 选择 LFO 的波形。
- 4:Wet Level (0 至 127) 调节音效的音量。
- 5:Dry Level (0 至 127) 调节直接音的音量。

### *10: Auto Pan*

使用 LFO 持续执行输入信号的左右立体音位 调节。

#### 参数值范围:

- 1:LFO Rate (0 至 127) 调节 LFO 的速率。
- 2:LFO Depth (0 至 127) 调节 LFO 的深度。
- 3:LFO Waveform (Sin, Tri, Tra) 选择 LFO 的波形。
- 4 : Manual  $(-64 \n\leq 0 \n\leq +63)$ 调节立体音位 (立体声的位置)。 –64 为最左, 0 为中央,而 +63 为最右。
- 5:Wet Level (0 至 127) 调节音效的音量。
- 6:Dry Level (0 至 127) 调节直接音的音量。

### *11: Rotary*

模拟旋转式扬声器效果。 参数值范围:

- 1:Speed (Slow, Fast) 在快与慢之间切换速度模式。
- 2:Brake (Rotate, Stop) 停止扬声器的旋转。
- 3:Fall Accel (0 至 127) 调节当速度模式从快切换到慢时的加速度。
- 4:Rise Accel (0 至 127) 调节当速度模式从慢切换到快时的加速度。
- 5:Slow Rate (0 至 127) 调节慢速模式中的扬声器旋转速度。
- 6:Fast Rate (0 至 127) 调节快速模式中的扬声器旋转速度。
- 7:Vibrato/Chorus (Off, V1, C1, V2, C2, V3, C3) 选择颤音 (V) 和合唱 (C) 的种类。
- 8:Wet Level (0 至 127) 调节音效的音量。
- 9:Dry Level (0 至 127) 调节直接音的音量。

#### *12: Drive Rotary*

#### 能超载的旋转式扬声器模拟器。 参数值范围:

- 1:Overdrive Gain (0 至 127) 调节超载增益。
- 2:Overdrive Level (0 至 127) 调节超载的输出音量。
- 3:Speed (Slow, Fast) 在快与慢之间切换速度模式。
- 4:Brake (Rotate, Stop) 停止扬声器的旋转。
- 5:Fall Accel (0 至 127) 调节当速度模式从快切换到慢时的加速度。
- 6 : Rise Accel  $(0 \nleq 127)$ 调节当速度模式从慢切换到快时的加速度。
- 7:Slow Rate (0 至 127) 调节慢速模式中的扬声器旋转速度。
- 8:Fast Rate (0 至 127) 调节快速模式中的扬声器旋转速度。
- 9:Vibrato/Chorus (Off, V1, C1, V2, C2, V3, C3) 选择颤音 (V) 和合唱 (C) 的种类。
- 10: Wet Level  $(0 \nleq 127)$ 调节音效的音量。
- 11:Dry Level (0 至 127) 调节直接音的音量。

### *13: LFO Wah*

此为一种 "wah" 音效,能根据 LFO 自动影 响频率。

#### 参数值范围:

- 1 : Input Level  $(0 \nleq 127)$ 调节输入音量。当输入声音的音量、和弦数量 或共鸣值过大时输入信号可能会失真。调节此 参数能消减这种失真。
- 2:Resonance (0 至 127) 调节反馈的强度。
- 3:Manual (0 至 127) 调节 wah 滤音器的参考频率。
- 4:LFO Rate (0 至 127) 调节 LFO 的速率。
- 5:LFO Depth (0 至 127) 调节 LFO 的深度。
- 6:LFO Waveform (Sin, Tri, Random) 选择 LFO 的波形。
- 7:Wet Level (0 至 127) 调节音效的音量。
- 8:Dry Level (0 至 127) 调节直接音的音量。

## *14: Auto Wah*

此为一种 "wah" 音效,能根据输入信号的 音量自动改变频率。

#### 参数值范围:

- 1 : Input Level  $(0 \nleq 127)$ 调节输入音量。当输入声音的音量、和弦数量 或共鸣值过大时输入信号可能会失真。调节此 参数能消减这种失真。
- 2:Resonance (0 至 127) 调节反馈的强度。
- 3:Manual (0 至 127) 调节 wah 滤音器的参考频率。
- $4:$  Depth  $(-64 \ \ \, \underline{2} \ \, 0 \ \ \, \underline{4} \ +63)$ 根据输入信号的音量调节 wah 的深度。 设定正数值会使 wah 滤音器按输入信号的大小 正比例打开,产生明亮的声音。设定负数值会 使 wah 滤音器按输入信号的大小正比例关闭, 产生暗淡的声音。
- 5:Wet Level (0 至 127) 调节音效的音量。
- 6 : Dry Level  $(0 \nleq 127)$ 调节直接音的音量。

## *15: Distortion*

Distortion + Wah + Amp Simulator 参数值范围:

- 1:Dist Gain (0 至 127) 调节失真输入信号的增益。
- 2:Dist Level (0 至 127) 调节失真输出音量水平。
- 3:Dist Low (0 至 127) 调节失真低音域的增益。
- 4:Dist High (0 至 127) 调节失真高音域的增益。
- 5: Wah Depth  $(-64 \times 0 \times 63)$ 根据输入信号的音量调节 wah 的深度。
- $6:$  Wah Manual  $(0 4127)$ 调节 wah 滤音器的参考频率。
- 7:Routing (Dist, Wah, Wah-Dist, Dist-Wah) 指定失真和 wah 连接。
- 8:Amp (Bypass, TCombo, FCombo, ACombo, BCombo, JCombo, MStack, RStack, BassC, BassS) 指定放大器的模拟类型。
- 9:Wet Level (0 至 127) 调节音效的音量。
- 10:Dry Level (0 至 127) 调节直接音的音量。

## *16: Pitch Shifter*

此音效改变输入信号的音高。 参数值范围:

- 1:Pitch (–24 至 0 至 +24) 以四分音符为单位调节音高。
- 2 : High Damp  $(0 \nleq 127)$ 调节高音域的阻尼。数值越小,阻尼越大。
- 3:Feedback (0 至 127) 调节反馈量。
- 4 : Input Level  $(0 \nleq 127)$ 调节输入音量。
- 5:Wet Level (0 至 127) 调节音效的音量。
- 6:Dry Level (0 至 127) 调节直接音的音量。
- 7 : Fine  $(-50 \ 20 \ 12 + 50)$ 调节音高的移位量。 –50 表示降低四分音。 +50 表示提高四分音。

## *17: Multi Chorus*

有六个不同 LFO 乐句的合唱效果。 参数值范围:

- 1:LFO Rate (0 至 127) 调节 LFO 的速率。
- 2:LFO Depth (0 至 127) 调节 LFO 的深度。
- 3:Wet Level (0 至 127) 调节音效的音量。
- 4:Dry Level (0 至 127) 调节直接音的音量。

## *18: Ring Modulator*

用内部振荡器信号增加输入信号,产生金属类 声音。

#### 参数值范围:

- 1 : OSC frequency  $(0 \times 127)$ 设定内部振荡器的参考频率。
- 2:LFO Rate (0 至 127) 调节 LFO 的速率。
- 3:LFO Depth (0 至 127) 调节 LFO 的深度。
- 4:Tone (0 至 127) 调节环形调节器输入音的音质。
- 5:Wet Level (0 至 127) 调节音效的音量。
- 6:Dry Level (0 至 127) 调节直接音的音量。

## *19: Delay*

延迟输入信号并将其反馈,产生反复效果。 参数值范围:

- 1:Delay Time (0 至 127) 调节总延迟时间。
- 2 : Delay Ratio L  $(0 \nleq 127)$ 调节与总延迟时间相关的左频道的比例。
- $3:$  Delay Ratio R  $(0 4127)$ 调节与总延迟时间相关的右频道的比例。
- $4:$  Delay Level L  $(0 \nsubseteq 127)$ 调节左频道的音量水平。
- 5:Delay Level R (0 至 127) 调节右频道的音量水平。
- 6:Feedback Type (Stereo, Cross) 选择反馈类型。 Stereo: 立体声反馈 Cross:交叉反馈
- 7:Feedback (0 至 127) 调节反馈量。
- 8:High Damp (0 至 127) 调节高音域的阻尼。数值越小,阻尼越大。
- 9:Delay Tempo Sync (Off, 1/4, 1/3, 3/8,  $1/2$ ,  $2/3$ ,  $3/4$ , 1)
	- 指定实际的总延迟时间与速度同步。
	- Off:使用延迟时间值。
	- 1/4至1:根据拍数使用数值。
- 10: Input Level  $(0 \nleq 127)$ 调节输入音量。
- 11:Dry Level (0 至 127) 调节直接音的音量。
- 12:Wet Level (0 至 127) 调节音效的音量。

## *20: Piano Effect*

此音效适合声乐钢琴演奏。

#### 参数值范围:

- 1:Lid Type (Closed, Semi Opened, Full Opened) 调节声音如何根据钢琴盖子的打开状态进行共 鸣。
- 2:Reflection Level (0 至 127) 调节初始反射的音量水平。
- 3:Input Level (0 至 127) 调节输入音量。
- 4:Wet Level (0 至 127) 调节音效的音量。
- 5:Dry Level (0 至 127) 调节直接音的音量。

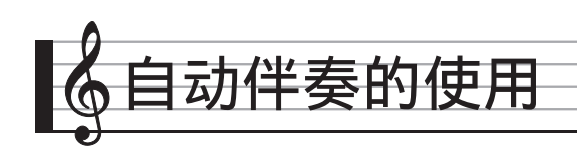

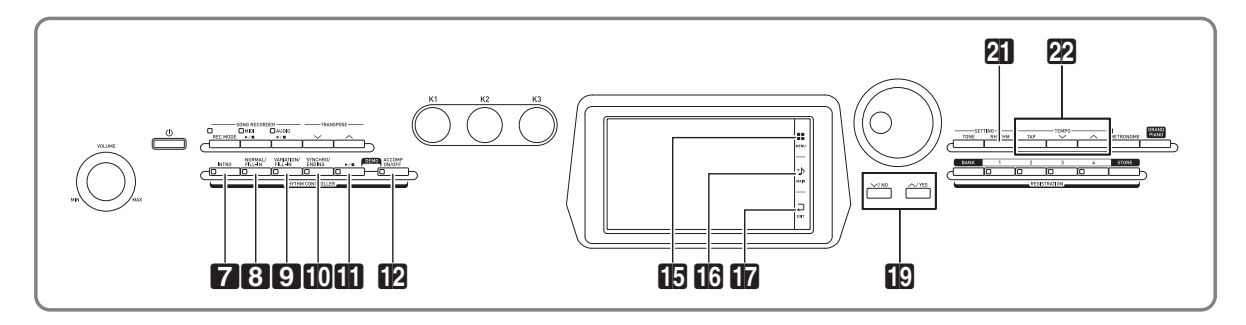

启用自动伴奏后,只要选择了所需要的伴 奏节奏,当您用左手在键盘上弹奏和弦时 相匹配的伴奏 (鼓音、吉他等)便会自动 演奏。就像您所到之处身后都有一个自己 的个人乐队一样。

# 自动伴奏的演奏

- 1. 点击画面上的 10 MAIN。 MAIN 画面出现。
- **2.** 点击 "Rhythm" 节奏名。

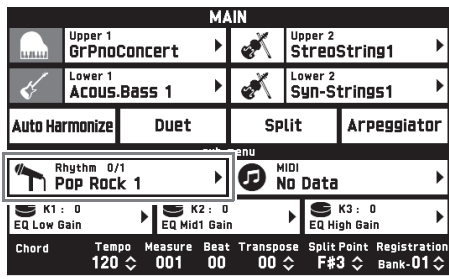

- **3.** 点击含有要使用的节奏的组。
	- 点击"<<"或">>"可选换组。

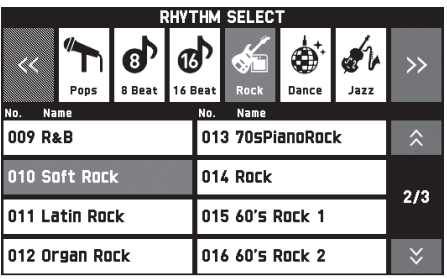

- **4.** 点击要使用的节奏。
	- · 点击" <<"或" >"可选换节奏列表 的各页。
- 5. 用 22 TEMPO V, << 钮调节速度 设定。
	- 有关速度调节方式的说明请参阅"速 度的变更 " 一节 (第 CN-20 页)。
	- 要使节奏返回建议的速度设定时,请 **同时按两个 22 TEMPO**  $\vee$ **, ヘ 钮。**

## **6. 按 I ACCOMP ON/OFF** 钮使其灯 点亮。

由于伴奏 (ACCOMP) 功能被打开, 所以所有伴奏部分都演奏。

- 关闭ACCOMP功能使ACCOMP灯熄 灭后,将只有打击乐器部分 (鼓音, 打击音)演奏。
- 按该按钮可打开或关闭 ACCOMP 功 能。

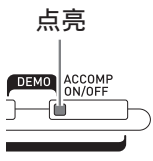

# **7.** 按 bk **SYNCHRO/ENDING** 钮。

自动伴奏进入 " 同步待机 " 状态。在 同步待机过程中,弹奏和弦将使自动伴 奏开始自动演奏。

• 当自动伴奏处于同步待机状态时,按 7 **INTRO** 钮可进入前奏待机状态。 按 9 **VARIATION** 钮进入变奏待机 状态。有关前奏型及变奏型的详细说 明请参阅 " 自动伴奏型的修改 " 一 节 (第 CN-41 页)。

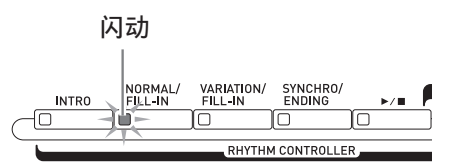

**8.** 在和弦键盘 (左侧键盘区)上弹奏 所需要的和弦。

当您弹奏和弦时自动伴奏将开始演奏。

• 要开始不带和弦的打击乐器声部演奏 时, 请按 11 ▶/■ 钮。

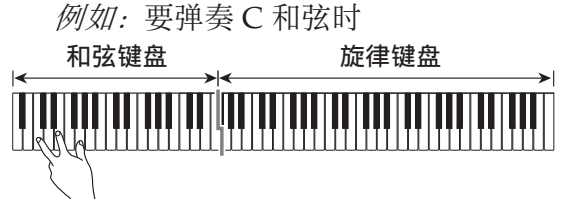

- **9.** 在用右手弹奏旋律的同时用左手弹 奏其他和弦。
	- 您可以使用 "CASIO Chord" 或其 他简化的和弦指法模式弹奏和弦。有 关详情请参阅下节中的 " 如何选择 和弦指法模式 "。
	- 使用8 **NORMAL**及9 **VARIATION** 钮可以修改伴奏型。有关详情请参阅 " 自动伴奏型的修改 " 一节 (第 CN-41 页)。
- 10. 完成后再次按 **ED >/■**钮停止自动 伴奏。
	- 按 **10 SYNCHRO/ENDING** 钮 (而非 11 ▶/■钮)会在停止自动伴奏的播 放之前演奏尾声型。有关尾声型的详 细说明请参阅 " 自动伴奏型的修改 " 一节 (第 CN-41 页)。

 $\Omega_{\ddot{\Xi}}$ 

- 您可以在不影响数码钢琴的输出音量的 情况下,调节自动伴奏的音量。有关详 情请参阅 "BALANCE 画面 " 一节 (第 CN-70 页)。
- 通过使用分割功能移动分割点 (第 CN-16 页)可改变和弦键盘的范围。分 割点左侧的键盘为和弦键盘。

## 如何选择和弦指法模式

您可以从下列五种和弦指法模式中进行选 择。

Fingered 1 Fingered 2 Fingered 3 CASIO Chord Full Range

- **1.** 点击 MENU 画面上的 "RHYTHM"。
- **2.** 点击 "Chord Input Type"。
- **3.** 点击要使用的和弦输入方法。

此时进入所选和弦输入方法。

### ■ **Fingered 1**, **2**, **3**

使用这三种和弦指法模式时,请以其通常 的和弦指法在和弦键盘上弹奏和弦。有些 和弦指法是简化的,可以用一键或两键弹 奏。

有关可弹奏的和弦类型及其指法的资讯, 请参阅 " 指法指南 " (第 A-1 页)。

和弦键盘

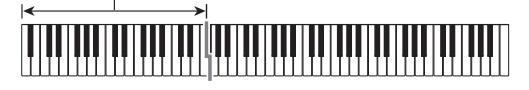

- Fingered 1: 在键盘上弹奏和弦的组成音符。
- Fingered 2: 与 Fingered 1 不同, 此模式不能输入 第 6 音符。
- Fingered 3: 与 Fingered 1 不同, 此模式可以输入 分数和弦,最低的键盘音符成为贝司 音符。

## ■ **CASIO CHORD**

使用 CASIO CHORD 时,您可以使用最简 单的指法弹奏出下述四种和弦。

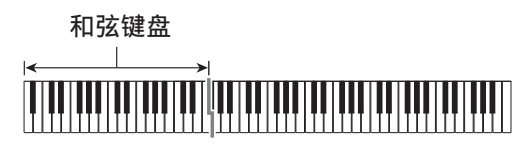

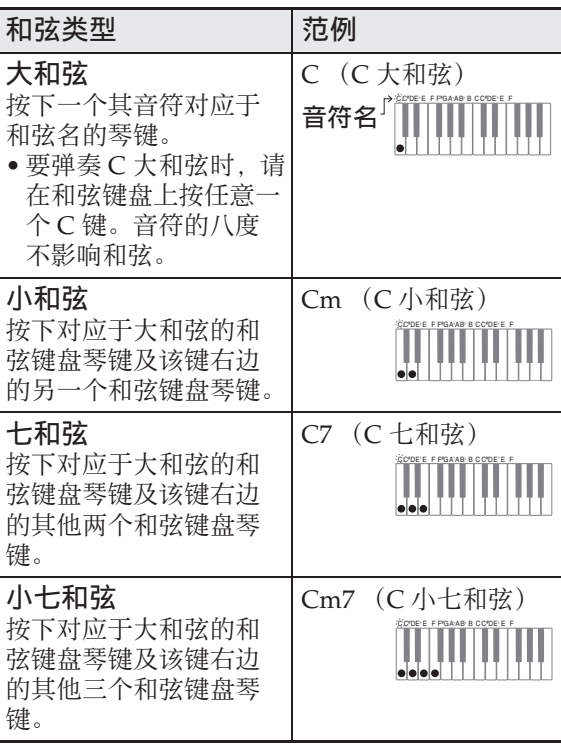

按一个以上和弦键盘上的琴键时,大和弦 之外的琴键无论是白色还是黑色都一样。

## ■ **FULL RANGE CHORD**

使用此和弦指法模式时,您可以使用整个 键盘弹奏和弦和旋律。 有关可弹奏的和弦类型及其指法的资讯,

请参阅 " 指法指南 " (第 A-1 页)。

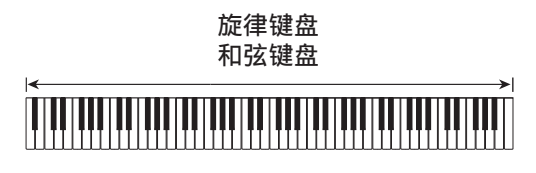

# 自动伴奏型的修改

共有如下所示六种不同的自动伴奏型。在 播放伴奏甚至修改伴奏型时您可以选换伴 奏型。请使用按钮 7 至 10 选择所需要的 型。

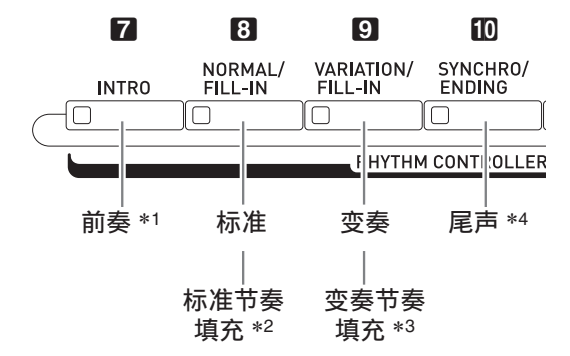

- \*1 在乐曲的开头按下。 前奏型结束后标准型的伴奏随着演 奏。在前奏型结束之前按 9 **VARIATION/FILL-IN**钮将使前奏型结 束后变奏型开始。
- \*2 标准型演奏过程中按此钮可插入一个 节奏填充型。
- \*3 变奏型演奏过程中按此钮可插入一个 变奏节奏填充型。
- \*4 在乐曲的结尾按下。 此时尾声型演奏并停止自动伴奏。

# 推荐音色及速度的使用 (单键预设)

单键预设功能能单键访问目前所选自动伴 奏节奏型的音色和速度设定。

**1.** 点击 MENU 画面上的 "RHYTHM"。

RHYTHM 画面出现。

• 按 21 RHYTHM 钮也可显示 RHYTHM 画面。

## **2.** 点击 "One Touch"。

钢琴自动配置与目前所选节奏型匹配的 音色、速度及其他设定。 此时,自动伴奏的演奏也将进入同步待 机状态,也就是说当您弹奏一个和弦时 自动伴奏将自动开始演奏。

## **3.** 在键盘上弹奏和弦。

自动伴奏开始演奏。

∨注

• 单键预设功能不支持用户节奏 (用户组 的 001 至 030)。

# 如何为旋律音符添加和声 (自动和声)

自动和声功能为您用右手弹奏的旋律音符 添加和声,增加旋律深度。您可以选择任 何 12 种自动和声类型之一。

1. 点击画面上的 10 MAIN。

MAIN 画面出现。

**2.** 点击 "Auto Harmonize" 将其打 开。

红色

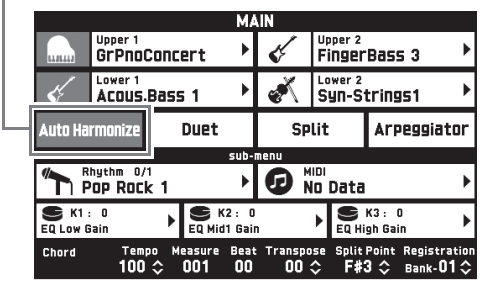

- **3. 点击 B MENU。**
- **4.** 点击 MENU 画面上的 "RHYTHM"。
- **5.** 点击 "Auto Harmonize Type"。

## **6.** 点击要使用的自动和声类型。

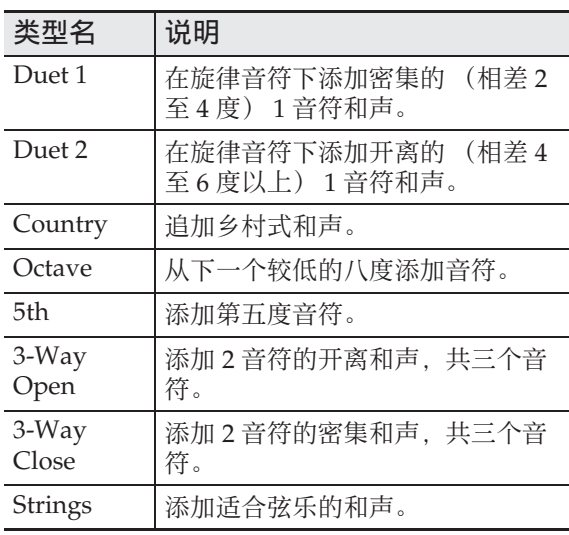

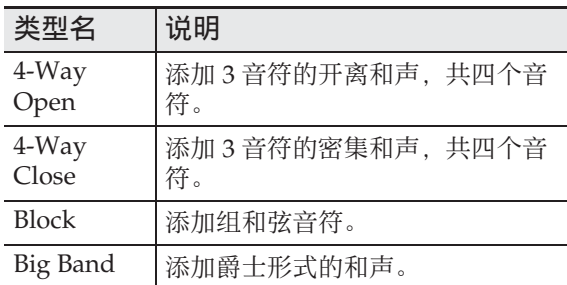

## **7.** 在键盘上弹奏和弦及旋律。

和声将根据您弹奏的和弦追加在旋律音 符上。

# 节奏的编辑 (节奏编辑)

使用节奏编辑器可以修改内置的自动伴奏, 并将修改结果保存为 " 用户节奏 "。 您可以选择标准型、前奏型或其他型 (第 CN-41 页)的一个声部 (鼓音、贝司等) 并打开或关闭,调节音量,以及进行其他 操作。

- **1.** 执行 " 自动伴奏的演奏 " 一节(第 CN-38 页)中的第 1 至第 4 步操 作,选择要编辑的节奏。
- **2.** 点击 MENU 画面上的 "RHYTHM"。
- **3.** 点击 "Edit"。
- **4.** 点击 "Edit"。

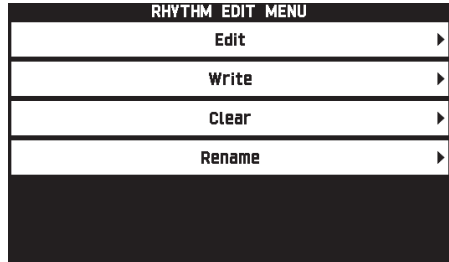

## 5. 使用按钮 7 至 10 选择要编辑的伴 奏型。

按下的按钮将点亮,表示正在编辑该 型。

• 按 8 钮可交替选换标准与标准节奏 填充,而按 9 钮可交替选换变奏与 变奏节奏填充。节奏填充型被选择 时,相应的按钮闪动。

例如:当前奏被选择时

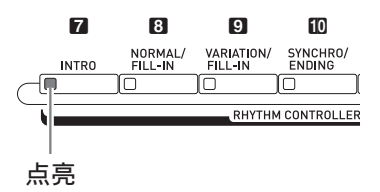

**6.** 点击画面上要编辑的乐器声部的选 项。

> 节奏,音色:点击显示的项目后从出现 的列表中进行选择。

要将项目的设定改变为上述之外的值 时,请用 19 ∨, ∧ 钮改变显示的数 值。

- 节奏型由下示八个部分组成。 鼓音, 打击乐器, 贝司, 和弦 1, 和 弦 2, 和弦 3, 和弦 4, 和弦 5
- 在编辑过程中按11 ▶/■钮可播放您 到此时为止所编辑的伴奏型。点击 "Solo" 可仅演奏您正在编辑的乐 器部分。
- 下表列出了可以编辑的参数。

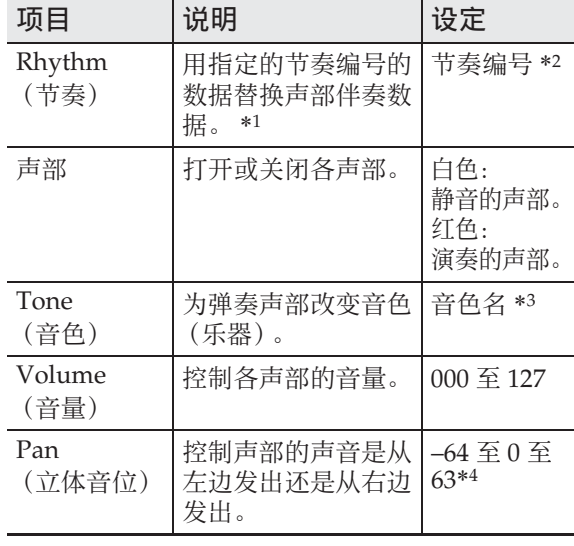

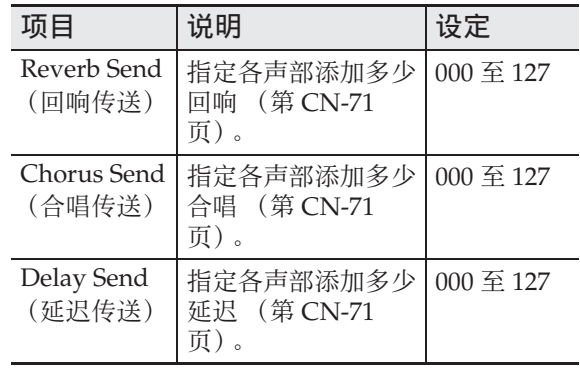

- \*1替换声部伴奏数据会清除到此时为止编辑的所 有数据。
- \*2对于前奏,所有八个乐器声部都采用相同的节 奏。例如, 若您为和弦 1 分配的节奏是 003, 则 节奏 003 自动同时分配在其他七个乐器声部上。 若您之后将和弦 2 的节奏改变为 004, 则和弦 1 的节奏也变为 004。 像前奏一样,尾声的所有八个声部也为相同的 节奏。
- \*3鼓音和打击乐器声部只能选择鼓音组音色。 贝司及和弦 1 至和弦 5 声部不能选择鼓音组。
- \*4较小的数值将立体音位左移,而较大的数值将 其右移。数值零表示中央。
- **7.** 编辑结束后,根据需要调节节奏的 速度。
	- 您在此处设定的速度将成为初始默认 速度。
- **8. 点击画面上的 17 EXIT。**
- **9.** 点击 "Write"。

用于指定目标用户节奏编号及节奏名的 画面出现。

- 若您要结束编辑操作,不进行保存, 请点击 **ii7 EXIT**。
- **10.** 点击 "Rename"。
- **11.** 输入节奏名。

**12.** 输入完节奏名后点击 "Enter"。

## **13.** 点击目标用户节奏编号。

• 若节奏编号下已有数据,则其旁边会 有一个星号 (\*)。

| RHYTHM EDIT WRITE<br>Edit Data |                          |
|--------------------------------|--------------------------|
| Pop Rock 1                     | 001<br>No Data           |
|                                | 002<br>No Data           |
|                                | 003<br>1/2<br>No Data    |
|                                | 004<br>No Data           |
|                                | 005<br>No Data           |
|                                | <b>Execute</b><br>Renami |

目标用户节奏编号

## **14.** 点击 "Execute"。

若所选节奏编号下没有任何数据,则 "Sure?" 信息出现。若其分配有数 据,则 "Replace?" 信息出现。

**15.** 点击 "Yes"。

此时数据被保存。

• 要返回到第 4 步中的画面,不进行保 存时,请点击 "No"。

#### (1) 重要!

• 在已保存有数据的用户节奏编号下保存 新的用户节奏将使既存数据被新数据取 代。

#### 㱌

• 若伴奏型或乐器声部的数据过大,无法 进行编辑,存储器已满信息 (Memory Full)将出现在画面上。这种情况发生 时,请选择其他伴奏型或乐器声部进行 编辑。

# 用户节奏的删除

- **1.** 点击 MENU 画面上的 "RHYTHM"。
- **2.** 点击 "Edit"。
- **3.** 点击 "Clear"。
- **4.** 点击要删除的用户节奏,然后点击 "Execute"。
- **5.** 点击 "Yes"。
	- 所选用户节奏被删除。
	- 要取消删除操作时,请点击 "No"。

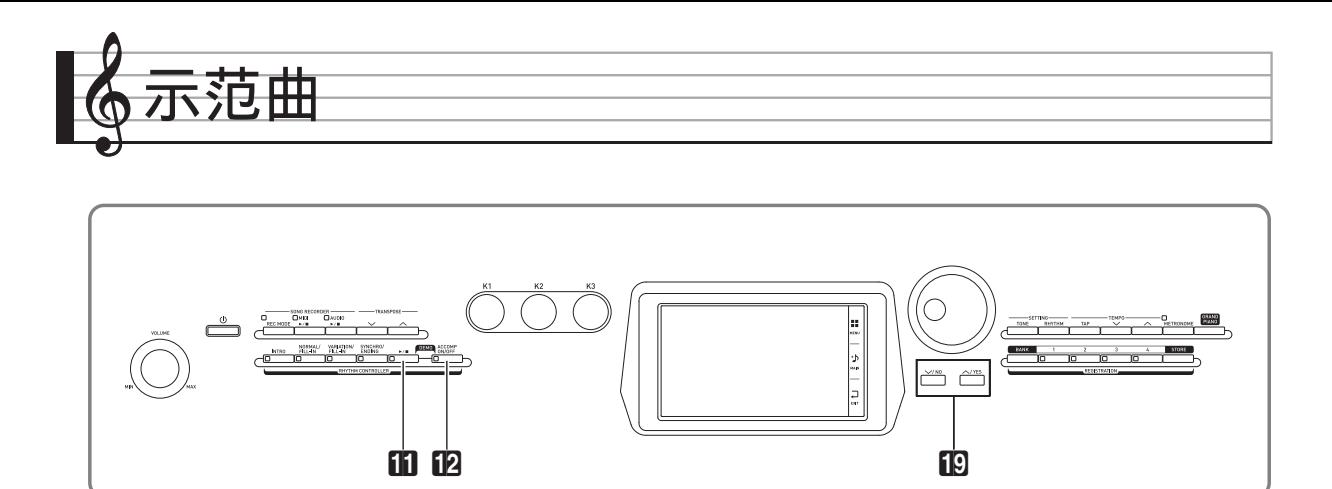

# 示范曲的播放

1. 在按住 12 ACCOMP ON/OFF 钮的 同时, 按 11 ▶/■钮。

示范曲将从乐曲 1 开始顺序播放。

• 用 **le V, ヘ** 钮可改变到其他示范 曲。

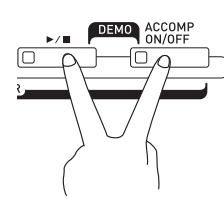

2. 按 11 ▶/■钮。

示范曲的播放停止。 直到您按 11 ▶/■ 钮将其停止为止, 示范曲将循环反复播放。

 $^{\circ}$ 注

• 在示范曲播放过程中只能进行上述操 作。

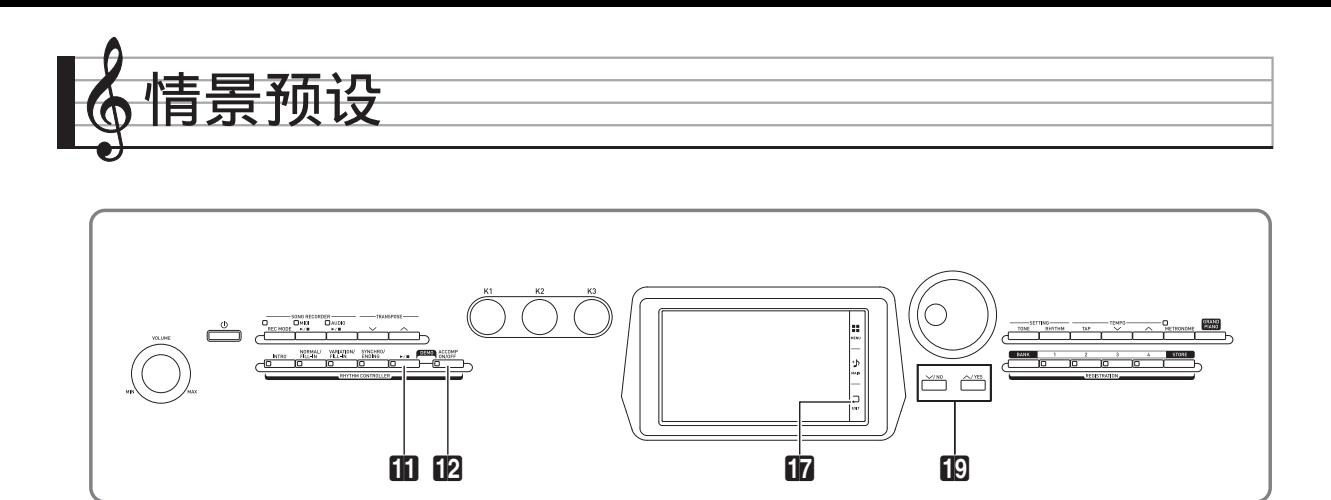

情景预设功能为特定的音乐形式和乐曲提 供最适合的音色、节奏、和弦及其他设定, 并且只要按一个键便可。

除了内置的预设设定之外,您还可以创建 自己的情景预设 (用户预设)。

内置情景预设共有 305 种,分为 9 组。第 10 组用于用户预设。

• 有关详情请参阅另一册附录。

# 预设数据的调用

**1.** 点击 MENU 画面上的 "MUSIC PRESET"。

> 此时 MUSIC PRESET 画面出现,并且 Auto Chord 打开。

> > 闪动

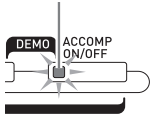

**2.** 点击预设名。

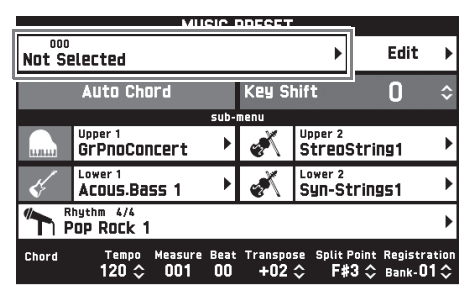

**3.** 点击含有您要使用的预设的组,然 后点击预设名。 所选预设的设定 (音色,节奏等)将

配置在数码钢琴上。

- 4. 按 **li**  $\triangleright$ /■ 钮以预设和弦进程开始 自动伴奏。在键盘上弹奏旋律。
	- 预设和弦进程将反复演奏,直到您再 次按 11 ▶/■ 钮将其停止为止。
	- 点击 "Auto Chord" 将其关闭会关 闭预设和弦进程,使正常的自动伴奏 型能够演奏。
	- 要改变预设和弦进程的音调时,请点 击 "Key Shift" 后用 **ig ∨, ∧** 钮 进行变更。

 $^{\mathbb{Q}}$ 注

- 要关闭 Auto Chord 时, 请按 12 **ACCOMP ON/OFF** 钮。
- 有关调用预设的设定的详细说明,请参 阅另一册附录。

# 原创用户预设 (用户预设) 的建立

情景预设编辑器提供建立原创情景预设 (用户预设)的功能。用户组中最多可以储 存 100 种用户预设。

- **1.** 执行 " 预设数据的调用 " 一节(第 CN-46 页)中第 1 至第 3 步操作, 选择您要用作创建用户预设基底的 预设。
- **2.** 点击 "Edit"。

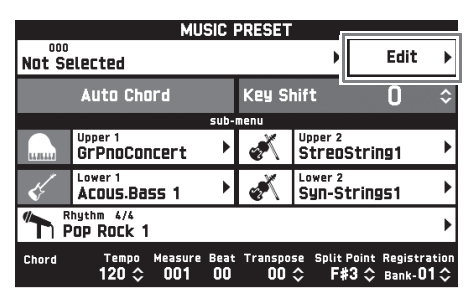

- **3.** 编辑情景预设的参数。
	- **3-1.** 如何编辑和弦进程 点击 "Chord Edit" 显示和弦进程编辑 画面。 然后,执行 " 如何编辑和弦进程 " 一 节 (第 CN-47 页)下介绍的编辑操作。 完成后点击 17 EXIT 返回上示画面。 **3-2.** 如何改变自动伴奏的效果 点击 "Parameter Edit" 显示参数编辑 画面。 然后,执行 " 如何改变自动伴奏的效果 " 一节 (第 CN-49 页) 下介绍的编辑操作。 完成后点击 **in EXIT** 返回上示画面。
- **4.** 进行了所需要的编辑后,点击 "Write"。
- **5.** 点击 "Rename"。
- **6.** 输入预设名。
- **7.** 输入完预设名后点击 "Enter"。
- **8.** 点击目标预设编号。
	- 若预设编号下已配置有数据,则其旁 边会有一个星号 (\*)。
- **9.** 点击 "Execute"。

若所选预设编号下没有任何数据,则 "Sure?" 信息出现。若其分配有数 据,则 "Replace?" 信息出现。

**10.** 点击 "Yes"。

此时数据被保存。

• 要返回到第 8 步中的画面,不进行保 存时, 请点击 "No"。

# 如何编辑和弦进程

**1.** 在编辑操作选择画面 (第 CN-47 页)上,点击 "Chord Edit" 显示 下示和弦进程编辑画面。

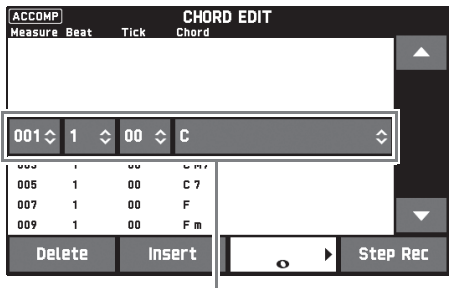

步 (时机及和弦)

## 步 (时机及和弦)

和弦进程的时机由三个系列数值表示 (例如 001:1:00),三个数值分别代表 小节 \*1 (001),节拍 (1)及小拍 (00)\*2。这三个数值的序列代表一 " 步 "。

\*1 最多 999 小节

\*2 每拍有 12 个小拍, 如下所示。

和弦进程

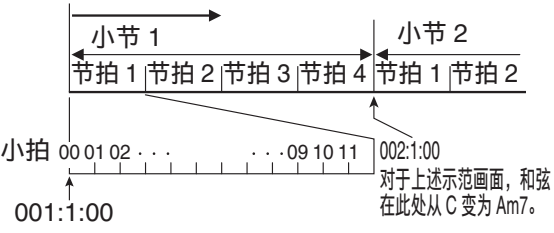

- **2.** 根据需要编辑步。
	- 按用 >/■ 钮能播放并检查编辑的讲 程。当和弦进程的播放正在进行时, 不能编辑和弦进程。
- 3. 完成后点击 17 EXIT 返回编辑类型 选择画面 (第 CN-47 页)。

#### $^{\circ}$ 注

- 在单个预设中能含有最多约 999 小节。 若您的编辑超出此限度, "Measure Limit" 信息将出现在画面上,并且无法 进行进一步的编辑。
- 如何编辑预设和弦信息
- 1. 用画面上的"▲"和"▼"图标选 择要改变的步。
- **2.** 输入时机信息或一个和弦。
	- 要改变时机时,请点击 "Measure"、 "Beat"或 "Tick" 值, 然后用 19 w**,** q 钮改变时机值。
	- 要改变和弦时,请点击该和弦,然后 在键盘上弹奏所需要的和弦。

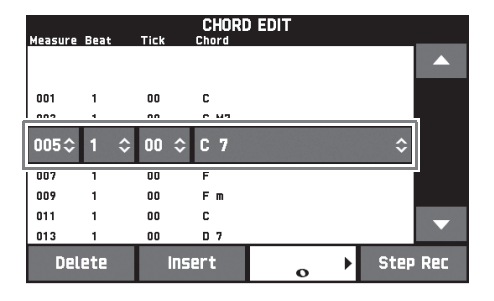

- 第一步 (001:1:00) 的时机是固定 的,不能改变。同时,最后一步总 是一小节,无论音节为多少。
- 如何插入一个新的和弦
- 1. 用画面上的"▲"及"▼"图标选 择要插入新和弦位置的前一步。
- **2.** 点击 "Insert" 后在键盘上弹奏所 需要的和弦。

■ 如何插入连续的步序列

- 1. 用画面上的"▲"及"▼"图标选 择要插入步的位置的前一步。
- **2.** 点击 "Step Rec"。
- **3.** 点击音符图标。

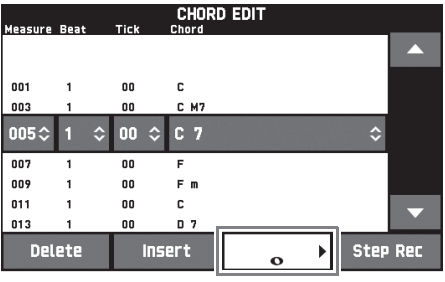

**4.** 点击要使用的音符。

## **5.** 在键盘上弹奏和弦。

此时您在上述第 4 步中指定的长度的步 被输入,然后进行到下一个步的输入。

- 不输入和弦而只点击 "Tie" 将输入 一个连音符。
- 不输入和弦而只点击"Rest"将使该 步在演奏时没有和弦。
- **6.** 插入完步后,再次点击 "Step Rec" 结束数据的编辑。
- 如何删除步
- 1. 用画面上的"▲"和"▼"图标选 择要删除的步。
- **2.** 点击 "Delete"。
	- 第一步和最后一步不能删除。

# 如何改变自动伴奏的效果

**1.** 在编辑类型选择画面 (第 CN-47 页)上,点击 "Parameter Edit" 显示下示自 动伴奏编辑画面。

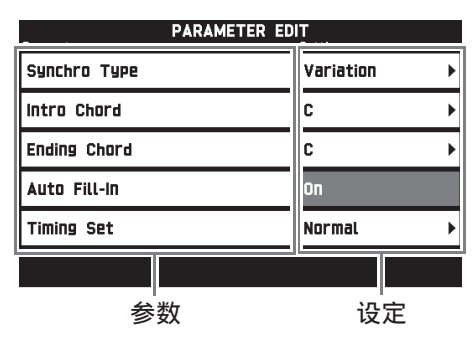

# 2. 点击要改变其设定的参数,然后用 B V, < 钮改变设定值。

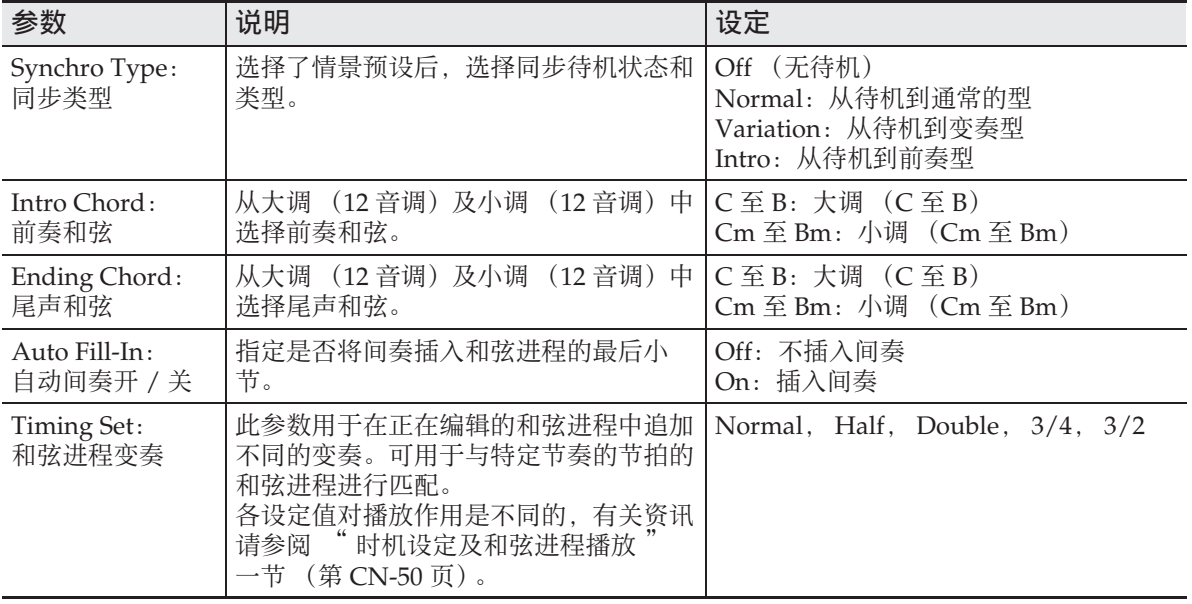

3. 完成后点击 **in EXIT** 返回编辑类型选择画面 (第 CN-47 页)。

#### ■ 时机设定及和弦进程播放

本节介绍和弦进程如何按照 "如何改变自动伴奏的效果" 一节 (第 CN-49 页) 第 2 步 中的 "Timing Set" 设定进行演奏。请注意,此设定只影响播放。其不改变和弦进程的 数据。

#### **Normal**

和弦以与录音时相同的时间播放。

#### **Half**

以录音时一半的时间一小节一小节地播放和弦。

例如:

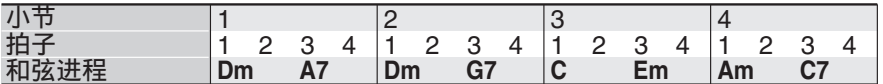

下面介绍使用 "Half" 设定播放用户预设时的结果,该情景预设是根据节奏为 4/4 拍 的情景预设创建的。

#### 当用户预设为 4/4 拍节奏时的 Half 播放

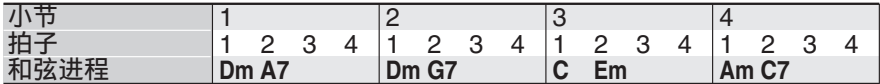

#### 当用户预设为 2/4 拍节奏时的 Half 播放

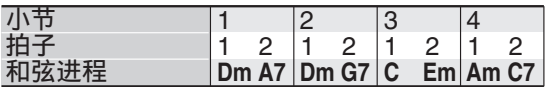

#### **Double**

以录音时双倍的时间一小节一小节地播放和弦。 在指定 "Double" 的情况下,按照上述 "Half" 一样播放和弦进程将产生下示进程。

#### 当用户预设为 4/4 拍节奏时的 Double 播放

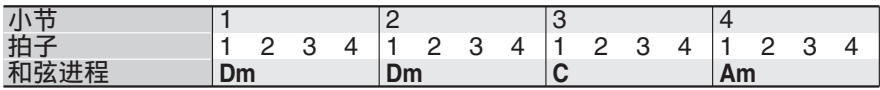

#### 当用户预设为 8/4 拍节奏时的 Double 播放

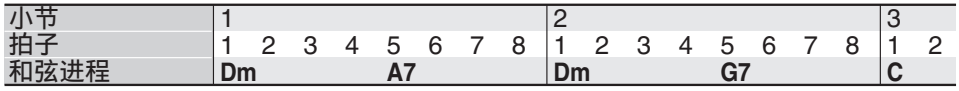

#### **3/4**

以录音时 3/4 的时间一小节一小节地播放和弦。此设定最适合 6/8 拍节奏。 在指定 "3/4" 的情况下,按照上述 "Half" 一样播放和弦进程将产生下示进程。

#### 当用户预设为 4/4 拍节奏时的 3/4 播放

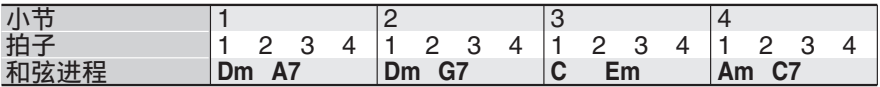

#### 当用户预设为 6/8 拍节奏时的 3/4 播放

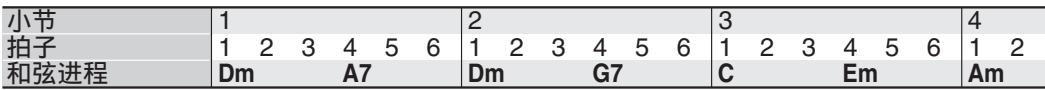

#### **3/2**

以录音时 3/2 的时间一小节一小节地播放和弦。此设定最适合 6/4 拍节奏。 在指定 "3/2" 的情况下,按照上述 "Half" 一样播放和弦进程将产生下示进程。

当用户预设为 4/4 拍节奏时的 3/2 播放

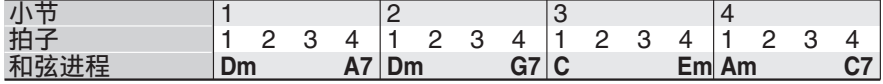

#### 当用户预设为 6/4 拍节奏时的 3/2 播放

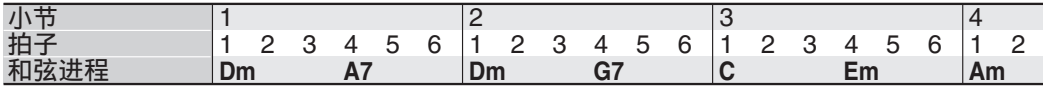

 $^{\circ}$ 注 $^-$ 

• 当 "Double" 或 "3/2" 被选择时, 和弦移位到下一拍。任何一个小节中放不下的和弦 不会播放。

# 用户预设的删除

- **1.** 点击 MENU 画面上的 "MUSIC PRESET"。
- **2.** 点击 "Edit"。
- **3.** 点击 "Clear"。
- **4.** 点击要删除的用户预设,然后点击 "Execute"。
- **5.** 点击 "Yes"。

所选用户预设被删除。

• 要取消删除操作时,请点击 "No"。

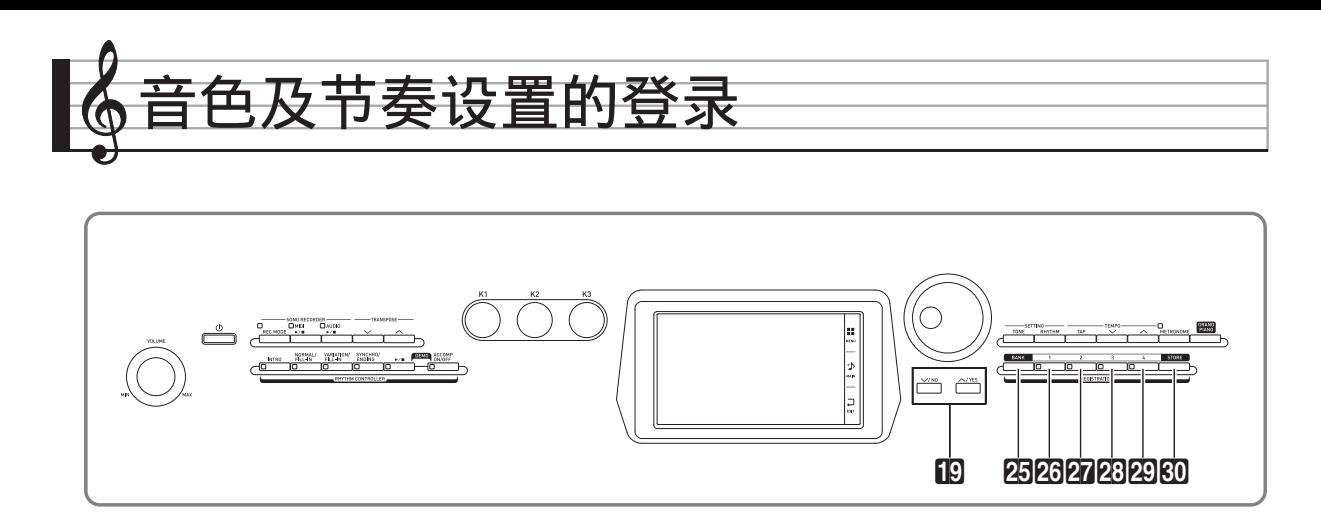

登录存储器用于保存数码钢琴的设置 (音 色、节奏等),以便需要时随时调用。登录 存储器简化了连续改变音色及节奏的复杂 操作。

登录存储器中最多同时可以保存 96 种设 置。要选择一种设置时, 请用 25 BANK **钮及 REGISTRATION 钮中的 26 至 29。** 

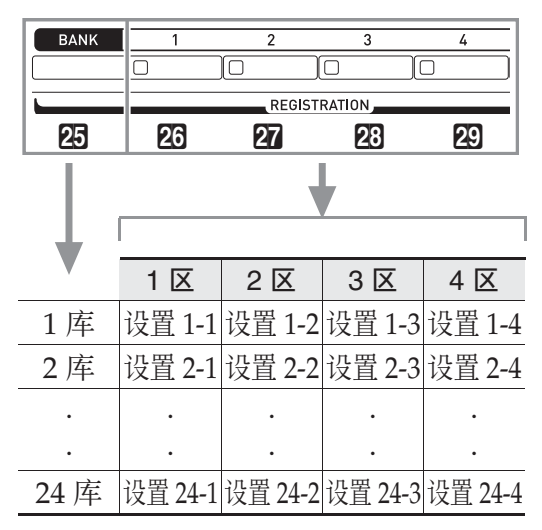

- 按25 BANK钮后用19 V, ヘ钮改变库 编号。
- 按 REGISTRATION 钮 (26 至 29) 选择 目前所选库中的相应区。

#### └└ 沣 │

• 有关详情请参阅另一册附录。

## 如何保存登录数据

- **1.** 以要保存的音色、节奏及其他设定 配置数码钢琴。
- **2. 在按住 60 STORE** 钮的同时,执行 下述操作。

用 19 ∨, ヘ 钮选择要储存数据的 库,然后按一个 **REGISTRATION** 钮 (26 至 29) 指定区。 数据将被保存在您指定的库及区中。

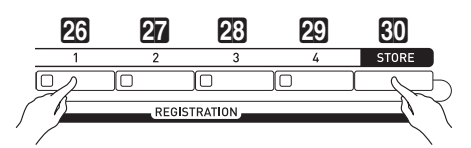

#### 例如:4 库, 1 区

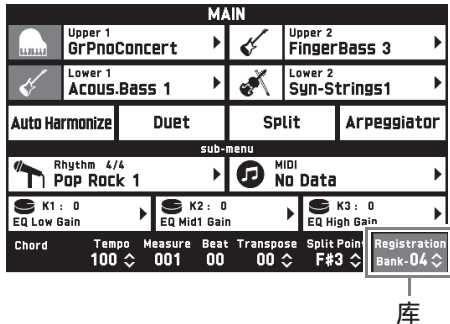

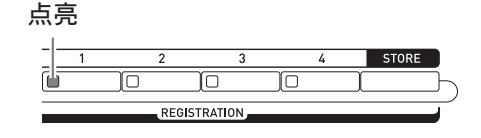

# 如何调用登录设置

- 1. 按 28 BANK 钮选择含有您要调用 的设置的库。
	- 目前所选库和区的编号表示在 MAIN 画面上,并且由按钮灯表示。

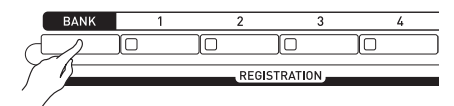

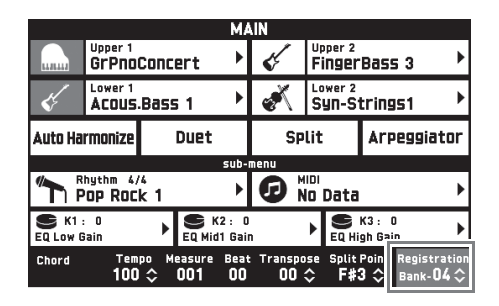

**2. 用 REGISTRATION 钮 (26 至 29)** 选择您要调用其设置的区。

此操作调出登录存储器中的设置,并自 动相应配置数码钢琴的设定。 例如:调用 4 库 1 区中的登录数据时 点亮

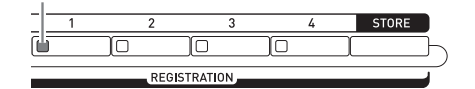

## 오注

- 您可以指定当登录功能设定生效时,哪 些特定的项目保持不变。有关详情请参 阅 "REGISTRATION 画面 " 一节 (第 CN-68 至 CN-81 页)中的 " 如何 配置数码钢琴的设定 "。
- 如何将设置登录数据保存到外接设备 中

请参阅 " 电脑的连接 " 一节 (第 CN-86 页)。

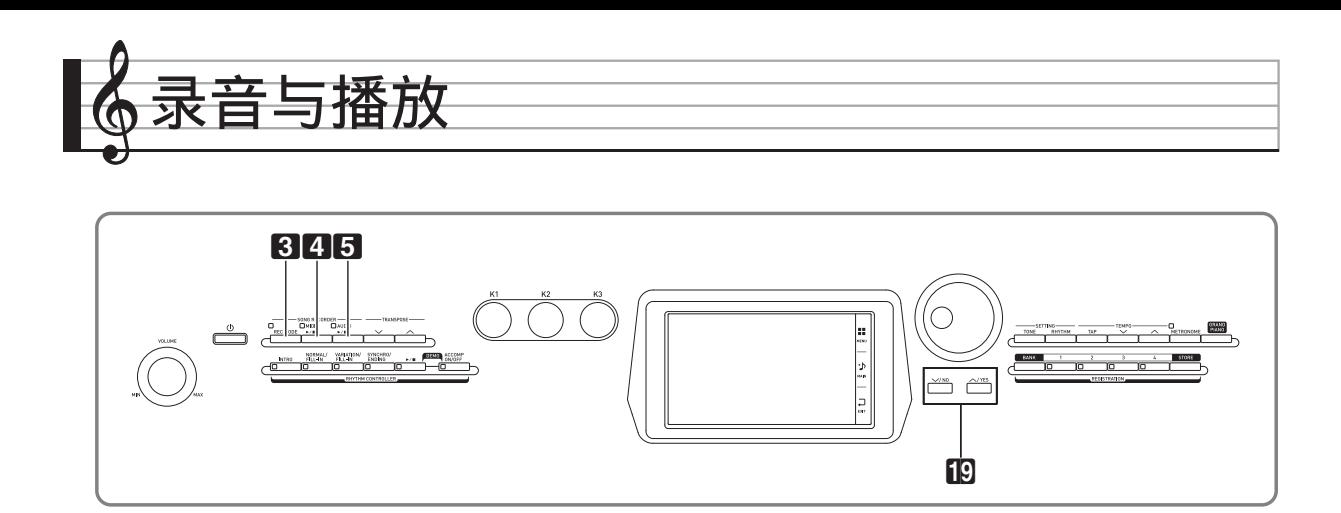

数码钢琴能录音您在键盘上的弹奏,并在需要时播放。本数码钢琴有两种录音功能: MIDI 录音器和音频录音器。请选择适合您要录音的音乐类型的功能。

### 愱壥澼

• 卡西欧计算机公司 (CASIO COMPUTER CO., LTD.) 对于因故障、维修或任何其他 原因引起的录音数据的丢失所导致的任何损害、损失或第三方的索赔不负任何责任。

## ■ 录音功能

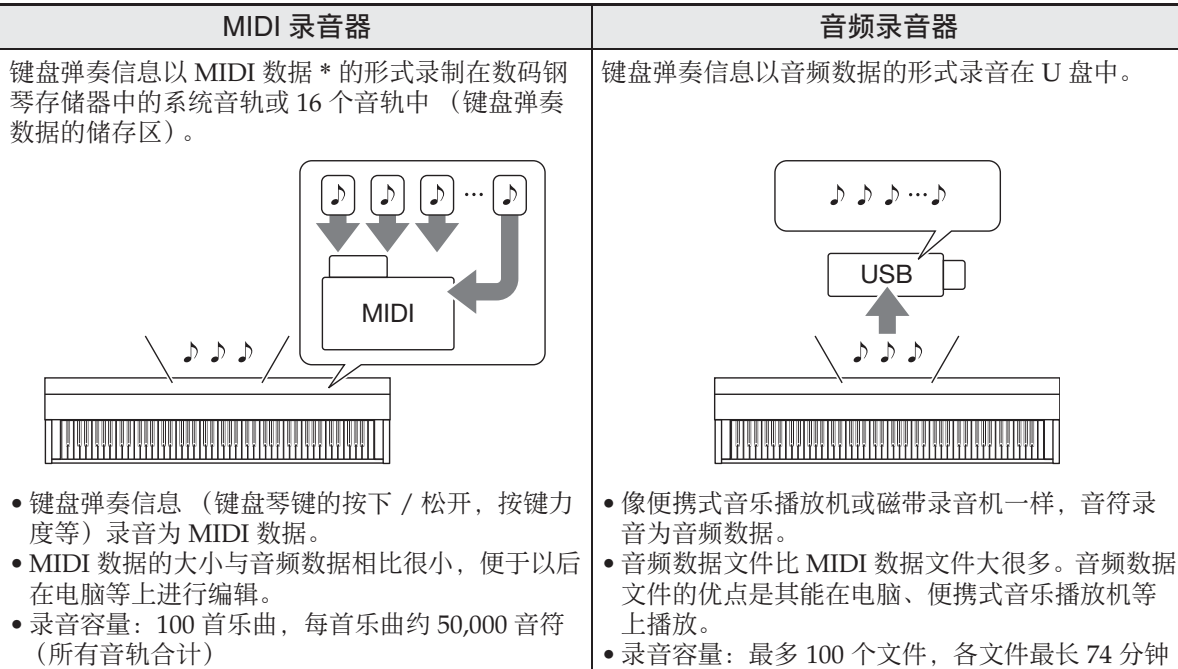

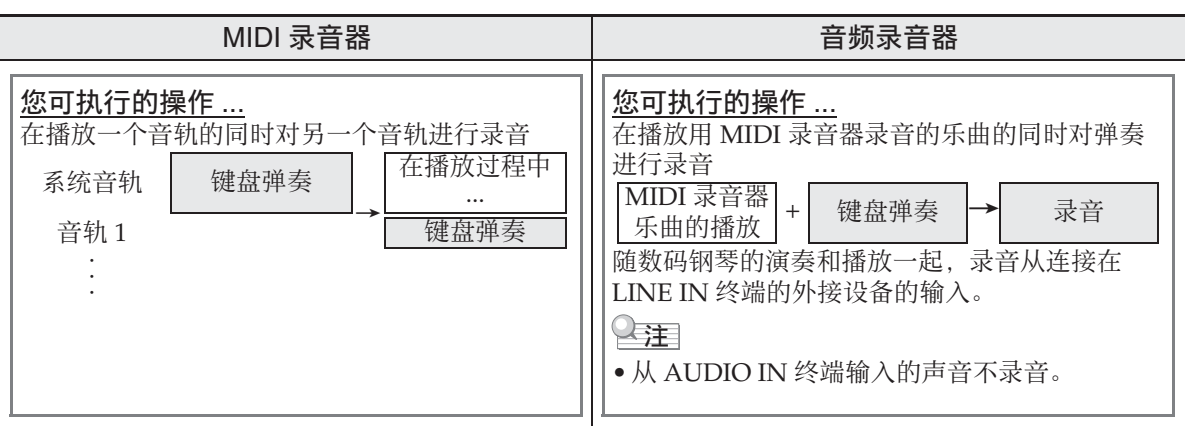

## ■ 播放功能

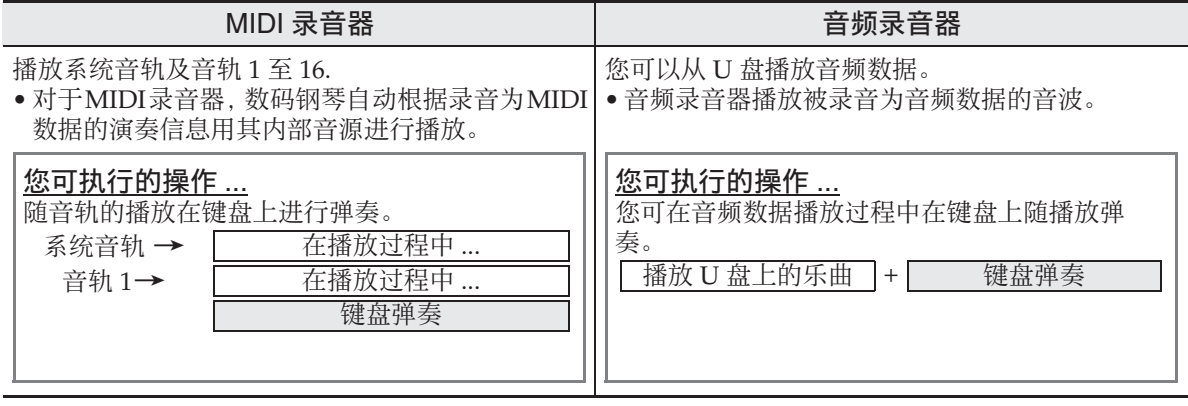

#### \* MIDI

MIDI 是 "Musical Instrument Digital Interface" 的缩写。它是一种世界标准,使不同 厂家生产的乐器、电脑及其他装置之间的演奏信息 (键盘琴键的按下 / 松开,按键力度 等)的交换成为可能。在这种情况下,演奏数据称为 "MIDI 数据 "。

# 如何向数码钢琴的存储器中 录音 (MIDI 录音器)

执行下述操作可以将键盘弹奏录音到数码 钢琴的存储器中。

- **1.** 配置要使用的音色、节奏及其他设 定。
	- 您在此处配置的设定将成为录音的 MIDI 数据中的一部分。
	- 有关录音的 MIDI 数据中所含内容的 详情,请参阅 " 系统音轨 " 一节 (第 CN-57 页)。
- **2.** 点击 MENU 画面上的 "MIDI RECORDER"。
- **3.** 点击 "0"。

此时钢琴打开录音器并进入录音模式。

• 点击"●"可如下所示循环选换各模 式。

#### 播放模式

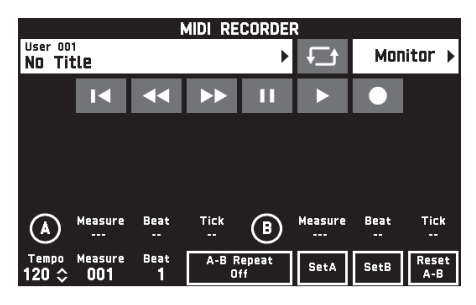

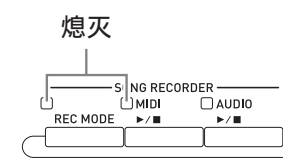

## 录音模式

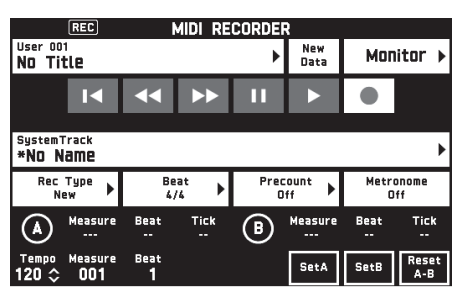

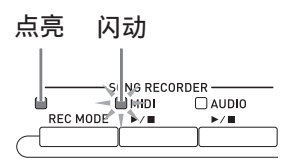

**4.** 点击 "New Data"。 此时新数据可以录音到系统音轨了。

## **5.** 在键盘上尝试弹奏。

您一弹奏,录音便会随之开始。

- 点击"▶"也能开始录音。
- 您还可以配置钢琴,使录音数据中包 含自动伴奏。
- 录音进行过程中 2 MIDI ▶/■ 钮点 亮。
- 6. 录音完毕后, 点击"■"。
	- 此时 3 **REC MODE** 钮灯及 4 **MIDI**  ▶/■ 钮灯熄灭, 数码钢琴进入播放模 式。

熄灭:播放模式

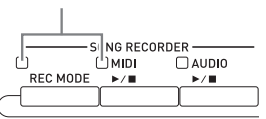

㱌

- 通过按3 **REC MODE**钮后点击"MIDI RECORDER" 也能进入录音模式。此 方法只能在进行新录音时用于进入录音 模式。
- 录音存储器的容量为每首乐曲约 50,000 个音符。当剩余容量在 100 音符以下 时, 4 MIDI >/■ 钮灯将高速闪动。到 达容许限度时录音自动停止。

#### (り重要!

- 数码钢琴的存储器能储存 100 首乐曲。
- 如果录音过程中数码钢琴断电,则至此 时为止的录音都将丢失。请小心,不要 在录音过程中让数码钢琴意外断电。

# 如何录音到指定的乐曲音轨 (声部)

您可以对特定乐器、左手或右手, 或乐曲 的其他部分分别进行录音,然后再最终将 其合编为一首乐曲。

### ■ 什么是音轨?

" 音轨 " 是指一首乐曲的独立录音部分。 本数码钢琴的 MIDI 录音器共有 17 个音 轨,其中之一为如下所述的系统音轨。

## 系统音轨

除在键盘上弹奏的音符及其他演奏操作 数据之外,系统音轨还储存有乐曲的多 种设置资讯,其中包括叠加开 / 关、分 割开 / 关、速度、自动伴奏设定、回响 种类等。当您如 " 如何向数码钢琴的存 储器中录音 (MIDI 录音器)" 一节 (第 CN-56 页) 所述向录音存储器录制 一首单轨乐曲时,所有数据都录制在系 统音轨中。

### ● 音轨 01 至 16

这些音轨可用于录制音符、弯音轮及踏 板操作、以及键盘音色设定。这些音轨 可与系统音轨相互组合,产生最终的乐 曲。

### ■ 有效的音轨数据

下面介绍能录制在各音轨上的数据。

#### 系统音轨,音轨 01 至 16

键盘弹奏 \*<sup>1</sup>,键盘的音色设定 \*<sup>1</sup>,踏板及 弯音轮操作,混频器设定 (声部开 / 关除 外),控制器的声部处理

#### 仅系统音轨

节奏,平衡设定,音效设定 (回响, 合唱,延迟),速度,自动伴奏的演奏 / 设定,单键预设,情景预设演奏 \*<sup>2</sup>, 登录 \*<sup>2</sup>, <sup>3</sup>,控制器的系统处理 \*<sup>4</sup> \*1 Upper 1 只能用于音轨 1 至 16

- \*2 只能调用
- \*3 调用数据中的自动伴奏音量及移调设 定不在录音数据之内。
- \*4 但是, Master Comp 和 Master EQ 等的功能设定不录制。

#### **1.** 将第一声部录音到系统音轨。

- 使用"如何向数码钢琴的存储器中录 音 (MIDI 录音器)" 一节 (第 CN-56 页)中的操作步骤对系统音轨 进行录音。
- **2.** 然后,选择要演奏及录音的声部的 音色。
- **3.** 点击 MENU 画面上的 "MIDI RECORDER"。
- 4. 点击"●"进入录音模式。
- **5.** 点击音轨名。

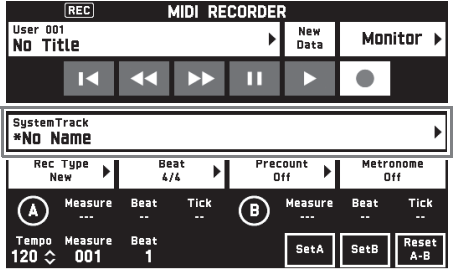

**6.** 点击要录音的音轨 (Solo Track 1 至 Solo Track 16)。

**7.** 开始在键盘上弹奏。 此时录音随着录音在系统音轨中的内容

的播放开始,因此您可以随系统音轨进 行弹奏。

# 8. 演奏完毕后, 点击"■"。

钢琴进入播放模式。点击"▶"播放 您到此时为止的录音。要停止播放时, 请点击"■"。

- 使用下述操作步骤可打开 (播放) 或关闭 (不播放)特定的音轨。此 功能使您可以在对新音轨进行录音时 只听到所需要的音轨的内容。
	- (1) 点击 "Monitor"。 此时 MIDI 录音器的播放属性画面出 现。
	- (2) 各音轨可选择为 "Mute" 或 "Solo"。 Mute:音轨不播放。 Solo:只有被选择的音轨播放。

您可以静音指定的录音音轨,使其在录 音一个新音轨时不播放。

**9.** 按照需要反复执行上述第 2 步至第 8 步操作,录音所有完成乐曲所需要 的声部。

 $^{\textcircled{\tiny 1}}$ 注

• 您可以在不改变任何设定的情况下重新 录音当前所选音轨。只要在录音模式中 点击显示在画面上的 "Rec Type", 然 后选择 "Re-Recording" 即可。

# 如何重新录音录音器乐曲中的声部 (插入录音)

使用插入录音功能可以对录音器乐曲的特 定部分重新进行录音,对该部分进行改进 或更正。

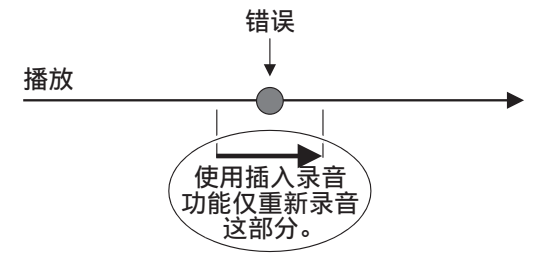

- **1.** 进入 MIDI 录音器的录音模式,然后 选择要进行插入录音的音轨。
	- 有关如何选择音轨的说明,请参阅 " 如何录音到指定的乐曲音轨 (声 部)" 一节 (第 CN-57 页)中的第 4 和第 5 步。
- **2.** 点击 "Rec Type"。
- **3.** 点击 "Punch In Sync"。
	- 若您要在使用插入录音进行了录音后 删除音轨中的所有数据,请点击 "Punch Out Erase"。
- 4. 点击"▶"。 所选音轨开始播放。
- **5.** 当播放到达要重新录音的点时,在 键盘上弹奏所需要的音符。

此时插入录音开始,请继续进行弹奏。

- 进行踏板或弯音轮操作也会使插入录 音开始。
- 除键盘弹奏之外,执行下述操作也能 使插入录音开始。 点击 "Punch In" \*1, 改变音色, 改 变节奏 \*2,改变速度 \*2。
	- \*1 当您要在不修改演奏或设定的情况 下开始插入录音时使用。
	- \*2 仅系统音轨
- 在插入录音的播放过程中,点击 "<<"可前跳,而点击">>"可 后跳。这能让您更快速地跳到要录音 的位置。点击"■" 也能暂停播 放。

# 6. 插入录音完毕后, 点击"■"。

从您点击"■"时的点开始,音轨中 后面的所有内容都照原样保留。

• 若您要中途取消插入录音并保留音轨 的原数据,请点击 "Cancel Punch"。

## 如何重录特定范围 (自动插入录音)

要为插入录音指定一个特定范围时请使用 下述操作步骤。

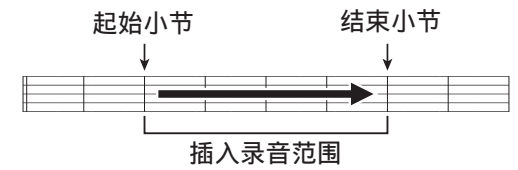

- 1. 进入 MIDI 录音器的录音模式, 然后 选择含有要重新录音的段落的乐 曲。
- 2. 用"◀◀"及"▶▶"显示要录音的 段落的第 1 小节,然后点击 "Set  $A"$ 。

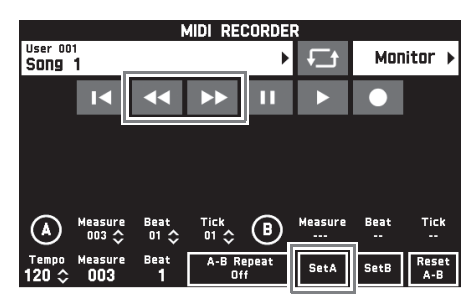

- 3. 用"←→"及"▶▶"显示最后一个 小节,然后点击 "Set B"。
- 4. 点击"I<"返回乐曲的开头, 或用 "<<"及">>>"调整开始播放 的位置。
- **5.** 点击 "0"。 数码钢琴进入录音待机状态。
- **6.** 点击 "Rec Type"。
- **7.** 点击 "Punch In A-B"。
- 8. 点击"▶"。
	- 插入录音将自动从起始小节开始并在 结束小节停止。

■ 如何重新录音小于一小节的部分

要指定含有小节一部分的插入录音区时, 使用下述操作步骤。

例如:要对第 2 小节的第 3 拍至第 4 小节 的第 1 拍重新录音时

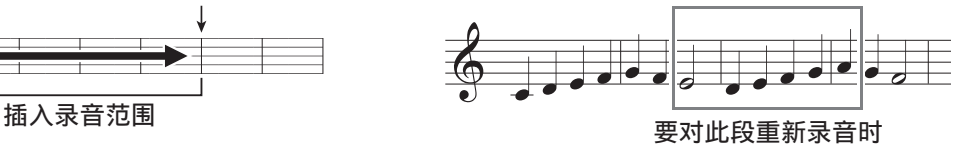

- **1.** 用 MIDI 录音器开始播放含有要重新 录音的区段的乐曲。
- **2.** 当播放到达要开始插入录音的点 时,点击 "Set A"。
	- 在点击了 A 点的 "Measure"、 "Beat"或 "Tick" 后, 可以用 **[9 V, A** 钮对起始点进行微调。

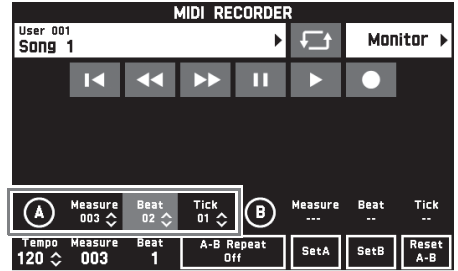

- **3.** 当播放到达要结束插入录音的点 时,点击 "Set B"。
	- 在点击了 B 点的 "Measure"、 "Beat"或"Tick"后,可以用 **fg v. <** 钮对结束点进行微调。

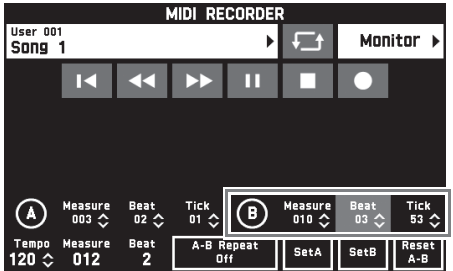

4. 点击"■"停止播放。

- 5. 点击 "■◀" 返回乐曲的开头, 或用 "<<"及">>>"调整开始播放 的位置。
- **6.** 点击 "0" 进入录音模式,并选择 要进行插入录音的音轨。
	- 有关如何选择音轨的说明,请参阅 " 如何录音到指定的乐曲音轨 (声 部)" 一节 (第 CN-57 页)中的第 4 和第 5 步。
- **7.** 点击 "Rec Type"。
- **8.** 点击 "Punch In A-B"。
- 9. 点击"▶"。
	- 插入录音在播放到达开始点时自动开 始,并在播放到达您在第 3 步指定的 结束点时自动结束。

## 如何重写 MIDI 数据的曲头信息 \*

\* 当您开始演奏时,各种混频器设定会作为 曲头信息记录在 MIDI 数据的头部。

## 重写信息

- 声部:系统音轨 (B端口的1至5声部), 音轨 01 至 16 (C 端口的 1 至 16 声 部)
- 参数:Tone, Volume, Pan, Coarse Tune, Fine Tune, Bend Range, Reverb Send, Chorus Send, Delay Send
- **1.** 在 MENU 画面上点击 "MIDI RECORDER"。 MIDI RECORDER 画面出现。
- **2.** 点击含有您要重写其曲头数据的 MIDI 数据的文件名。
- **3.** 在 MENU 画面上点击 "MIXER"。 MIXER 画面出现。
- **4.** 选择一个声部,然后改变所需要的 参数设定。
	- 按照需要反复执行此操作,重写其他 参数。
- 5. 所有参数设定完成后, 在按住 60 **STORE** 钮的同时按 4 MIDI ▶/■ 钮。 MIDI 数据的曲头信息重写完成

后,"Complete!" 信息将出现。

## 如何播放 MIDI 数据

使用下述操作能自动播放储存在数码钢琴 存储器中或 U 盘中的 MIDI 数据 (MIDI 录音数据或 SMF 文件),您可以在键盘上 随之练习弹奏。

- 有关在数码钢琴上插入 U 盘和向数码钢 琴的存储器中导入 MIDI 数据的说明, 请参阅 " 如何从 U 盘向数码钢琴的存 储器载入数据 " 一节 (第 CN-85 页)。
- **1.** 点击 MENU 画面上的 "MIDI RECORDER"。 MIDI RECORDER 画面出现。

## **2.** 点击文件名。

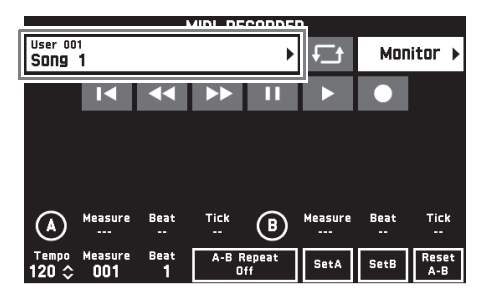

- **3.** 点击 "User" 索引标签播放储存在 数码钢琴存储器中的 MIDI 数据, 或点击 "Media" 索引标签从 U 盘进行播放。
- **4.** 点击要播放的 MIDI 数据。

# 5. 点击"▶"。

播放开始。

- 按 4 MIDI >/■ 钮也能开始播放。
- 在 MIDI 数据播放过程中,在播放待 机时,或在播放暂停时可执行下述操 作。

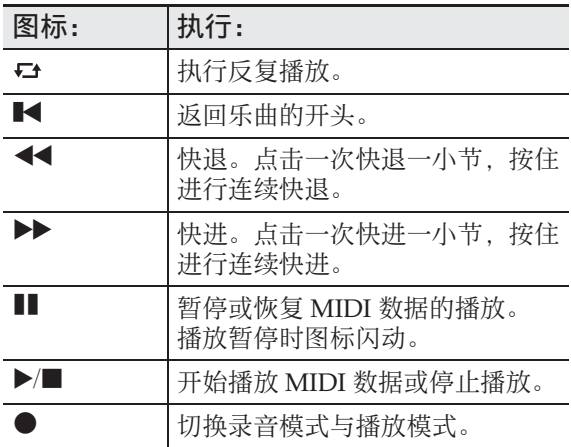

- 6. 要停止播放时, 请点击"■"。
	- 按 4 MIDI ▶/■ 钮也能停止播放。

# 如何调节播放音量与键盘音量之间 的平衡 (MIDI 音量)

您可只改变 MIDI 数据自动播放的音量, 不影响键盘的音量。有关详情请参阅

"BALANCE 画面 " 一节 (第 CN-68 至 CN-81 页)中的 " 如何配置数码钢琴的设 定 "。

# 如何反复播放特定段落 (反复)

您可以让数码钢琴反复播放要练习的乐曲 的章节。例如,您可以指定反复播放第 5 至第 8 小节。

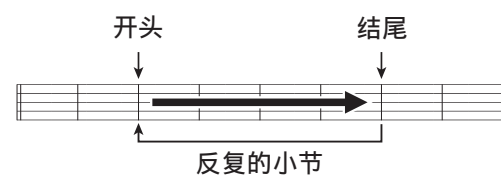

1. 点击"▶"。

此时自动播放开始。

- **2.** 当播放到达您要反复播放的段落的 开头时,点击 "Set A"。 这使您点击 "Set A" 的小节成为 " 起始小节 "。
	- 起始点还可以进行微调。在点击了 A 点的 "Measure"、"Beat" 或 "Tick" 后, 可以用 **BV, へ** 钮 进行调节。

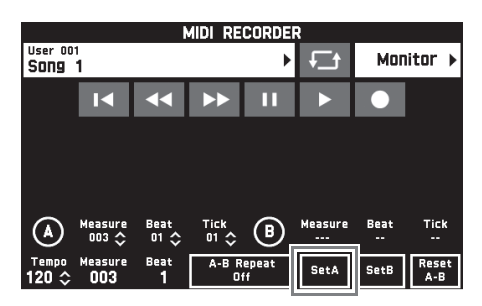

**3.** 当播放到达您要反复播放的段落的 结尾时,点击 "Set B"。

这使您点击 "Set B" 的小节成为 " 结束小节 "。

• 结束点还可以进行微调。在点击了 B点的 "Measure"、"Beat"或 "Tick" 后, 可以用 **f9 ∨, ∧** 钮 进行调节。

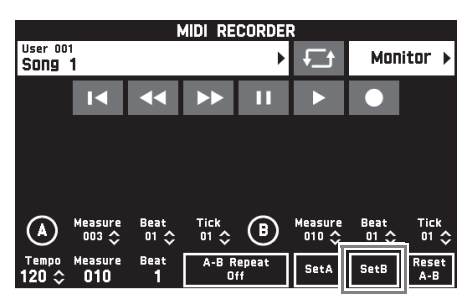

**4.** 点击 "A-B Repeat" 启用反复播 放。

此时指定段落开始反复播放。

**5.** 要取消反复播放时,请再次点击 "A-B Repeat",返回正常播放。

∨注

• 要清除起始小节及结束小节设定时,请 点击 "Reset A-B"。

# 如何重新命名录音的 MIDI 数据

- **1.** 点击 MENU 画面上的 "MIDI RECORDER"。
- **2.** 点击数据名。
- **3.** 点击 "User Data Edit"。
- **4.** 点击 "Rename"。
- **5.** 点击要更名的数据。
- **6.** 输入新名称。
- **7.** 输入完名称后点击 "Enter"。
- **8.** 点击 "Yes"。 • 要取消更名操作时,请点击 "No"。

## 如何复制录音的 MIDI 数据

- **1.** 点击 MENU 画面上的 "MIDI RECORDER"。
- **2.** 点击数据名。
- **3.** 点击 "User Data Edit"。
- **4.** 点击 "Copy"。
- **5.** 点击要复制的数据。
- **6.** 点击 "Execute"。
- **7.** 点击 "Yes"。 • 要取消复制操作时,请点击 "No"。

如何删除录音数据

- **1.** 点击 MENU 画面上的 "MIDI RECORDER"。
- **2.** 点击数据名。
- **3.** 点击 "User Data Edit"。
- **4.** 点击 "Delete"。
- **5.** 点击要删除的数据。
- **6.** 点击 "Execute"。
- **7.** 点击 "Yes"。 此时所选 MIDI 数据被删除。 • 要取消删除操作时,请点击 "No"。

## 如何重新命名音轨

- **1.** 点击 MENU 画面上的 "MIDI RECORDER"。
- **2.** 点击 "Monitor"。
- **3.** 点击 "Edit"。
- **4.** 点击 "Rename"。
- **5.** 点击要更名的音轨。
- **6.** 输入新名称。
- **7.** 输入完名称后点击 "Enter"。
- **8.** 点击 "Yes"。
	- 要取消更名操作时,请点击 "No"。

# 如何将一条音轨复制到另一条上

- **1.** 点击 MENU 画面上的 "MIDI RECORDER"。
- **2.** 点击 "Monitor"。
- **3.** 点击 "Edit"。
- **4.** 点击 "Copy"。
- **5.** 在 "Source" 列表中点击要复制的 音轨。
- **6.** 在 "Destination" 列表中点击目标 音轨。
- **7.** 点击 "Execute"。
- **8.** 点击 "Yes"。 • 要取消复制操作时,请点击 "No"。

# 如何清除一条音轨

- **1.** 点击 MENU 画面上的 "MIDI RECORDER"。
- **2.** 点击 "Monitor"。
- **3.** 点击 "Edit"。
- **4.** 点击 "Clear"。
- **5.** 点击要清除的音轨。
- **6.** 点击 "Execute"。
- **7.** 点击 "Yes"。
	- 要取消删除操作时,请点击 "No"。

如何在特定音轨的特定位置插入空 白小节

- **1.** 点击 MENU 画面上的 "MIDI RECORDER"。
- **2.** 点击 "Monitor"。
- **3.** 点击 "Edit"。
- **4.** 点击 "Insert Measure"。
- **5.** 点击要插入空白小节的音轨。
- **6.** 点击要改变其设定的项目,然后用 **19 V, A** 钮进行变更。 Measure:指定开始插入的小节编号。
	- Size:指定要插入的小节数。
- **7.** 完成设定后点击 "Execute"。
- **8.** 点击 "Yes"。
	- 要取消插入操作时,请点击 "No"。

### ∨注

• 如果在执行本操作之前已使用 " 如何反 复播放特定段落 (反复)" 一节 (第 CN-61 页)中的操作指定了 A 点和 B 点,则 "Measure"和"Size" 设定将 被自动配置。

## │如何从特定音轨中删除特定小节 │ 如何量化特定步 \*

- **1.** 点击 MENU 画面上的 "MIDI RECORDER"。
- **2.** 点击 "Monitor"。
- **3.** 点击 "Edit"。
- **4.** 点击 "Delete Measure"。
- **5.** 点击含有要删除的小节的音轨。
- **6.** 点击要改变其设定的项目,然后用 **ig v, < 钮进行变更。**

Measure:指定删除开始的小节编号。 Size:指定要删除的小节数。

- **7.** 完成设定后点击 "Execute"。
- **8.** 点击 "Yes"。
	- 要取消删除操作时,请点击 "No"。

#### $^{\circ}$ 注 $^-$

• 如果在执行本操作之前已使用 " 如何反 复播放特定段落 (反复)" 一节 (第 CN-61 页)中的操作指定了 A 点和 B 点, 则 "Measure" 和 "Size" 设定将 被自动配置。

- \* 量化是一种自动调节各步击键操作时机, 以与参照音符一致的操作。
- **1.** 点击 MENU 画面上的 "MIDI RECORDER"。
- **2.** 点击 "Monitor"。
- **3.** 点击 "Edit"。
- **4.** 点击 "Quantize"。
- **5.** 点击要量化的音轨。
- **6.** 点击音符图标。
- **7.** 点击要用作量化参照物的音符。
- **8.** 点击要改变其设定的项目,然后用 **io v, < 钮进行变更。** Measure:指定量化开始的小节编号。 Size:指定要量化的小节数。
- **9.** 点击 "Execute"。
- **10.** 点击 "Yes"。
	- 要取消量化操作时,请点击 "No"。

心注

• 如果在执行本操作之前已使用 " 如何反 复播放特定段落 (反复)" 一节 (第 CN-61 页)中的操作指定了 A 点和 B 点, 则 "Measure" 和 "Size" 设定将 被自动配置。

## 如何改变特定音轨中特定小节的 音调

- **1.** 点击 MENU 画面上的 "MIDI RECORDER"。
- **2.** 点击 "Monitor"。
- **3.** 点击 "Edit"。
- **4.** 点击 "Key Shift"。
- **5.** 点击要移调的音轨。
- **6.** 点击要改变其设定的项目,然后用 **fg v, < 钮进行变更。**

Shift:指定移调量。数值可在 –24 至 +24 之间指定。

Measure:指定移调开始的小节编号。 Size:指定要移调的小节数。

- **7.** 完成设定后点击 "Execute"。
- **8.** 点击 "Yes"。

• 要取消移调操作时,请点击 "No"。

## $\Omega$ 注

• 如果在执行本操作之前已使用 " 如何反 复播放特定段落 (反复)" 一节 (第 CN-61 页)中的操作指定了 A 点和 B 点, 则 "Measure" 和 "Size" 设定将 被自动配置。

# 如何向 U 盘录音 (音频录音器)

在数码钢琴上的任何演奏都会被作为音频 数据 (WAV 文件 \*)录音在 U 盘上。如 果在播放数码钢琴存储器中储存的数据的 同时,您在数码钢琴上随着弹奏,则存储 器播放与您的键盘弹奏都将被录音在 U 盘 上。

\* 线性 PCM, 16 比特, 44.1 kHz, 立体声

- 每次在 U 盘上录音新的音频数据时,新 文件自动被命名为新文件名,不会覆盖 现有的数据。
- 在音频录音器录音或播放进行过程中切 勿拔出 U 盘。否则会损坏 U 盘上的数据 并损坏 U 盘端口。

## 如何在 U 盘中录音键盘弹奏

#### [准备]

- 在使用之前必须在数码钢琴上格式化 U 盘。有关详情请参阅第 CN-82 页上的 "U 盘 " 一节。
- **1.** 在数码钢琴的 U 盘端口中插入 U 盘。
	- 在有 U 盘插入的情况下,当您进行 U 盘操作或打开数码钢琴的电源时, 数码钢琴最初需要进行 " 绑定 " 操 作,为与 U 盘的数据交换做准备。 在绑定操作进行过程中,数码钢琴可 能会暂时无法操作。绑定操作进行过 程中,"Media Mounting" 信息将 出现在画面上。绑定 U 盘需要 10 至 20 秒钟甚至更长的时间。绑定操作 进行过程中,不要在数码钢琴上进行 任何操作。每次插入数码钢琴时, U 盘都需要绑定。
- **2.** 点击 MENU 画面上的 "AUDIO RECORDER"。

**3.** 点击 "0"。

此时钢琴启动录音器并进入录音模式。

• 点击"0"可如下所示循环选换各模 式。

#### 播放模式

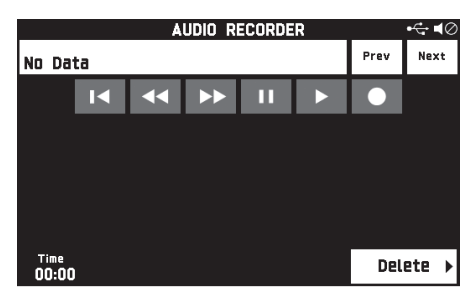

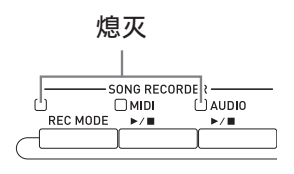

## 录音模式

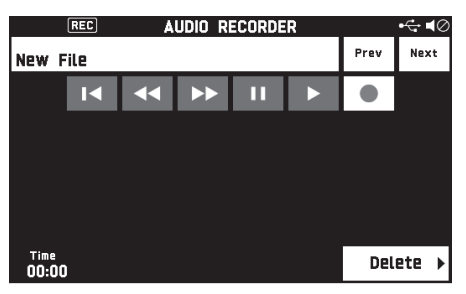

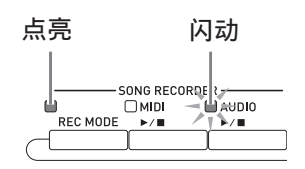

**4.** 在键盘上开始弹奏。

此时向 U 盘的录音开始。

- 点击 "▶" 也能开始录音。
- 录音讲行过程中5 AUDIO ▶/■钮点 亮。

## ∨注

• 在 5 AUDIO ▶/■ 钮灯点亮或闪动时, 不要从 U 盘端口中取出 U 盘。否则会中 断录音并可能损坏数据。

5. 要停止录音时, 请点击"■"。

 $^{\circ}$ 注

• 通过按 3 **REC MODE** 钮后点击 "AUDIO RECORDER" 也能进入录音 模式。

# 如何在从数码钢琴的存储器进行播 放的同时录音键盘弹奏

- **1.** 点击 MENU 画面上的 "AUDIO RECORDER"。
- **2.** 点击 "0" 进入录音模式。

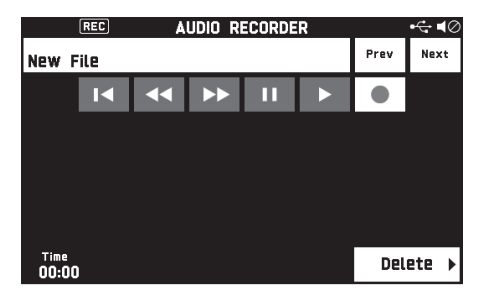

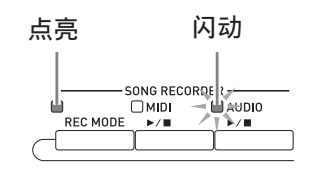

- 3. 点击"▶"。
- 4. 按 4 MIDI ▶/■钮。
	- 此时数码钢琴存储器中的内容开始播 放。请在键盘上随着弹奏。
- **5.** 要停止录音时, 请点击"■"。

# 如何随 U 盘上录音数据的播放进 行弹奏

- **1.** 点击 MENU 画面上的 "AUDIO RECORDER"。
	- 要在录音后立即播放录音数据时 (当 AUDIO RECORDER 画面显示 时),不需要执行上述操作。
- **2.** 点击文件名。

音频文件选择画面出现。

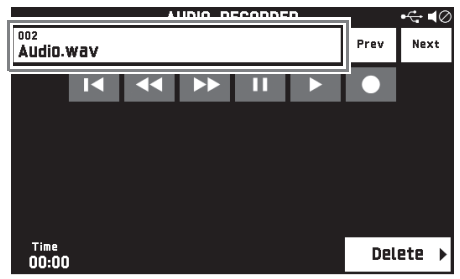

- **3.** 点击要播放的乐曲。
- 4. 点击"▶"。

所选乐曲开始播放。

- 按5 AUDIO ▶/■钮也能开始播放。
- 播放进行过程中5 AUDIO ▶/■钮闪 动。
- 在音频数据播放过程中,在播放待机 时,或在播放暂停时可执行下述操 作。

请注意,快退 (<<)及快进 (d)操作只能在音频数据播放过 程中或暂停过程中使用。

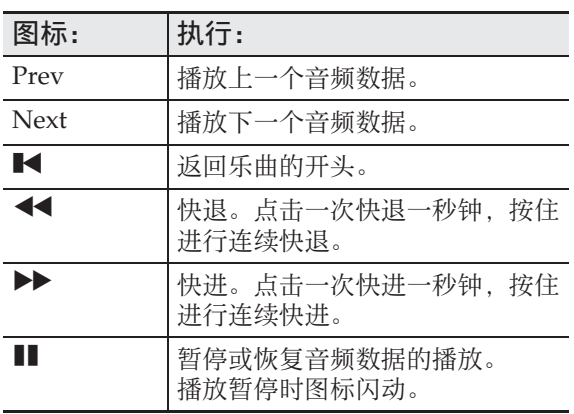

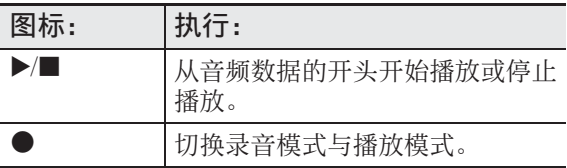

5. 要停止乐曲时, 请点击"■"。 • 按 5 AUDIO ▶/■ 钮也能停止播放。

# 如何从 U 盘删除音频文件

一次只能删除一个文件。

(1) 重要!

- 下述操作步骤删除所选乐曲中的所有数 据。请注意,删除操作不能撤销。在执 行下述操作之前,必须检查并确认您已 不再需要数码钢琴存储器中的数据。
- **1.** 点击 MENU 画面上的 "AUDIO RECORDER"。
- **2.** 点击文件名。
- **3.** 点击 "Delete"。
- **4.** 点击要删除的数据。
- **5.** 点击 "Execute"。
- **6.** 点击 "Yes"。 此时所选音频数据被删除。
	- 要取消删除操作时,请点击 "No"。

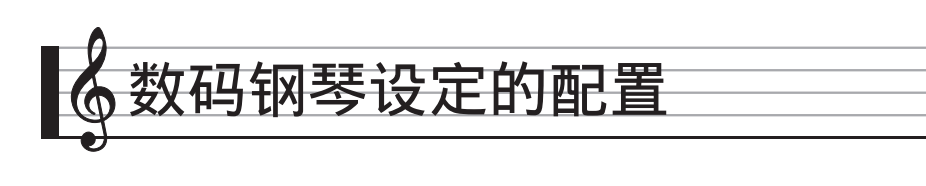

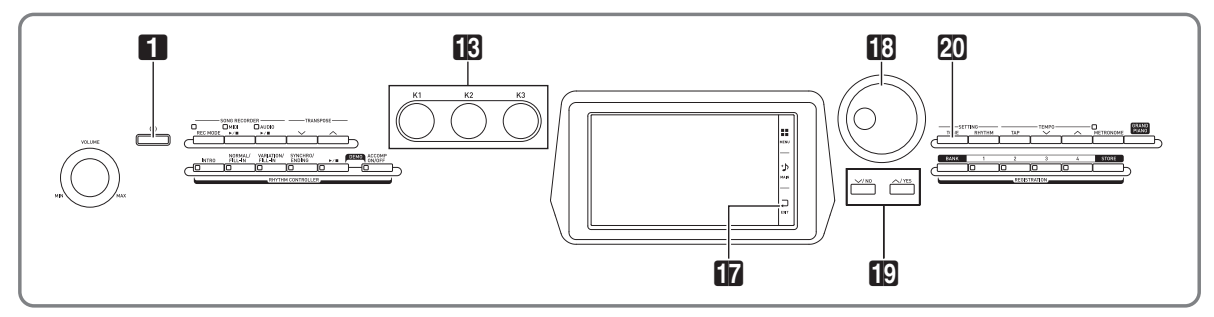

您可以在 MENU 画面上改变所选音色和节 奏,还可改变键盘音调和触键感应设定, 踏板和 MIDI 设定等等。也就是说,您可 以订制数码钢琴的设定,使其适合您的特 殊需要。

# 如何配置数码钢琴的设定

**1.** 在 MENU 画面上点击要配置的设定 的选单。

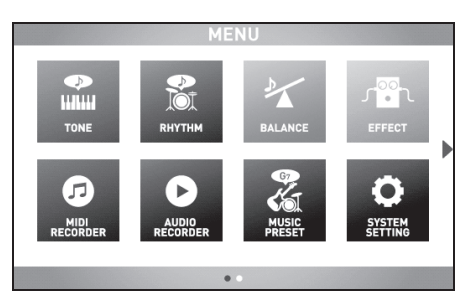

- **2.** 点击要改变其设定的项目。
- 3. 用 18 旋钮或 19 V, <br />
HB 旋钮或 定。

# ■ **TONE** 画面

此画面用于配置音色及其他键盘的设定。

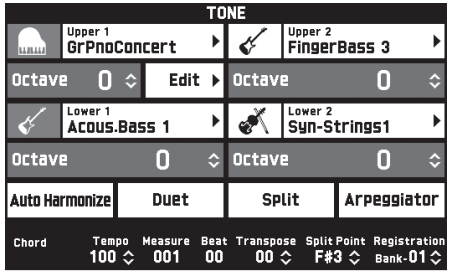

㱌

• 按 20 TONE 钮也能显示 TONE 画面。

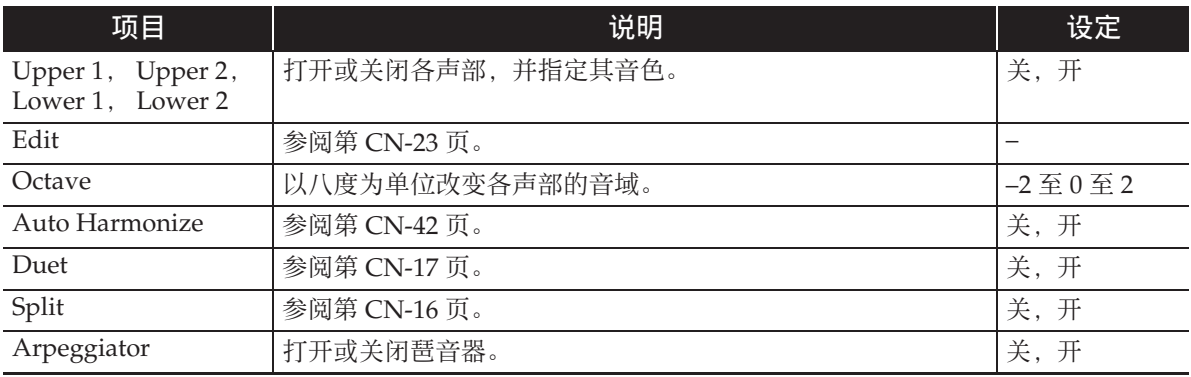

## ■ RHYTHM 画面

此画面用于配置自动伴奏的设定。有关详情请参阅 " 自动伴奏的使用 " 一节 (第 CN-38 页)。

## ■ **BALANCE** 画面

此画面用于调节键盘、自动伴奏等的音量设定。

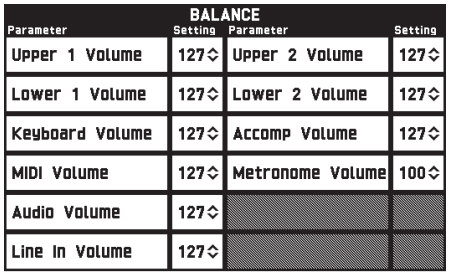

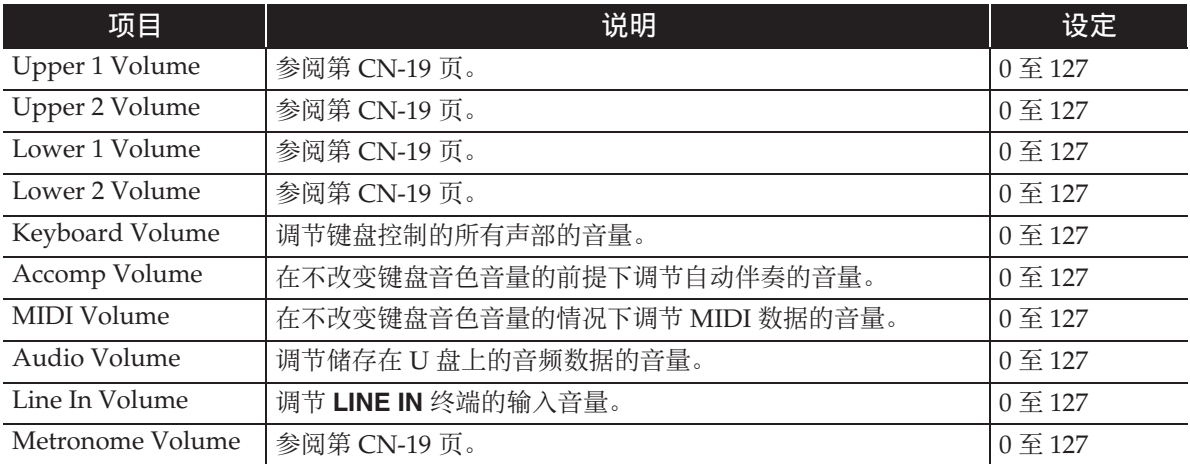

## ■ **EFFECT** 画面

此画面用于为音符添加各种声乐音效。 本数码钢琴有三种音效,各类型中含有下列音效。

#### A)数字信号处理器 (DSP)

多种多样的标准 DSP 音效有助于丰富音色的声音。例如,电吉他的声音可以添加失真效 果,使其声音更有力。共有 20 种不同类型的 DSP, 最适合所选音色的类型自动被采用。

#### B)系统音效 (SYSTEM)

这些音效由所有数码钢琴声部共享。通过指定从声部到各系统音效的传送水平可以调节音 效深度。

- 合唱 (Chorus): 混合同一音符的多个叠加层可以创建更深的声音。
- 延迟 (Delay): 延迟输入信号并进行反馈, 产生反复的音效并使音符更宽。
- 回响 (Reverb): 添加回响可以使声音像在室内或音乐厅中演奏的一样。
- 声乐模拟器 (Acoustic Simulator):模拟声乐钢琴琴弦的共鸣。琴弦共鸣 (String Reso):产生所按琴键琴弦的共鸣。制音器共鸣 (Damper Reso):当制音器踏板被踩 下时产生琴弦共鸣。请注意,只有某些音色能使用琴弦共鸣和制音器共鸣。

## C)主音效 (MASTER)

这些音效作用于数码钢琴的全部输出信号。

- 均衡器 (Master Equalizer (EQ)):调整全体频率特征。主均衡器可用于调节四个频段 的频率和增益:低频段、中 1 频段、中 2 频段和高频段。
- 压缩器 (Master Compressor): 压缩乐器的全体输出信号。此音效可抑制信号的分散, 将 输入信号限制在设定值以下。

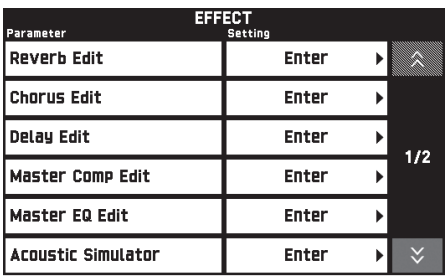

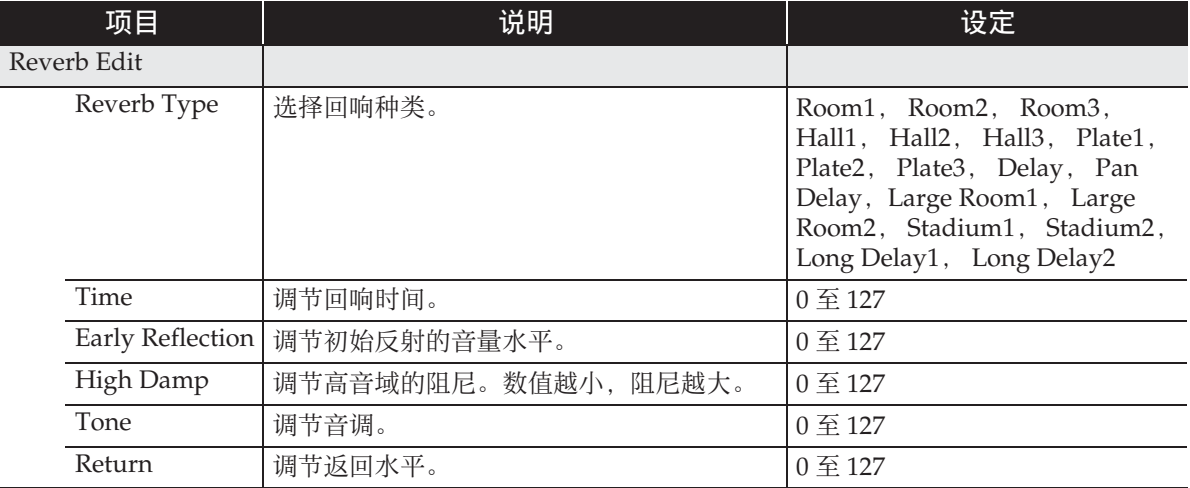
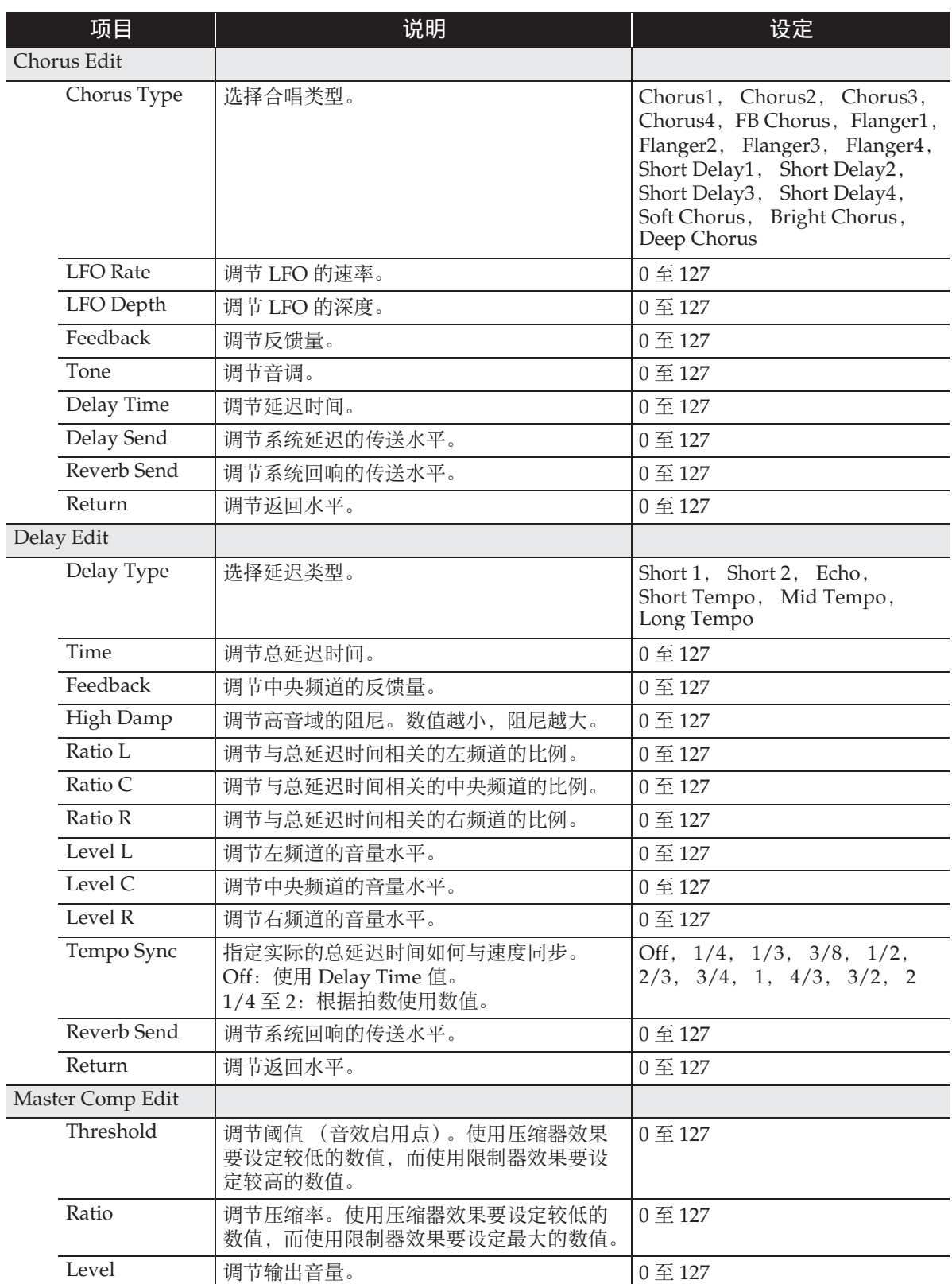

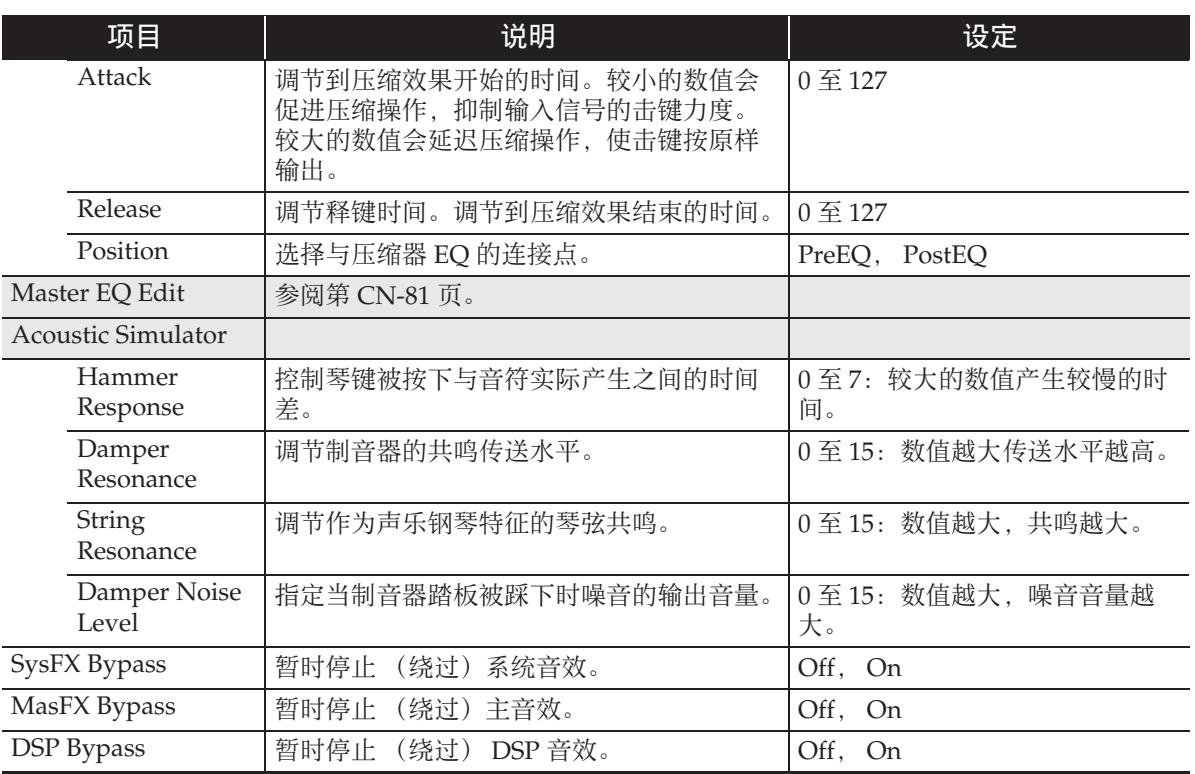

#### ■ **MIDI RECORDER** 画面

此画面用于将演奏录音到数码钢琴的存储器中,以及播放录音。有关详情请参阅 " 如何 向数码钢琴的存储器中录音 (MIDI 录音器)" 一节 (第 CN-56 页)。

#### ■ AUDIO RECORDER 画面

此画面用于将演奏录音到市卖 U 盘中,以及在数码钢琴上播放录音的音频数据。有关详 情请参阅 " 如何向 U 盘录音 (音频录音器)" 一节 (第 CN-65 页)。

#### ■ **MUSIC PRESET** 画面

情景预设功能为特定的音乐形式及乐曲提供最适合的音色、节奏、和弦及其他设定,并且 只要按一个键便可。除了内置的预设设定之外,您还可以创建自己的情景预设 (用户预 设)。有关详情请参阅 " 情景预设 " 一节 (第 CN-46 页)。

#### ■ **SYSTEM SETTING** 画面

此画面用于配置数码钢琴的全体设定。

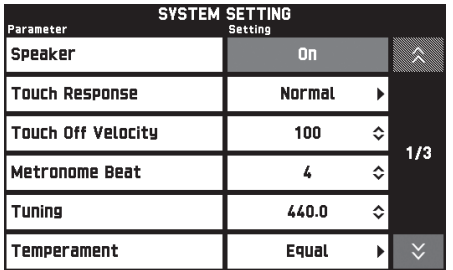

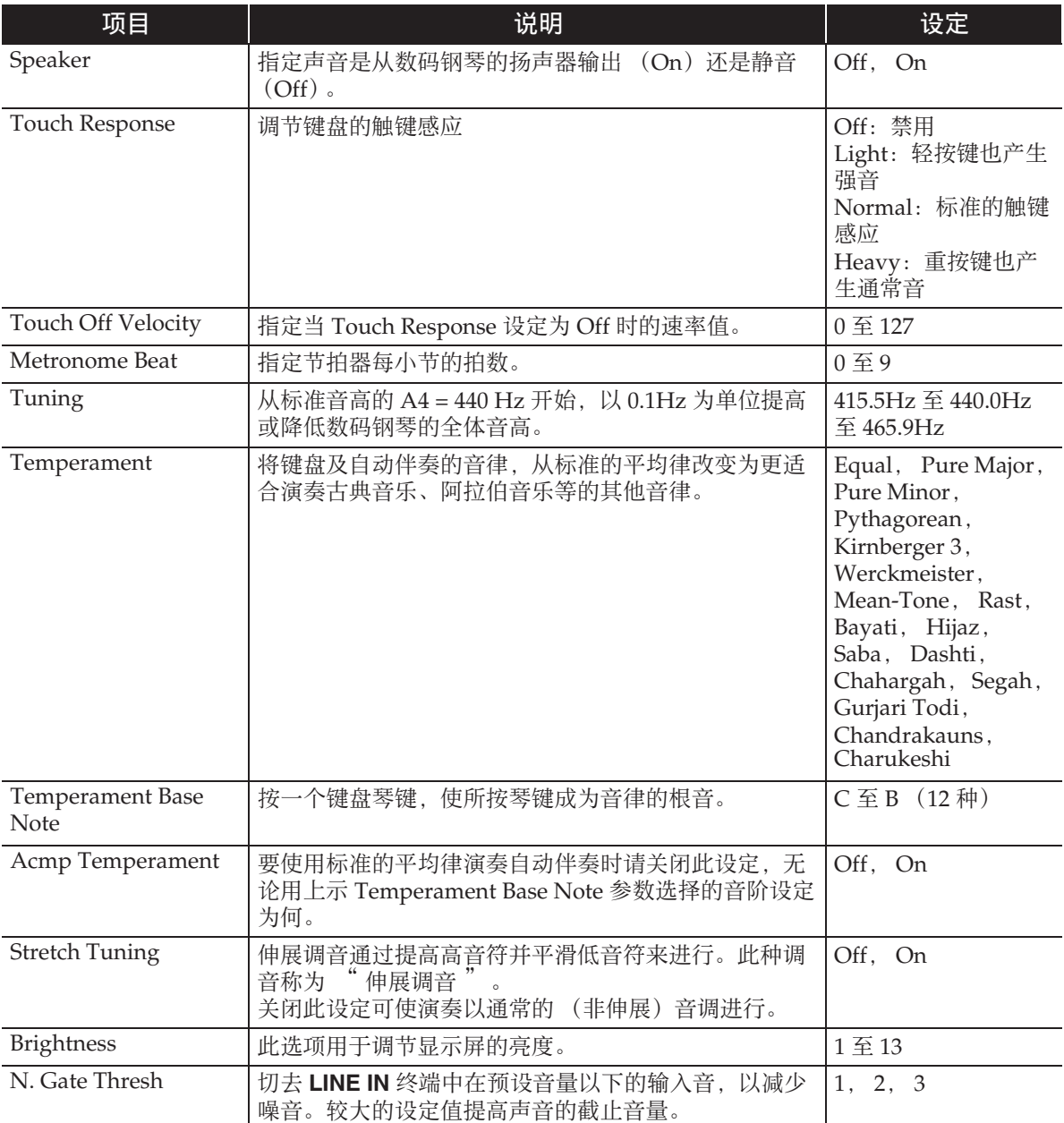

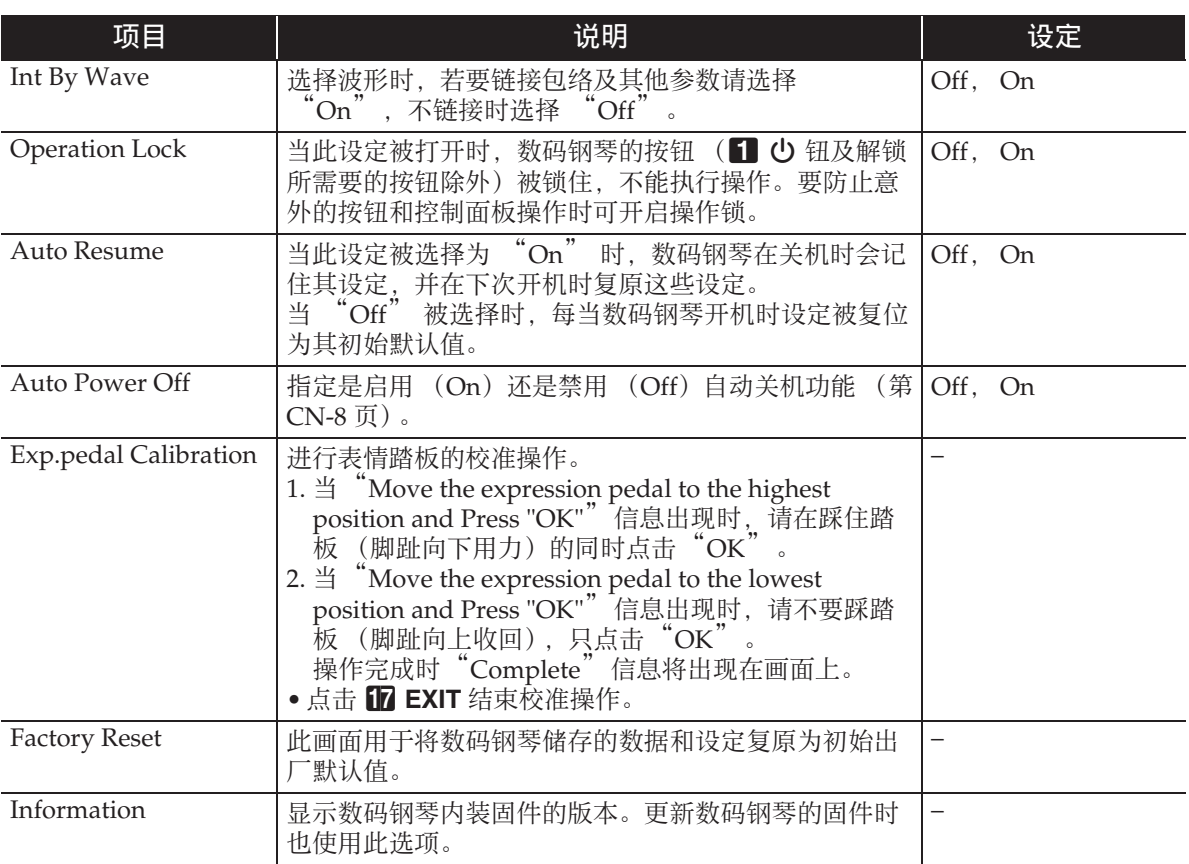

#### ■ **CONTROLLER** 画面

此画面用于配置踏板和弯音轮设定。

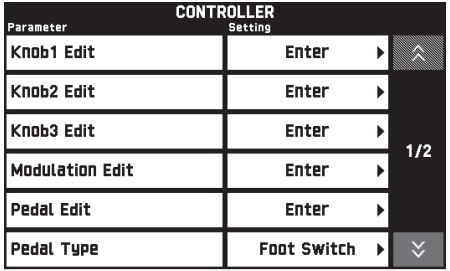

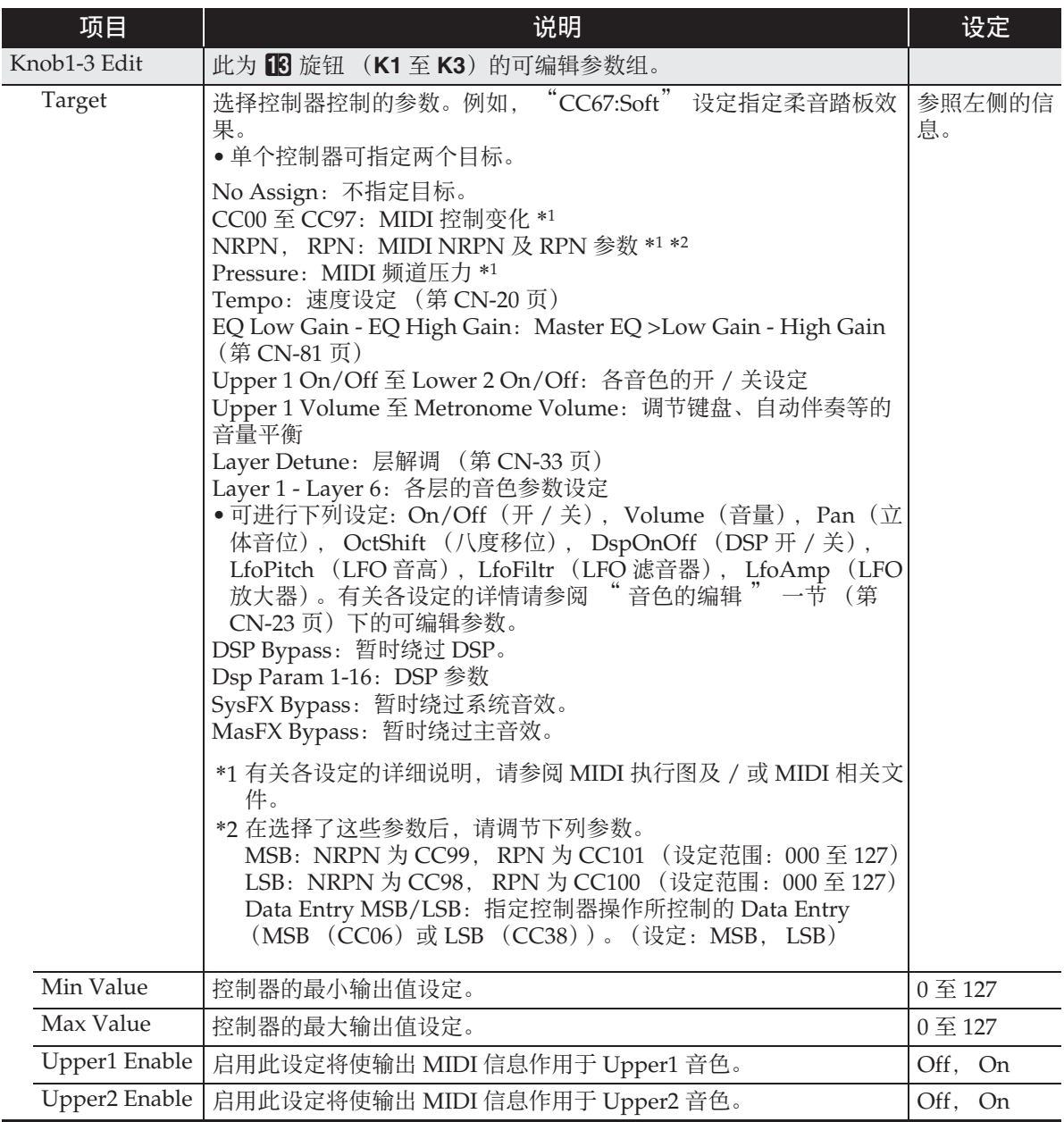

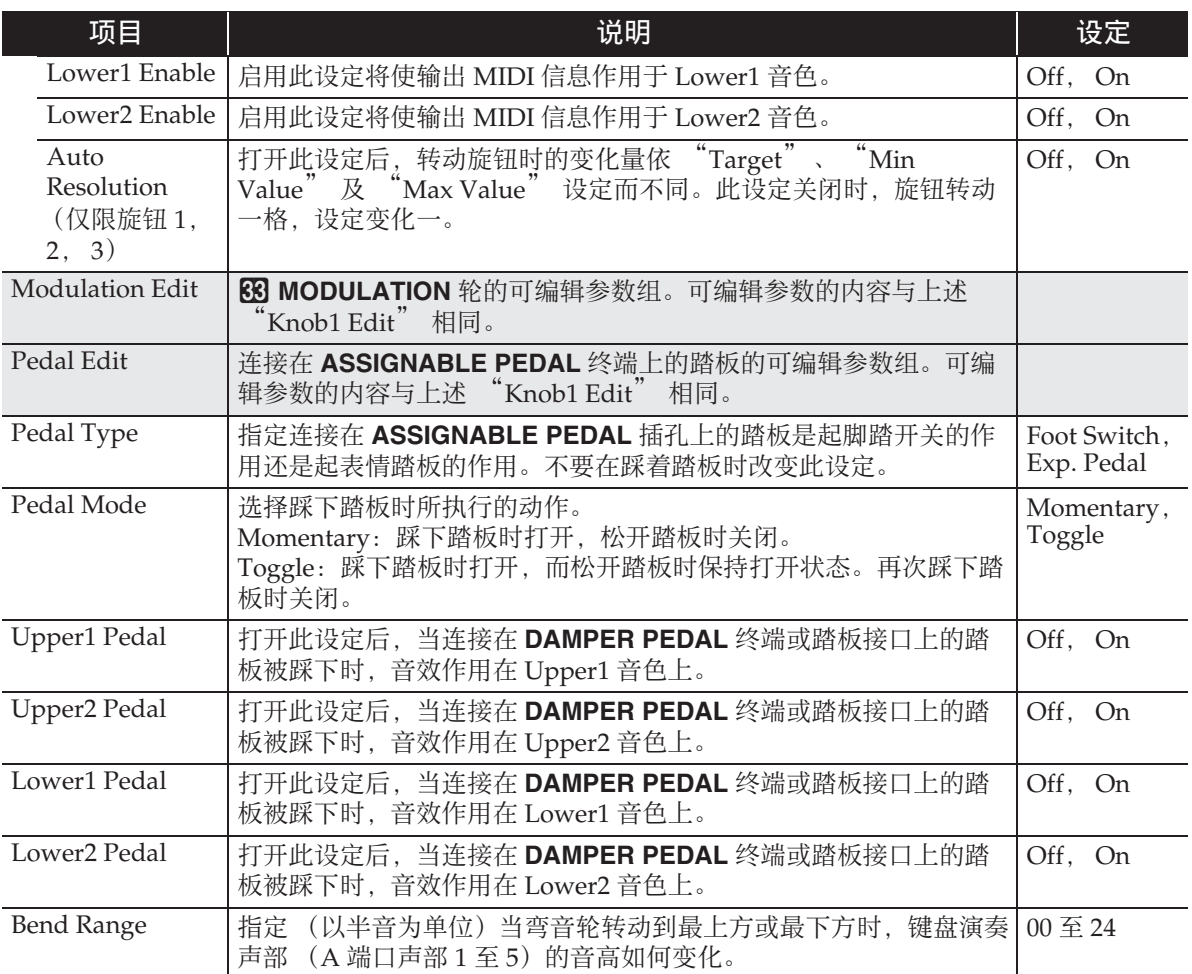

#### ■ **MIXER** 画面

此画面用于改变各声部的音色,以及调节其音量和回响。

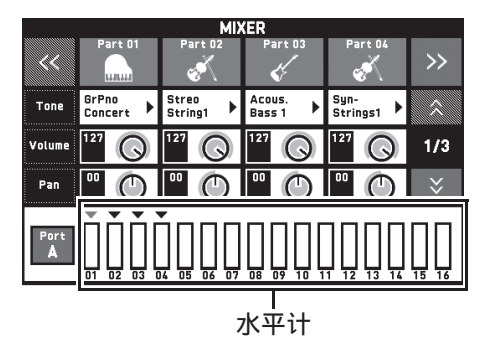

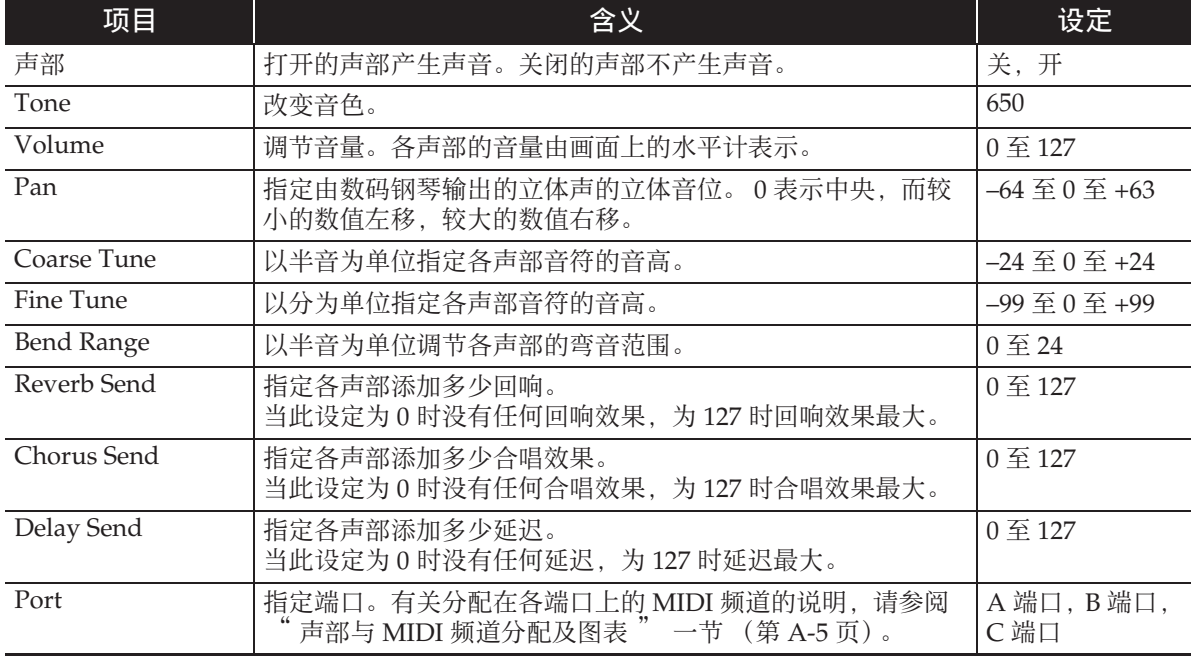

 $\Omega$ 注

• 该设定选择了一个单独声部 (A01 至 A16, B01 至 B16) 时, 按键盘琴键将只发出所选声 部的音符音。所有其他类型的操作 (叠加、分割、自动伴奏等)无效。

#### ■ **MIDI** 画面

此画面用于配置 MIDI 的设定。

有关分配在各端口上的 MIDI 频道的说明,请参阅 " 声部与 MIDI 频道分配及图表 " 一 节 (第 A-5 页)。

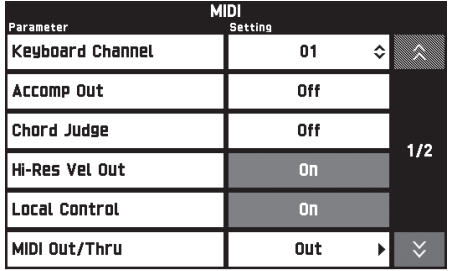

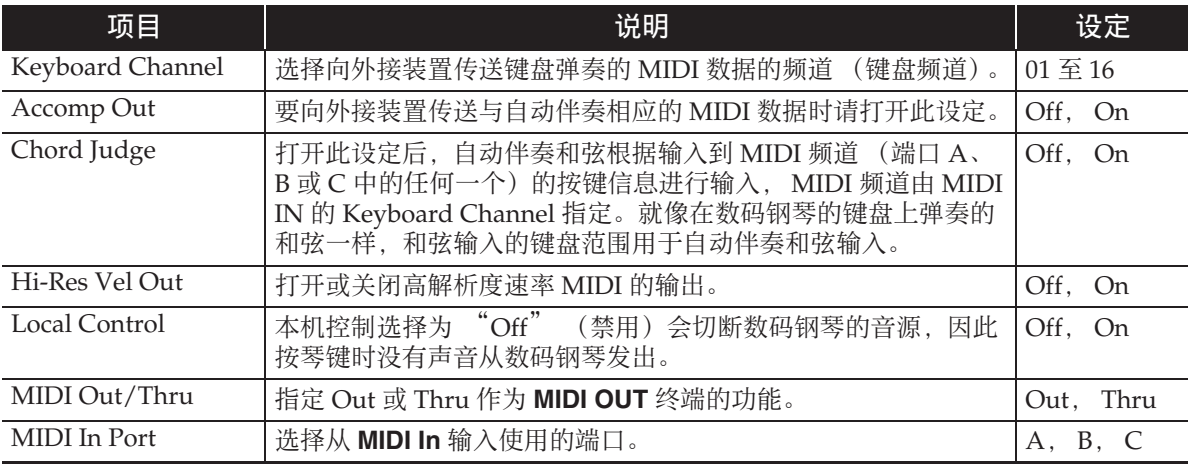

#### ■ **MEDIA** 画面

此画面用于向插在数码钢琴中的 U 盘中保存数据,以及从 U 盘向数码钢琴的存储器导入 数据。有关详情请参阅 "U 盘 " 一节 (第 CN-82 页)。

#### ■ **ARPEGGIATOR** 画面

琶音器设定画面。有关详情请参阅 " 琶音乐句的自动演奏 (琶音器)" 一节 (第 CN-22 页)。

#### ■ **REGISTRATION** 画面

您可以指定当使用登录功能调出参数设定时,哪些设定保持不变。

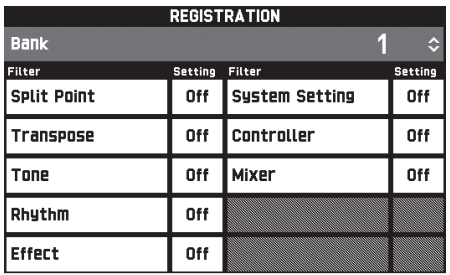

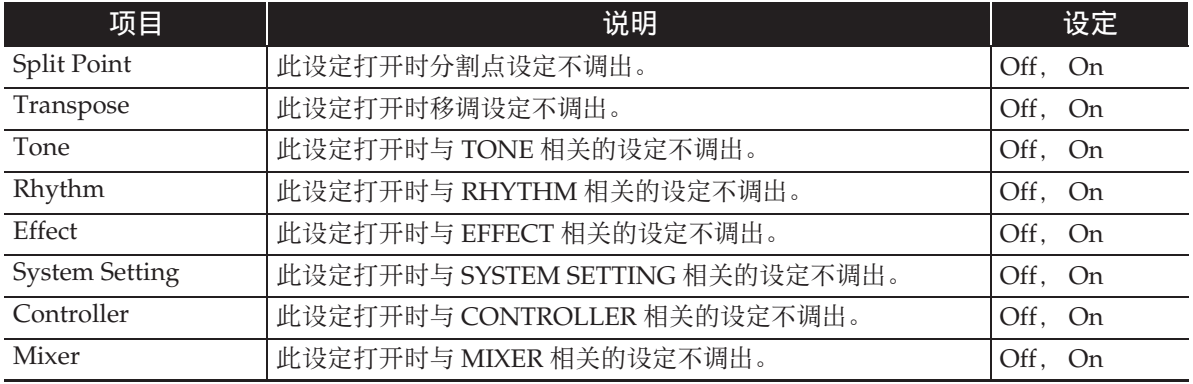

• 有关登录操作所保存的设定项的详情,请参阅另一册附录中的设定项列表。

# ■ **EQUALIZER** 画面

调整所有音色的频率特征。

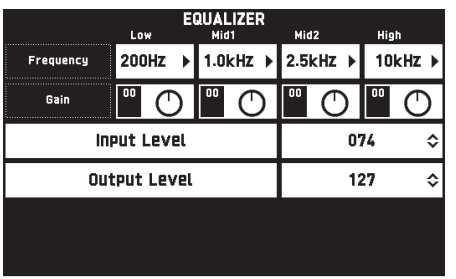

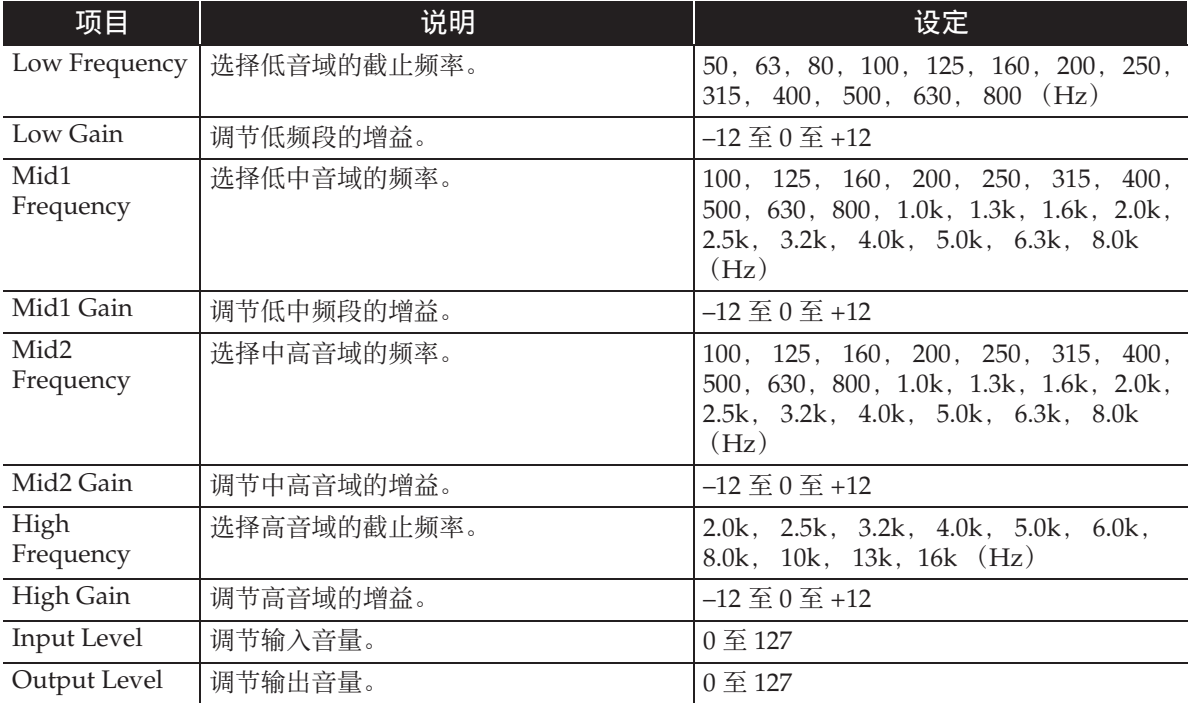

在数码钢琴上能进行下列 U 盘操作。

●U盘格式化

U 盘

- 在U盘上保存数据
	- 用数码钢琴的 MIDI 录音器功能录音的 乐曲数据在 U 盘上照原样保存, 或保 存为 MIDI 文件 (SMF 格式 0)。
	- 电脑上的标准音频数据 (WAV 文件) 也可以保存到 U 盘上,并在数码钢琴 上播放。
	- 数码钢琴的演奏能直接录音在U盘上。 有关详情请参阅 " 如何向 U 盘录音 (音频录音器)" 一节 (第 CN-65 页)。
	- 将编辑后的自动伴奏数据保存在 U 盘 上。
- 向数码钢琴的存储器载入U盘上的数据
	- 储存在U盘上的MIDI文件和CASIO格 式文件可以载入数码钢琴的存储器中 (第 CN-60 页)。
- 从U盘上删除数据
- 轻松播放U盘上的乐曲数据

#### ■ 数据的种类

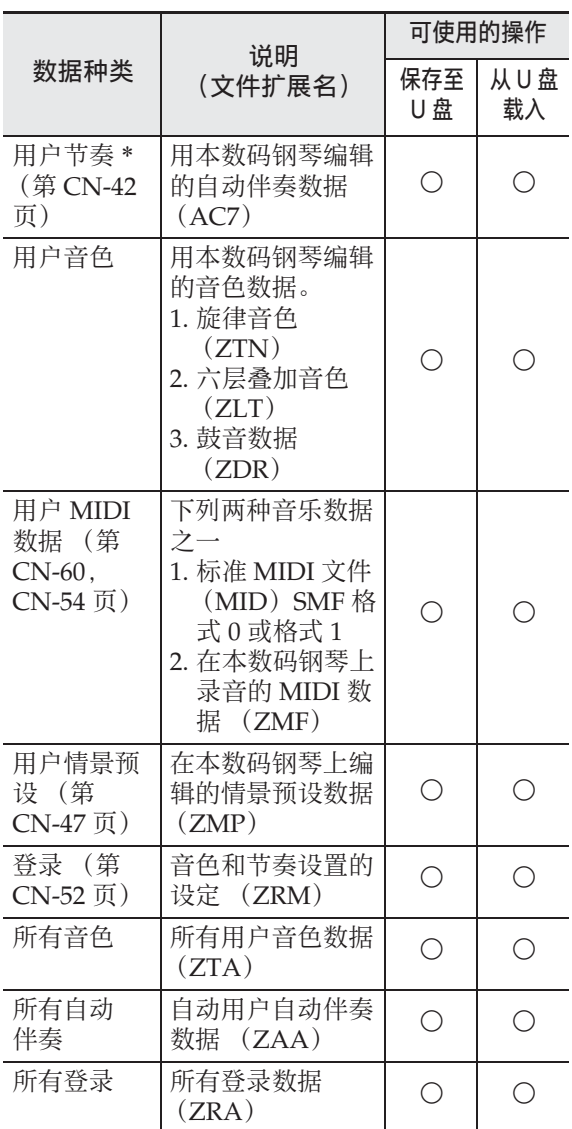

\* 本数码钢琴还能导入在其他装置上建立的节奏 数据。支持的文件扩展名为:ac7, z00 和 ckf。

#### U 盘与 U 盘端口使用须知

#### (り重要!

- 必须遵守 U 盘附带文件中的注意事项。
- 不要在下述地方使用 U 盘。这些情况会使 U 盘上保存的数据受到损坏。
	- 在高温、高湿或有腐蚀性气体的地方
	- 有强静电及数字噪音的地方
- 在向U盘写入数据或从U盘载入数据时切 勿取出 U 盘。否则会损坏 U 盘上的数据 并损坏 U 盘端口。
- 切勿在U盘端口中插入U盘之外的任何物 品。否则有发生故障的危险。
- 长时间使用后 U 盘会变热。此为正常现 象,并不表示发生了故障。
- 从您的手上或从U盘传导到U盘端口上的 静电会使数码钢琴发生故障。这种情况 发生时,请关闭数码钢琴的电源后再重 新打开。

#### 版权

您可以个人使用录音。未经版权所有者的许 可,音频或音乐格式文件的任何复制都被版权 法及国际公约严格禁止。同时,将这种文件在 互联网上公开或分发给第三方也被版权法及国 际公约严格禁止,无论这种行为是否进行了补 偿。 CASIO COMPUTER CO., LTD. 对于本 数码钢琴的违反版权法的任何使用行为不负任 何形式的责任。

# 如何在数码钢琴上插入或取 出 U 盘

#### (\*) 重要!

- 切勿在U盘端口中插入U盘之外的任何其 他装置。
- 在有 U 盘插入的情况下,当您进行 U 盘操 作或打开数码钢琴的电源时,数码钢琴 最初需要进行 " 绑定 " 操作,为与 U 盘的数据交换做准备。在绑定操作进行 过程中,数码钢琴可能会暂时无法操作。 绑定操作进行过程中, "Media Mounting" 信息将出现。绑定 U 盘需要 10 至 20 秒钟甚至更长的时间。绑定操 作进行过程中,不要在数码钢琴上进行 任何操作。每次插入数码钢琴时, U 盘 都需要绑定。

■ 如何插入 U 盘

- **1.** 如下图所示,在数码钢琴的 U 盘端 口中插入 U 盘。
	- 请小心地将 U 盘按到底。插入 U 盘时 不要用蛮力。

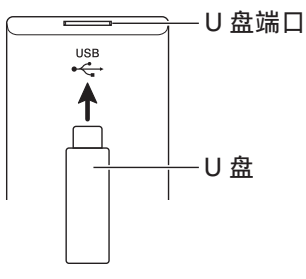

■ 如何取出 U 盘

**1.** 检查并确认没有数据交换操作正在 进行,然后垂直拉出 U 盘。

# U 盘的格式化

#### (り重要!

- 在首次使用之前必须在数码钢琴上格式 化 U 盘。
- 在格式化 U 盘之前,必须首先确认上面没 有任何有用的数据。
- 由本数码钢琴进行的格式化是一种 " 快 速格式化 "。若您要完全删除 U 盘上的 所有数据,请在电脑或一些其他设备上 进行格式化。

#### 可使用的 U 盘

本数码钢琴支持 FAT32 格式的 U 盘。若您 的 U 盘被格式化为其他的文件系统,请使 用 Windows 的格式化功能将其重新格式 化为 FAT32。不要使用快速格式化。

- **1.** 在数码钢琴的 U 盘端口中插入要格 式化的 U 盘。
- **2.** 点击 MENU 画面上的 "MEDIA"。
- **3.** 点击 "FORMAT"。 此时画面上显示确认信息 ("Sure?")。
- **4.** 点击 "Yes"。
	- 操作进行过程中,"Please Wait" 信 息将停留在画面上。此信息显示过程 中不要执行任何操作。格式化完毕后 "Complete" 将出现在画面上。
	- 要取消格式化操作时,请点击  $"No"$

### 如何在 U 盘上保存标准乐曲 数据

即使文件格式是 WAV (通常的音频数据) 或 SMF (标准 MIDI 文件),使用下述操 作也能将数据存入 U 盘并在数码钢琴上进 行播放。

**1.** 在电脑上插入 U 盘。

- **2.** 把要播放的乐曲数据移入 U 盘上的 MUSICDAT 文件夹中。
	- 有关播放的说明请参阅"如何随U盘 上录音数据的播放进行弹奏 " 一节 (第 CN-67 页)。

# 如何在 U 盘上保存数码钢琴 的数据

数码钢琴存储器中的数据 (MIDI 录音器 乐曲)可以存入 U 盘。

- MIDI录音器的乐曲可以变换为标准MIDI 文件 (SMF)并存入 U 盘。
- 在音频录音器录制乐曲的过程中,数据 直接存入 U 盘, 因此不需要执行下述操 作。
- **1.** 在数码钢琴的 U 盘端口中插入 U 盘。
- **2.** 点击 MENU 画面上的 "MEDIA"。
- **3.** 点击 "Save"。
- **4.** 点击要保存的数据的种类。
- **5.** 点击要保存的数据。
- **6.** 根据需要重新命名文件。
- **7.** 文件更名后,点击 "Enter"。 此时画面上显示确认信息 ("Sure?")。若 U 盘上已存在有名 称相同的文件,询问您是否要用新数据 覆盖文件的确认信息 ("Replace?") 将出现。

#### **8.** 点击 "Yes"。

- 操作进行过程中,"Please Wait" 信 息将停留在画面上。此信息显示过程 中不要执行任何操作。数据保存完毕 后 "Complete" 出现在画面上。
- 要取消保存操作时,请点击 "No"。

# 如何从 U 盘向数码钢琴的存 储器载入数据

使用下述操作步骤可以将数据从 U 盘载入 数码钢琴的存储器中。

#### $\mathcal{N}$ 重要!

- 把要载入的数据 (文件)放入 U 盘上的 MUSICDAT 文件夹中。
- **1.** 在数码钢琴的 U 盘端口中插入 U 盘。
- **2.** 点击 MENU 画面上的 "MEDIA"。
- **3.** 点击 "Load"。
- **4.** 点击要导入的数据的种类。
- **5.** 在 "USB" 列表中点击要导入的数 据。
- **6.** 在 "User Area" 列表中点击导入 目的地。
	- 若您要导入的是 MIDI 数据,则无法 指定导入目的地。
- **7.** 点击 "Execute"。

此时画面上显示导入确认信息 ("Sure?")。若数码钢琴存储器中的 导入目的地中已存有数据,则询问您是 否要用新数据进行替换的信息 ("Replace?")将出现。

- **8.** 点击 "Yes"。
	- 操作进行过程中,"Please Wait" 信 息将停留在画面上。此信息显示过程 中不要执行任何操作。数据导入完毕 后 "Complete" 出现在画面上。
	- 要取消导入操作时,请点击 "No"。

# 如何从 U 盘上删除数据

请使用下述操作步骤删除 U 盘上的数据 (文件)。

- **1.** 在数码钢琴的 U 盘端口中插入 U 盘。
- **2.** 点击 MENU 画面上的 "MEDIA"。
- **3.** 点击 "Delete"。
- **4.** 点击要删除的数据的种类。
- **5.** 点击要删除的数据。
- **6.** 点击 "Execute"。 此时画面显示删除确认信息 ("Sure?")。
- **7.** 点击 "Yes"。
	- 操作进行过程中,"Please Wait" 信 息将停留在画面上。此信息显示过程 中不要执行任何操作。数据删除完毕 后 "Complete" 出现在画面上。
	- 要取消删除操作时,请点击 "No"。

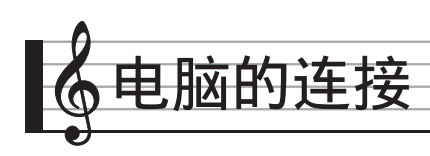

您可以连接数码钢琴与电脑,并在其间交 换 MIDI 数据。您演奏的数据可以从数码 钢琴传送到电脑上正在运行的市卖音乐软 件中, 或将 MIDI 数据从电脑传送到数码 钢琴进行播放。

# 电脑系统的最低要求

要传送和接收 MIDI 数据,电脑系统必须 符合下列最低要求。在与数码钢琴连接之 前,请检查并确认电脑符合这些要求。

#### 操作系统

Windows Vista® \*<sup>1</sup>

- Windows® 7 \*<sup>2</sup>
- Windows<sup>®</sup> 8<sup>\*3</sup>
- Windows® 8.1 \*<sup>4</sup>

Mac OS<sup>®</sup> X (10.6.X, 10.7.X, 10.8.X, 10.9.X, 10.10.X)

- \*1: Windows Vista (32 比特)
- \*2:Windows 7 (32 比特, 64 比特)
- \*3:Windows 8 (32 比特, 64 比特)
- \*4:Windows 8.1 (32 比特, 64 比特)

#### ●USB端口

#### 愱壥澼

• 不要与不符合上述要求的电脑进行连接。 否则会使电脑出现问题。

#### 㱌

• 有关可使用的作业系统的最新资讯,请 访问下示 URL 的网站。

**http://world.casio.com/**

#### 如何连接数码钢琴与电脑

(り重要!

- 必须严格按照下述步骤进行操作。连接 错误将使数据无法传送与接收。
- **1.** 关闭数码钢琴的电源,然后启动电 脑。
	- 先不要启动电脑上的音乐软件!
- **2.** 电脑启动后,用市卖 USB 电缆将其 与数码钢琴连接。

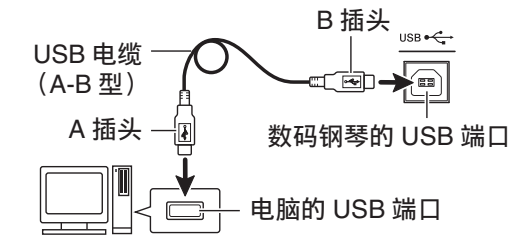

#### **3.** 打开数码钢琴的电源。

- 如果是第一次连接数码钢琴与电脑, 传送及接收数据所需要的驱动软件将 自动被安装在电脑上。
- **4.** 在电脑上启动市卖音乐软件。
- **5.** 配置音乐软件的设定,选择 "CASIO USB-MIDI" 作为 MIDI 设备。
	- 有关如何洗择 MIDI 设备的说明, 请 参阅音乐软件附带的用户文件。

#### $\mathcal{N}$ 重要!

• 在启动电脑上的音乐软件之前,必须先 打开数码钢琴的电源。

#### ♀<br>注

- 连接成功后,当您关闭电脑及 / 或数码钢 琴的电源时,不拔下 USB 电缆也可。
- 本数码钢琴符合通用 MIDI 标准 1  $(GM)$ .
- 有关由本数码钢琴传送及接收的 MIDI 数 据所符合的规格及连接的详情,请参阅 下示 URL 提供的最新资讯。

**http://world.casio.com/**

# MIDI 的使用

# 什么是 MIDI?

MIDI 是 Musical Instrument Digital Interface (乐器数字界面) 的缩写, 是关 于数字信号和连接器的世界标准名称。通 过 MIDI 可在不同厂家生产的乐器和电脑 (机器)之间互传音乐数据。 有关本数码钢琴的 MIDI 规格的详情, 请

参阅下示 URL 网站上的 "MIDI 的实现 " 文件。

#### **http://world.casio.com/**

#### 오注

- 通过改变 MIDI 数据的传送频道或其他设 定,可以改变数码钢琴的 MIDI 设置。 有关详情请参阅 "MIDI 画面 " 一节 (第 CN-79 页)。
- 使用另购的或市卖的 MIDI 缆线连接数码 钢琴的 MIDI 终端与其他电子乐器,可 进行 MIDI 数据的互传。
- 当数码钢琴通过 USB 端口连接在电脑上 时, MIDI 终端不起作用。

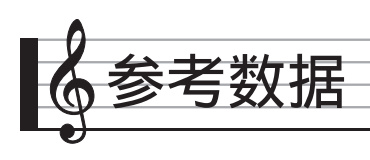

# 错误信息

有问题发生时下列错误信息之一会出现在画面上。

• 要清除错误信息并返回通常的画面时, 请点击画面上的 17 EXIT。

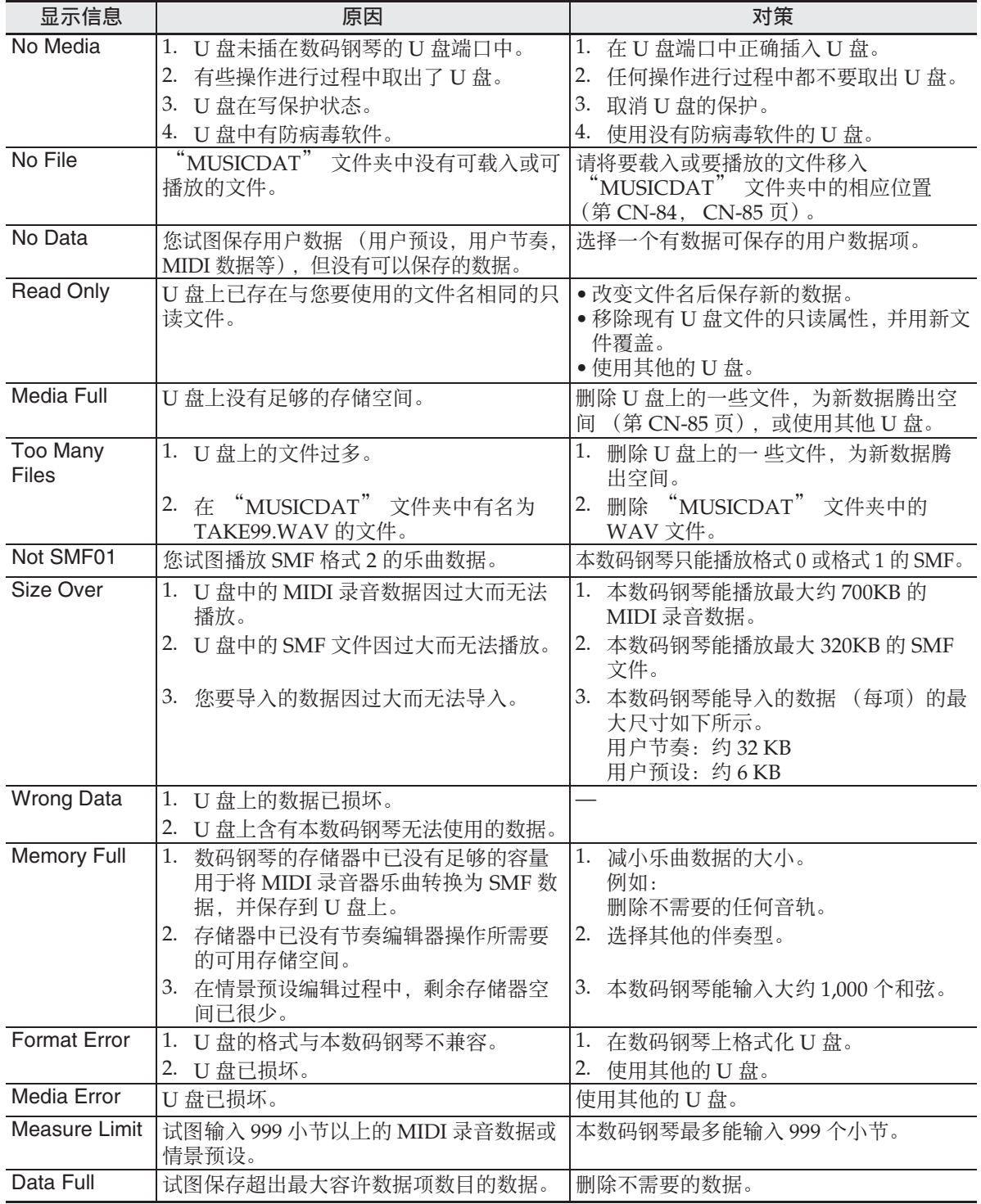

# 疑难排解

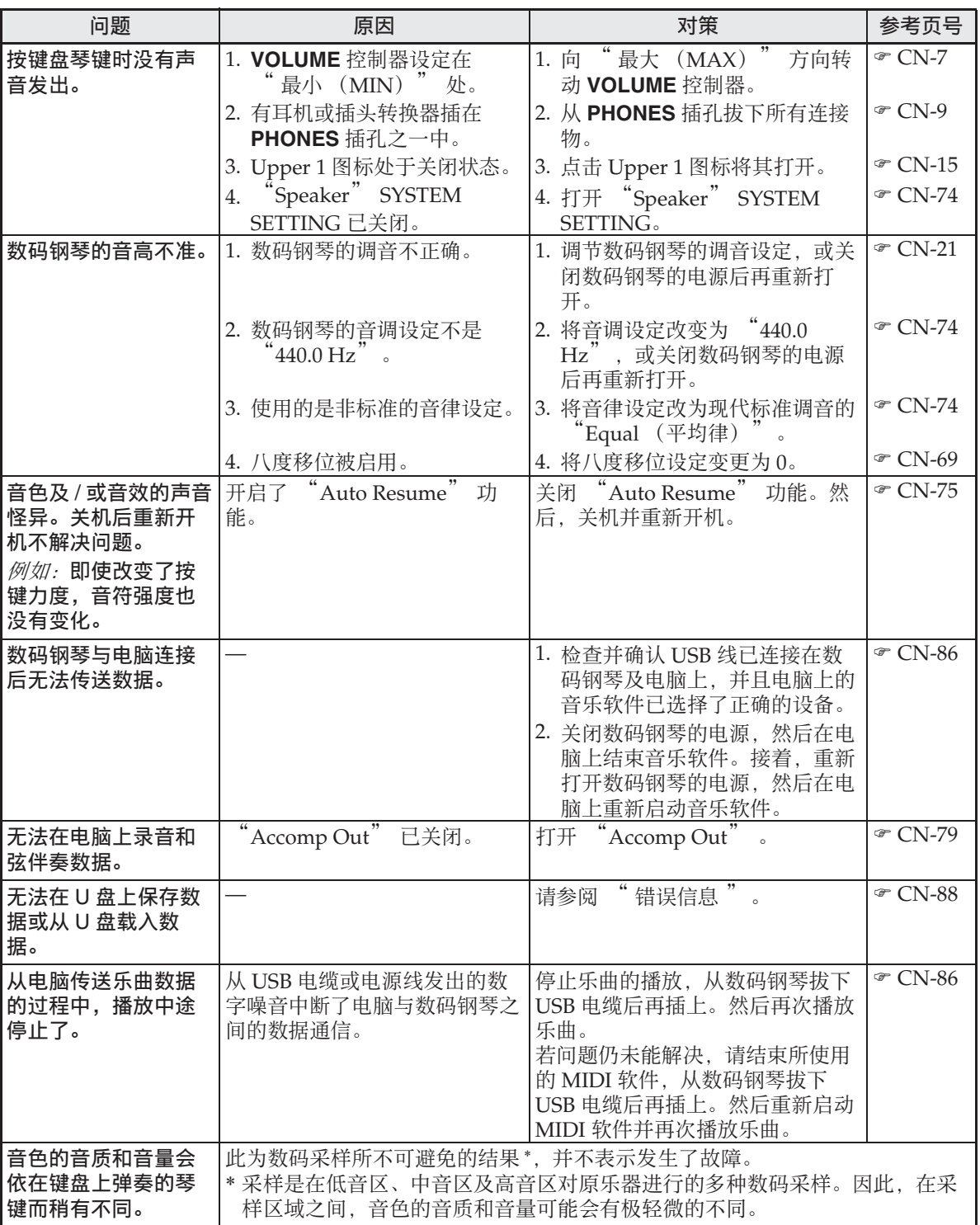

♪参考数据

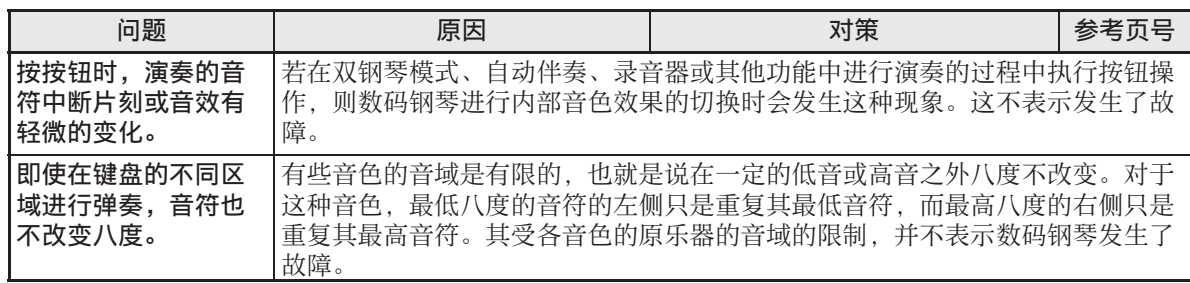

# 产品规格

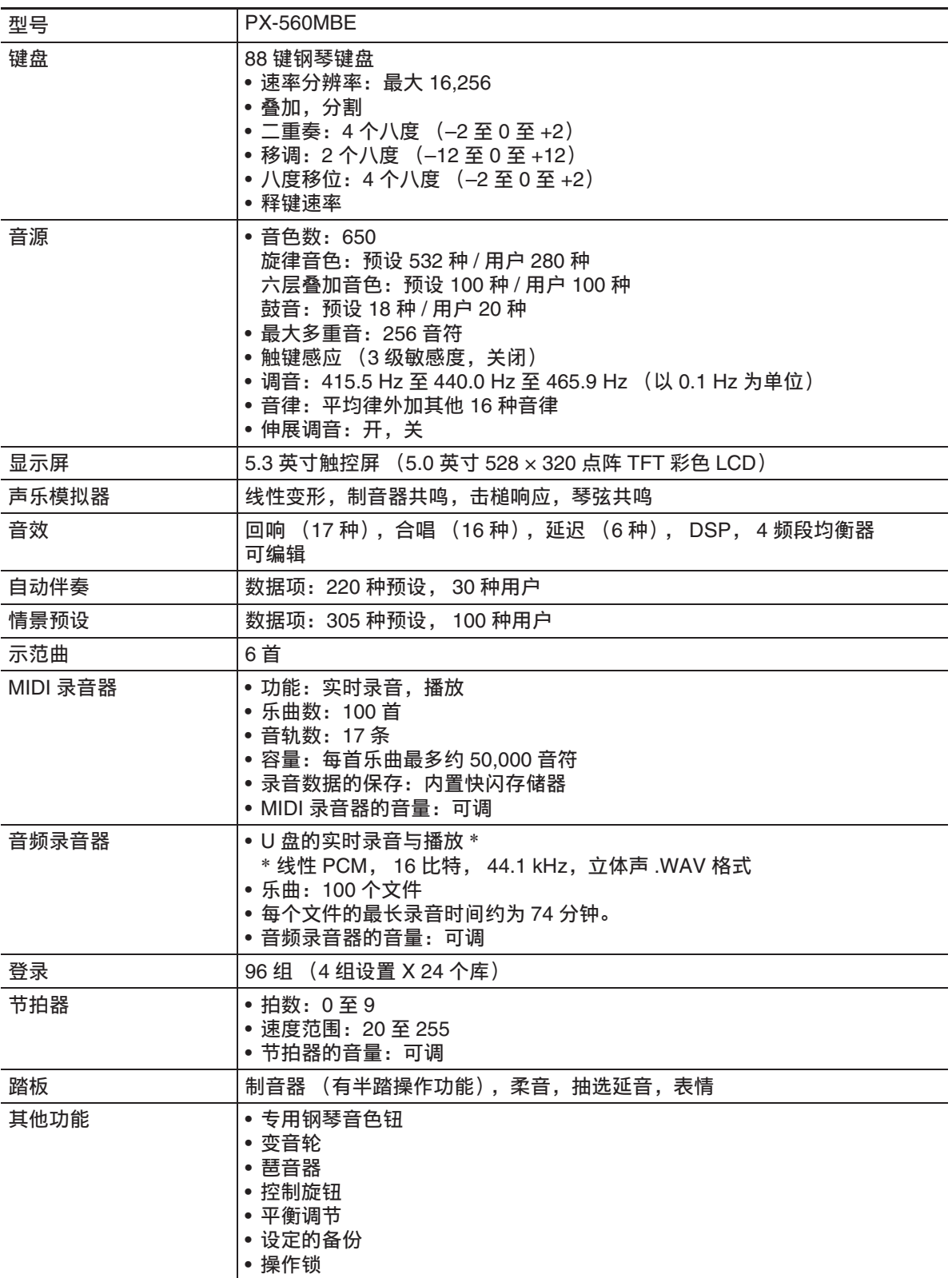

♪ 参考数据

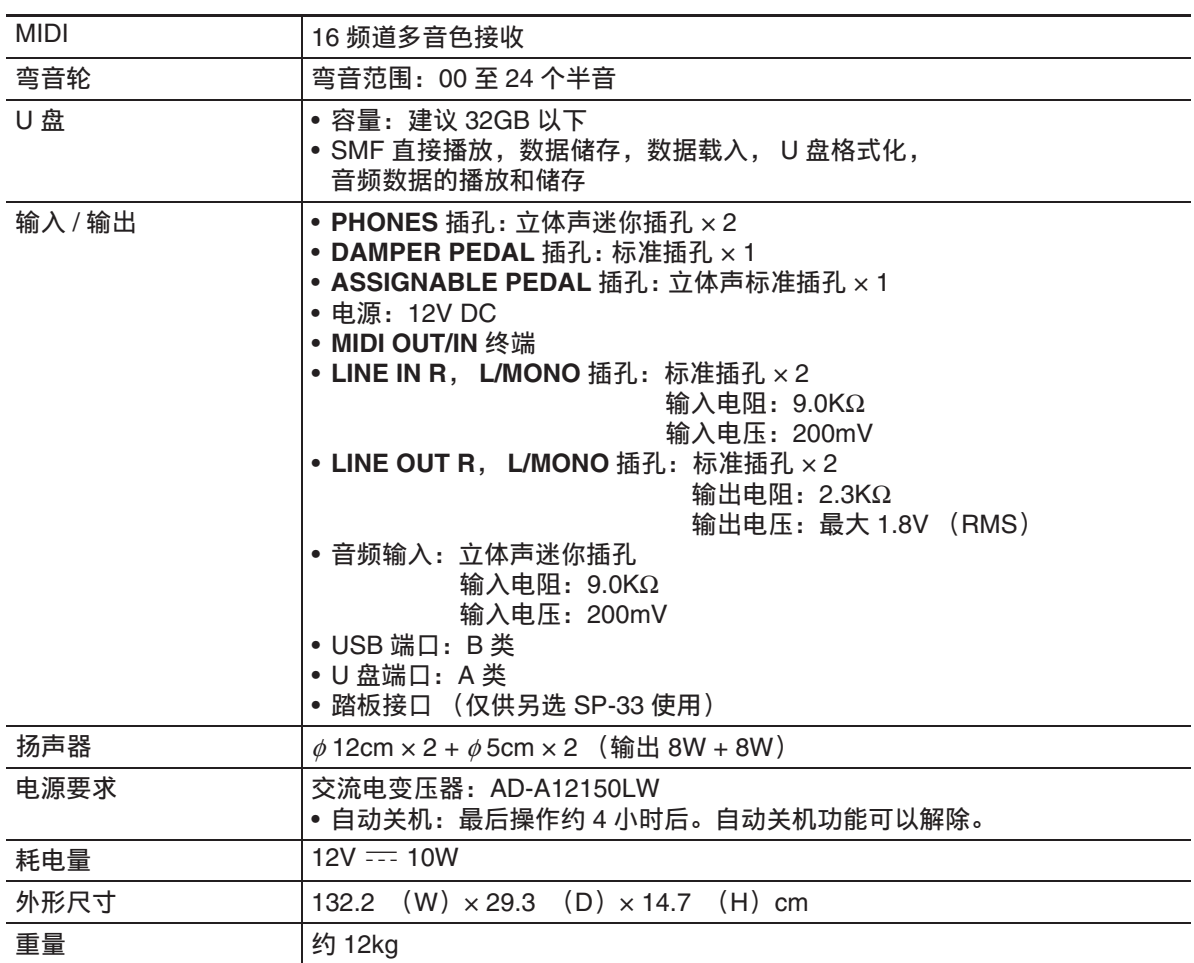

• 规格与设计如有变更,恕不另行通知。

# 操作须知

必须阅读并遵守下述操作须知。

• 对于有录音功能或其他数据存储功能的 型号,必须在将本产品送去检查或维修 之前,把您要保留的所有数据备份到其 他的媒体上。检查或维修本产品时,其 储存的数据可能会被访问甚至被删除。

#### ■ 场所

本产品应避免放置在下列场所。

- 受直射阳光照射及湿度高的地方
- 温度极端的地方
- 收音机、电视机、放像机或调谐器附近 上述装置不会使本产品发生故障,但本 产品可能会干扰附近装置的音频或视频 接收。

#### ■ 用户维护保养

- 切勿使用苯、酒精、稀释剂或其他化学 试剂清洁本产品。
- 要清洁本产品或其键盘时,请使用蘸有 水和中性清洁剂稀释溶液的软布。请先 将软布完全拧干后再进行擦拭。

#### ■ 附件及选购件

只能使用本产品指定的配件。使用未指定 的配件有造成火灾、触电及人身伤害的危 险。

#### ■ 焊线

本产品的外表上可能会有线条。这些 " 焊 线 " 是塑料压模成型工序的结果。不是裂 纹或划痕。

#### ■ 乐器使用礼仪

使用本产品时,应总是想到周围的人。在 深夜演奏时,需要特别注意音量,不要打 扰其他人。深夜演奏时您还可以关上窗户, 或使用耳机。

#### ■ 交流电变压器使用须知

- 请使用距离较近的电源插座,以便在发 生故障时或在其他必要的情况下能随时 拔下交流电变压器。
- 交流电变压器只能在室内使用。不要在 可能会溅上水或沾上湿气的环境中使用。 不要在交流电变压器上放置花瓶等任何 盛有液体的容器。
- 交流电变压器应在干燥的地方保管。
- 请在宽敞、通风的地方使用交流电变压 器。
- 切勿将报纸、桌布、窗帘或任何其他类 似的物品盖在交流电变压器上。
- 打算长期不使用数码钢琴时,请从电源 插座拔下交流电变压器。
- 切勿以任何方式修理或改造交流电变压 器。
- 输出极性:  $\diamondsuit \subset \diamondsuit$

#### 交流电变压器使用须知

型号:AD-A12150LW

- 1. 阅读本说明书。
- 2. 将本说明书放在手边。
- 3. 留意所有警告事项。
- 4. 遵守所有说明。
- 5. 不要在水边使用本产品。
- 6. 只使用干布进行清洁。
- 7. 不要在电暖炉、加热器、火炉或任何其他热源 (包括放大器)附近进行安装。
- 8. 只使用厂家指定的附件及配件。
- 9. 所有服务必须委托给经认证的服务人员。下列任何情况发生后需要专业服务:当 本产品损坏时,当电源线或插头损坏时,当液体浸入本产品中时,当异物掉入本 产品中时,当本产品被雨淋或打湿时,当本产品动作异常时,当本产品掉落时。

10. 不要让本产品混入或溅上液体。不要在本产品上放置任何含有液体的物品。

- 11. 不要让电源的输出电压超出额定电压。
- 12. 在插入电源之前要确认四周是干燥的。
- 13. 确认本产品的方向正确。
- 14. 在雷雨天气或打算长期不使用时请拔下电源。
- 15. 不要让本产品的通风口被遮挡。请按照厂家的指示安装本产品。
- 16. 请小心不要将电源线放在容易被踩上的地方或让其严重弯曲,特别是靠近插头和插 座的地方和从本产品中伸出的地方。
- 17. 交流电变压器应插在与本产品尽量近的电源插座中,以便紧急时能随时拔下插头。

下示标志表示警告本产品内存在有未绝缘的高电压,其可能有导致用户触电的危险。

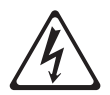

 $\triangle$ 

下示标志表示本产品附带的文件中有重要的操作及维护 (服务)说明。

#### **STLport**

Copyright 1994 Hewlett-Packard Company

Copyright 1996,97 Silicon Graphics Computer Systems, Inc.

Copyright 1997 Moscow Center for SPARC Technology.

Permission to use, copy, modify, distribute and sell this software and its documentation for any purpose is hereby granted without fee, provided that the above copyright notice appear in all copies and that both that copyright notice and this permission notice appear in supporting documentation. Hewlett-Packard Company makes no representations about the suitability of this software for any purpose. It is provided "as is" without express or implied warranty.

Permission to use, copy, modify, distribute and sell this software and its documentation for any purpose is hereby granted without fee, provided that the above copyright notice appear in all copies and that both that copyright notice and this permission notice appear in supporting documentation. Silicon Graphics makes no representations about the suitability of this software for any purpose. It is provided "as is" without express or implied warranty.

Permission to use, copy, modify, distribute and sell this software and its documentation for any purpose is hereby granted without fee, provided that the above copyright notice appear in all copies and that both that copyright notice and this permission notice appear in supporting documentation. Moscow Center for SPARC Technology makes no representations about the suitability of this software for any purpose. It is provided "as is" without express or implied warranty.

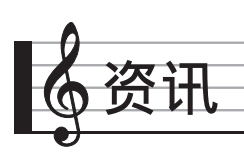

指法指南

# **Fingered 1**, **Fingered 2** 和弦

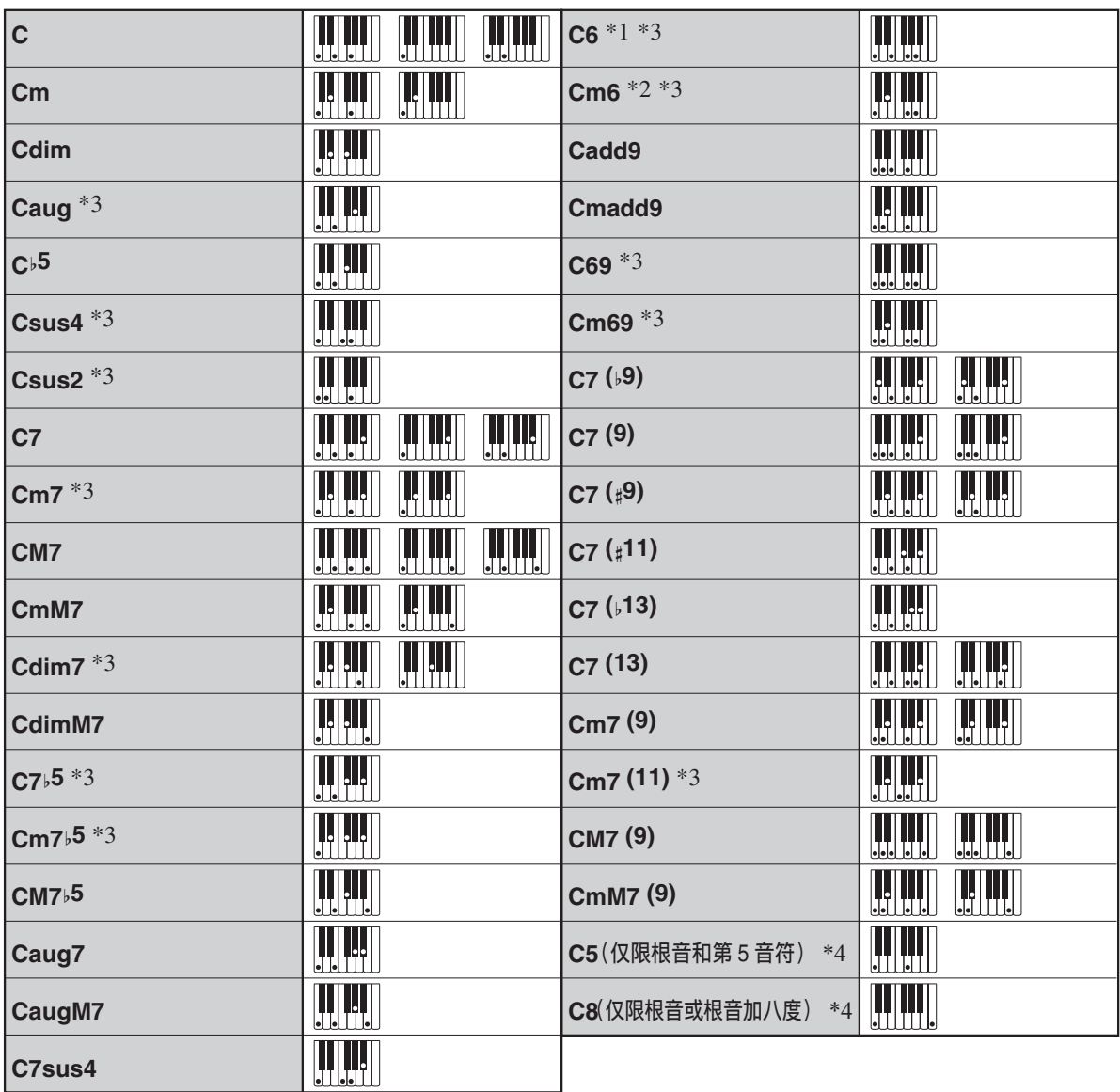

\*1 Fingered 2 解释为 Am7。

\*2 Fingered 2 解释为 Am7b5。

\*3 在有些情况下不能使用转位指法。

\*4 不支持全键盘和弦。

# **Fingered 3**, **Full Range** 和弦

除能用 Fingered 1 及 Fingered 2 弹奏出的 和弦之外,下列和弦也可识别。

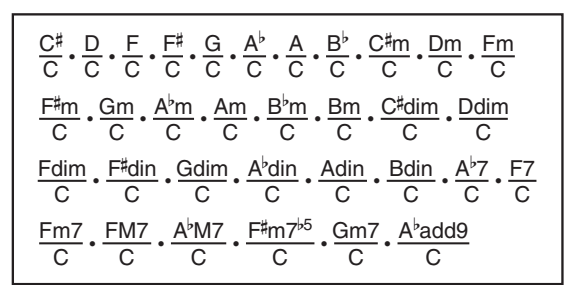

 $^{\textcircled{\tiny 2}}$ 注 $\,$ 

- Fingered 3 将弹奏的最低音符解释为贝司 音符。不能使用转位指法。
- 当弹奏的最低音符与其相邻音符有一定 距离时, Full Range 和弦将该和弦解释 为分数和弦。
- 与 Fingered 1、2 及 3 不同, Full Range 和 弦需要按至少三个琴键才能弹奏出和弦。

和弦范例表 和弦范例表

**A-3**

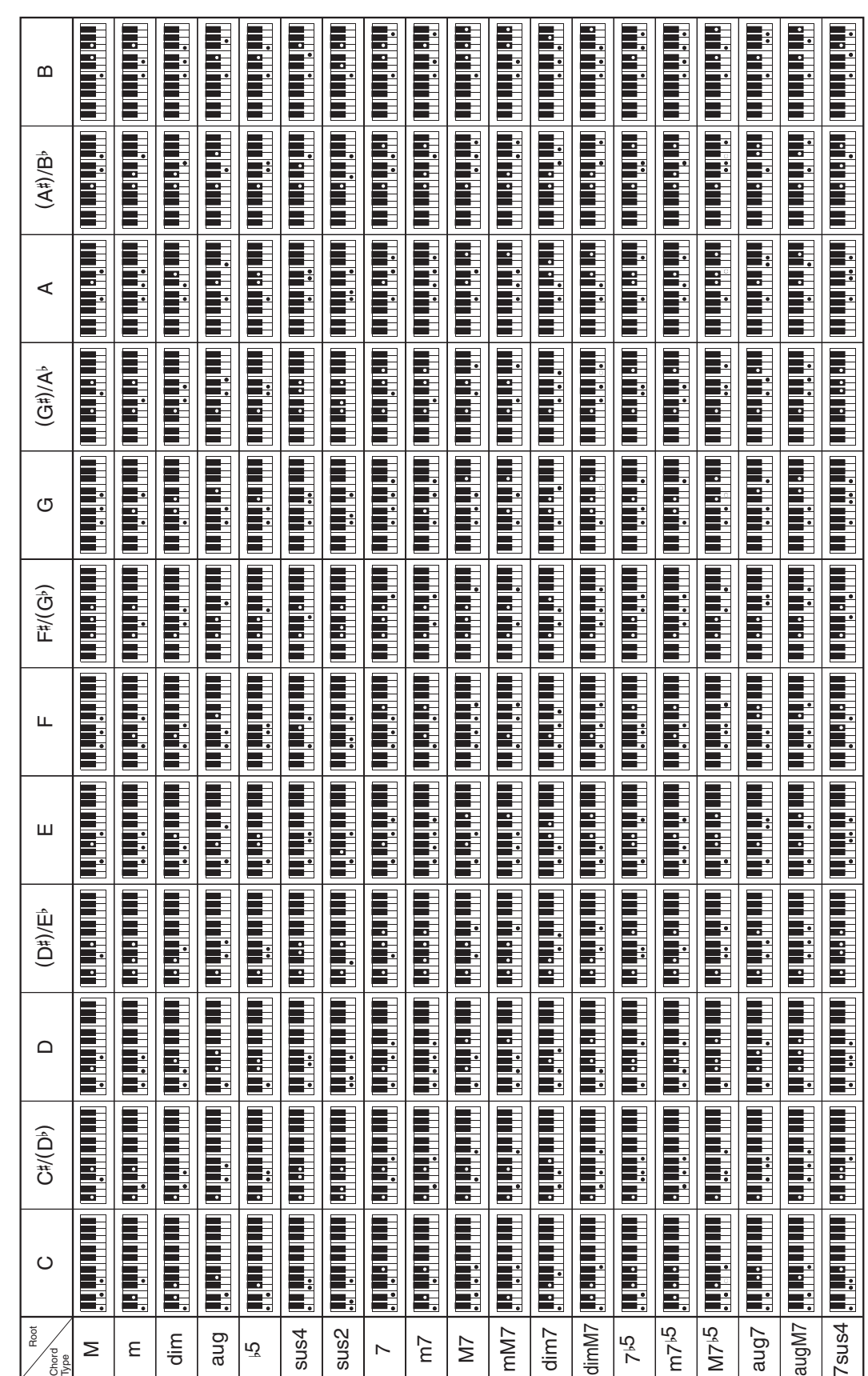

资讯

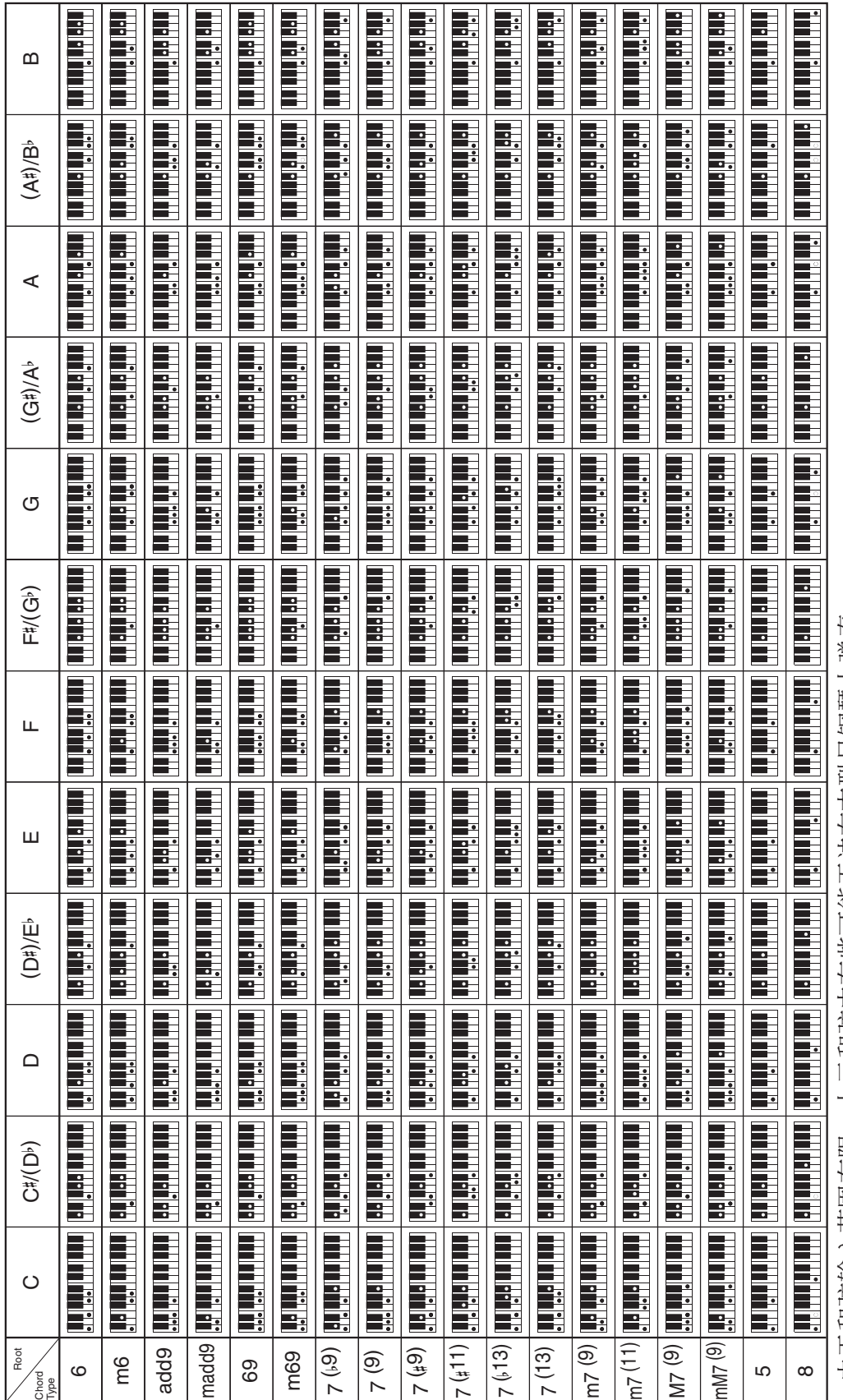

• 由于和弦输入范围有限, 上示和弦中有些可能无法在本型号钢琴上弹奏。 由于和弦输入范围有限,上示和弦中有些可能无法在本型号钢琴上弹奏。

#### ■♪资讯

# 声部与 MIDI 频道分配及图表

虽然本数码钢琴有能同时支持 48 个声部演奏的音源,但 MIDI 标准最多只能处理 16 个声部的信息。因 此, 数码钢琴的 48 个声部被分为 3 组, 每 16 个声部对应一个端口, 相当于有 3 个内置 16 声部 MIDI 音 源。输入数码钢琴的 MIDI IN 的 MIDI 数据传送到哪个 MIDI 音源, 由 MIDI In Port 设定指定 (A 端口, B 端口或 C 端口)。

#### ■ 声部与 MIDI 频道声部分配

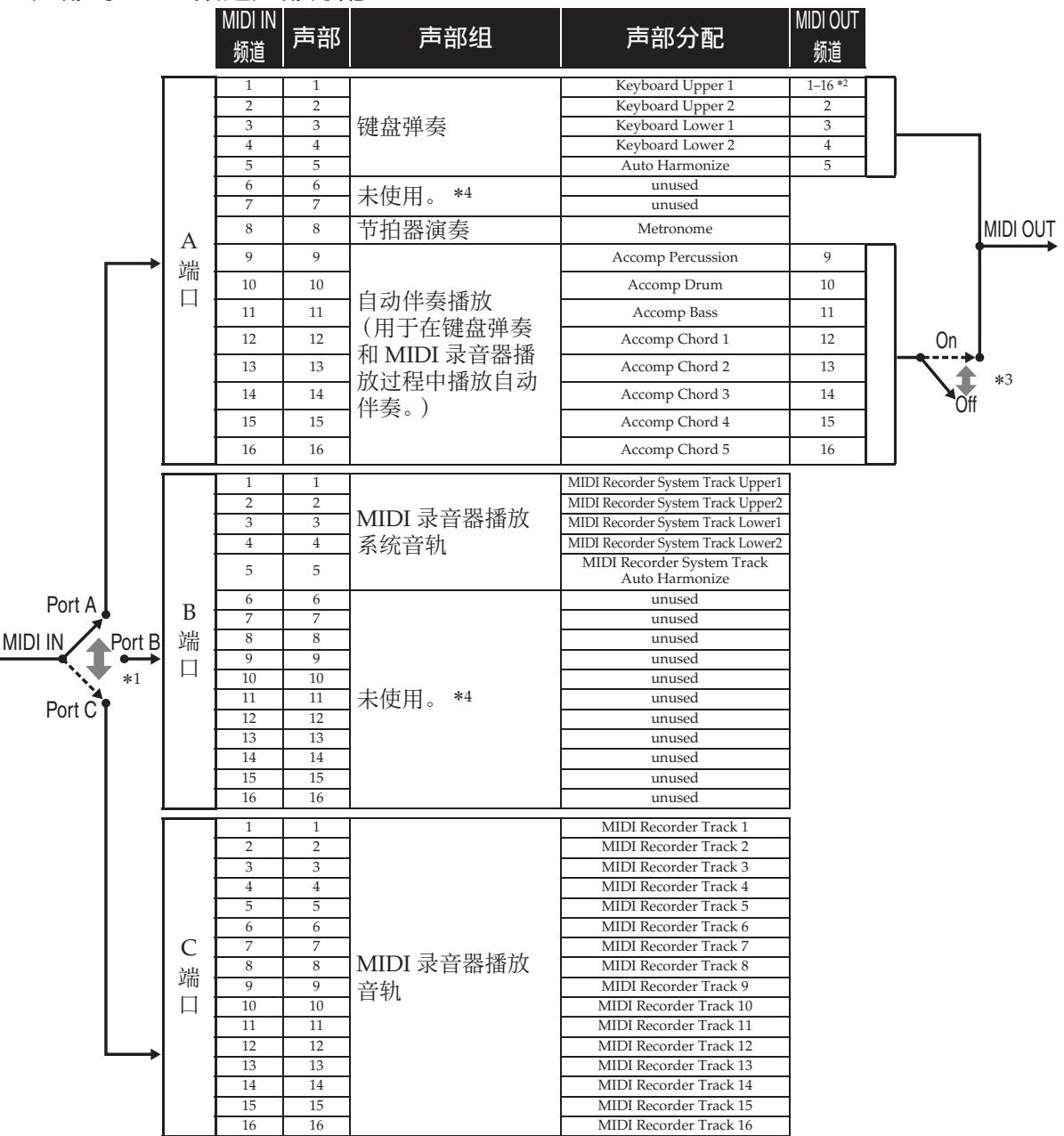

\*1 接收 MIDI In 信息的端口由 MIDI 画面上的 "MIDI In Port" 设定指定。 \*2 MIDI Out 频道由 MIDI 画面上的 "Keyboard Channel" 设定指定。 \*3 自动伴奏的 MIDI 数据设定由 MIDI 画面上的 "Accomp Out" 设定指定。 \*4 通过 MIDI In 从外接音源输入演奏信息时请使用 " 未使用 " 声部。

# 框图

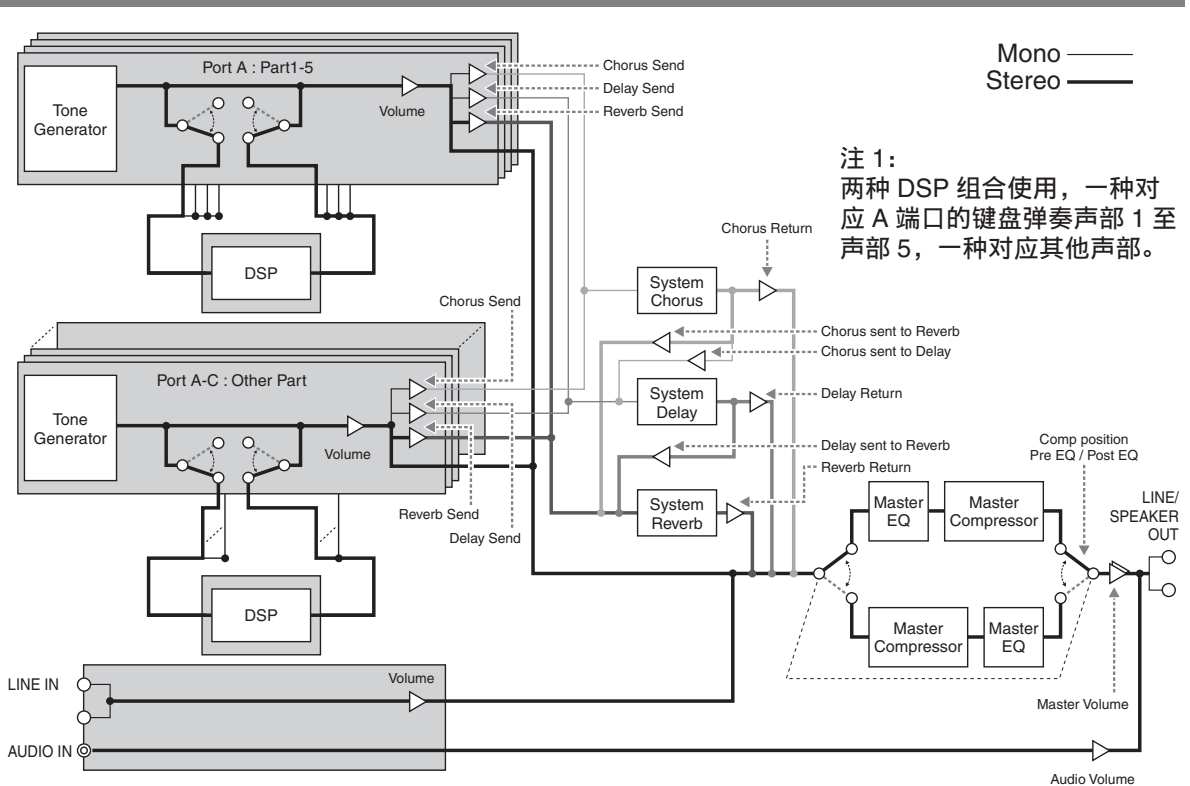

# Model PX-560MBE

# **Model PX-560MBE Version : 1.0 MIDI Implementation Chart MIDI Implementation Chart**

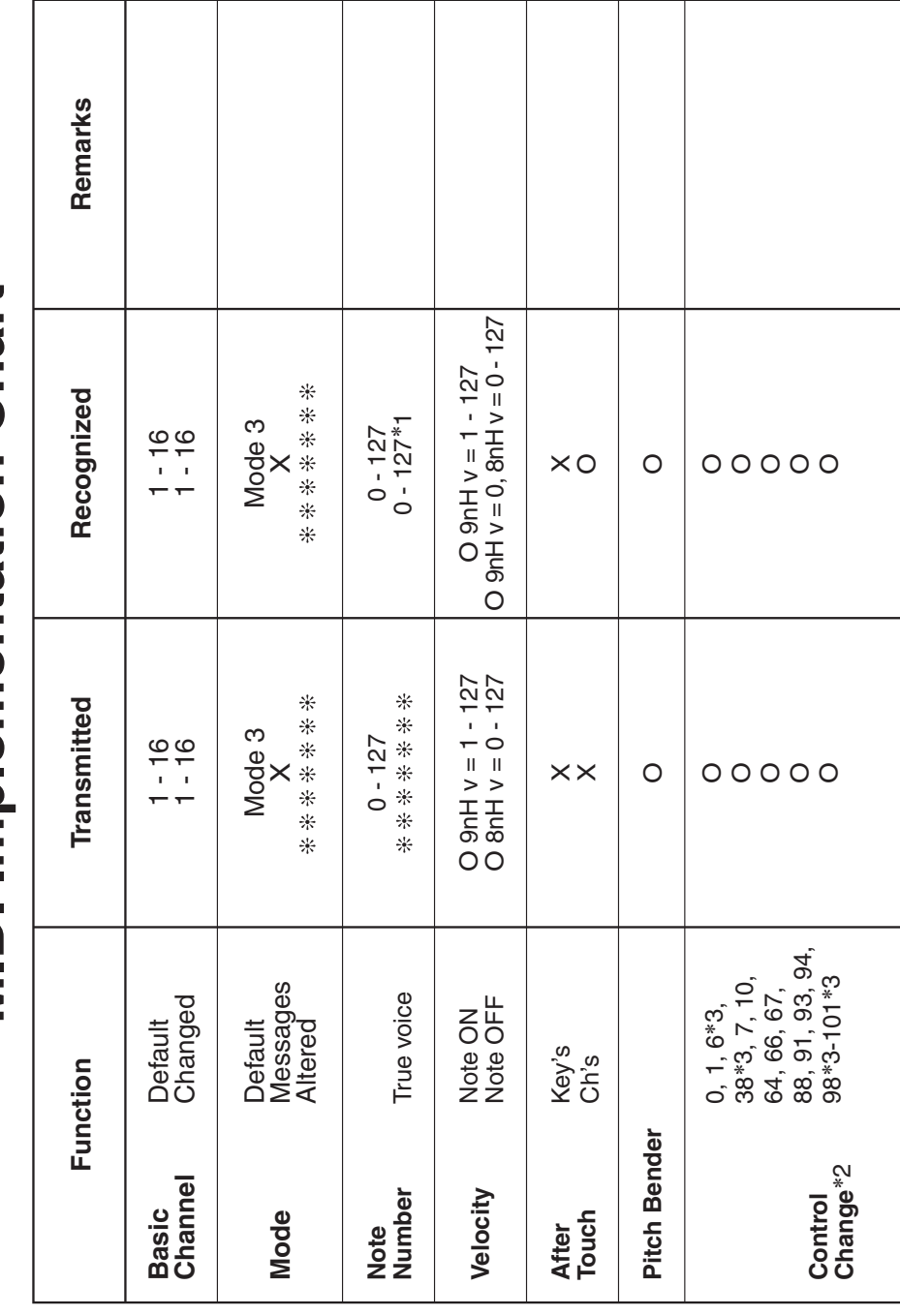

Version: 1.0

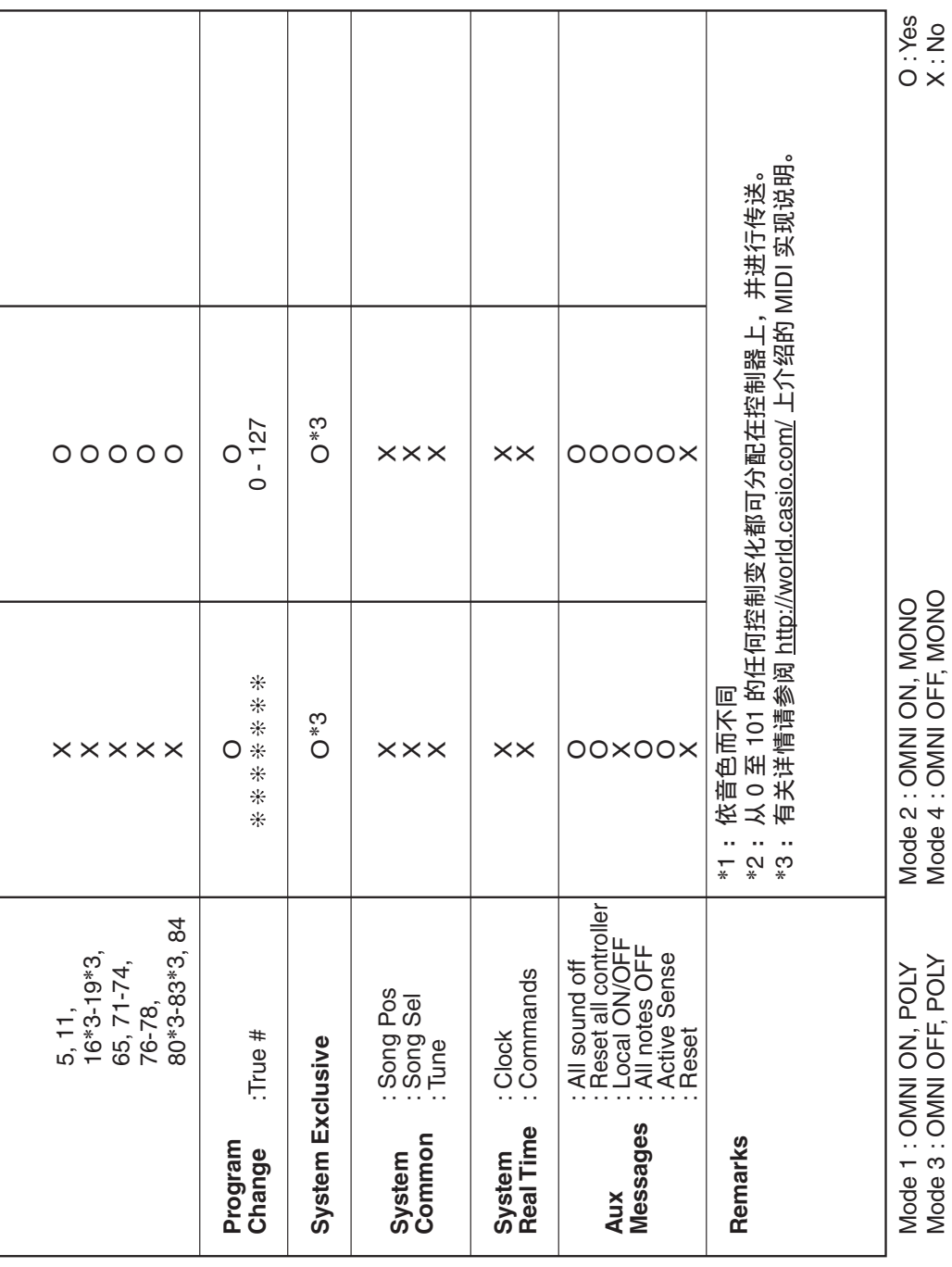

#### 销售公司: 卡西欧 (中国) 贸易有限公司

注册地址: 中国(上海) 自由贸易试验区富特北路 386 号第一层 I 部位

# 制造公司: 卡西欧电子科技(中山)有限公司 © MA1612-B Printed in China

邮政编码: 528437 制造公司地址: 广东省中山市火炬开发区科技大道西

执行标准号: Q/CETZ 02-2015

版次: 2016年12月

<u> 111 | 1111 | 1111 | 1111 | 1111 | 1111 | 1111 | 1111 | 1111 | 1111 | 1111 | 1111 | 1111 | 1111 | 1111 | 1111 </u> PX560-CK-1B

© 2016 CASIO COMPUTER CO., LTD.